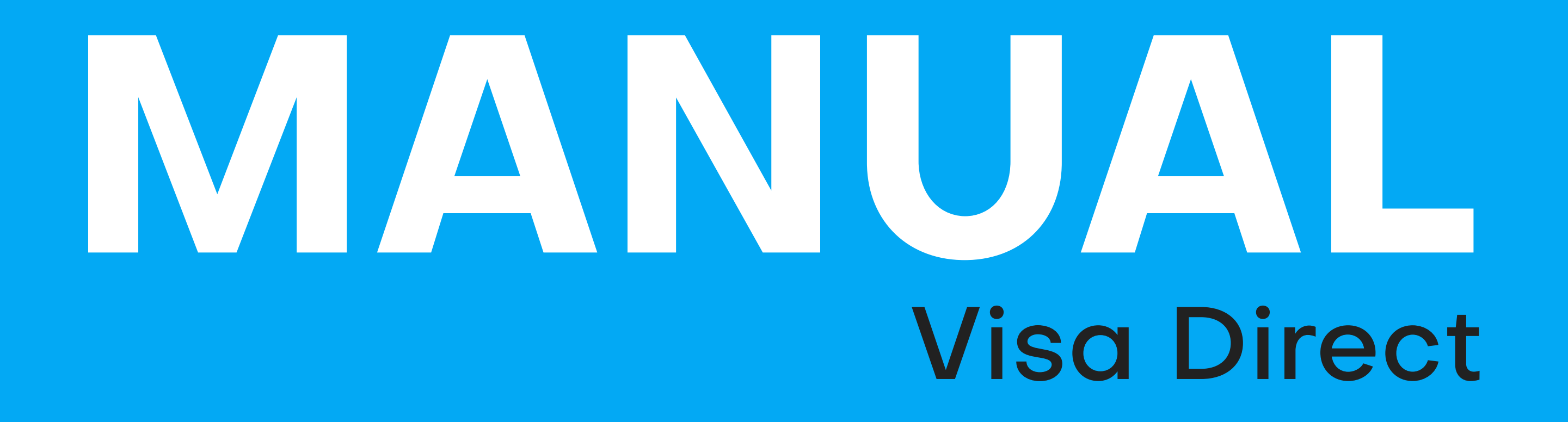

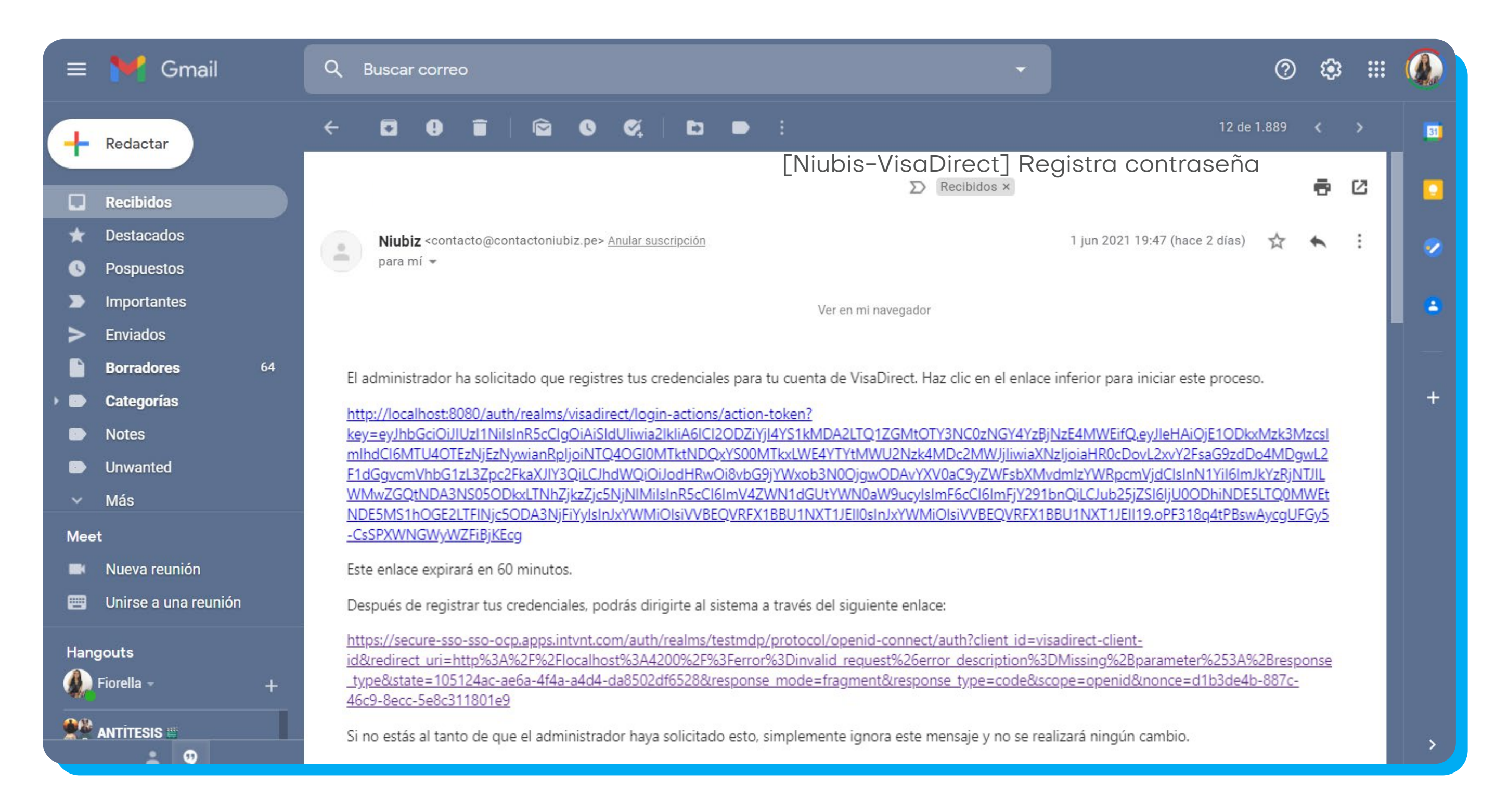

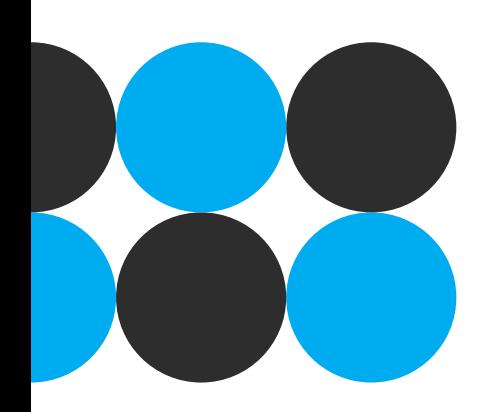

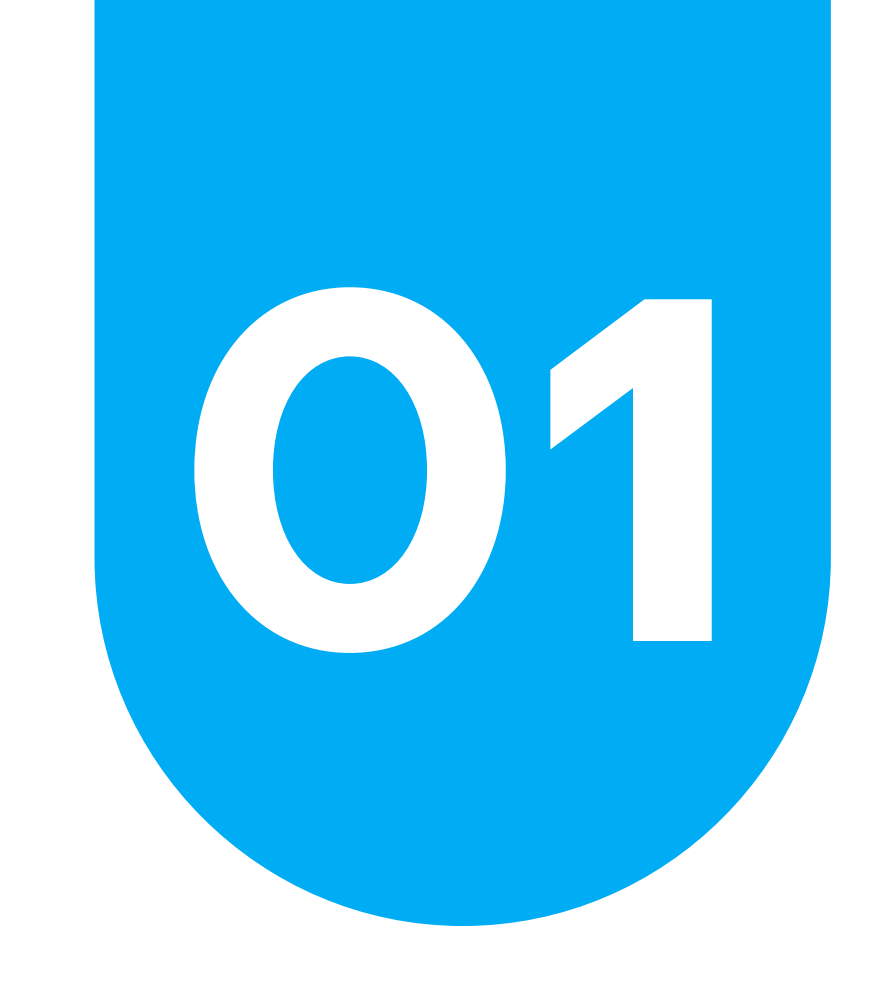

# **01 Registro de usuario**

Recibirá un mail al correo registrado con un enlace para que pueda registrarse **Nota:** el enlace es de un solo uso y expira a los 60 minutos de haberlo recibido

**Paso 1:** Dar clic en el enlace o copiar y pegar en la barra de búsqueda del navegador.

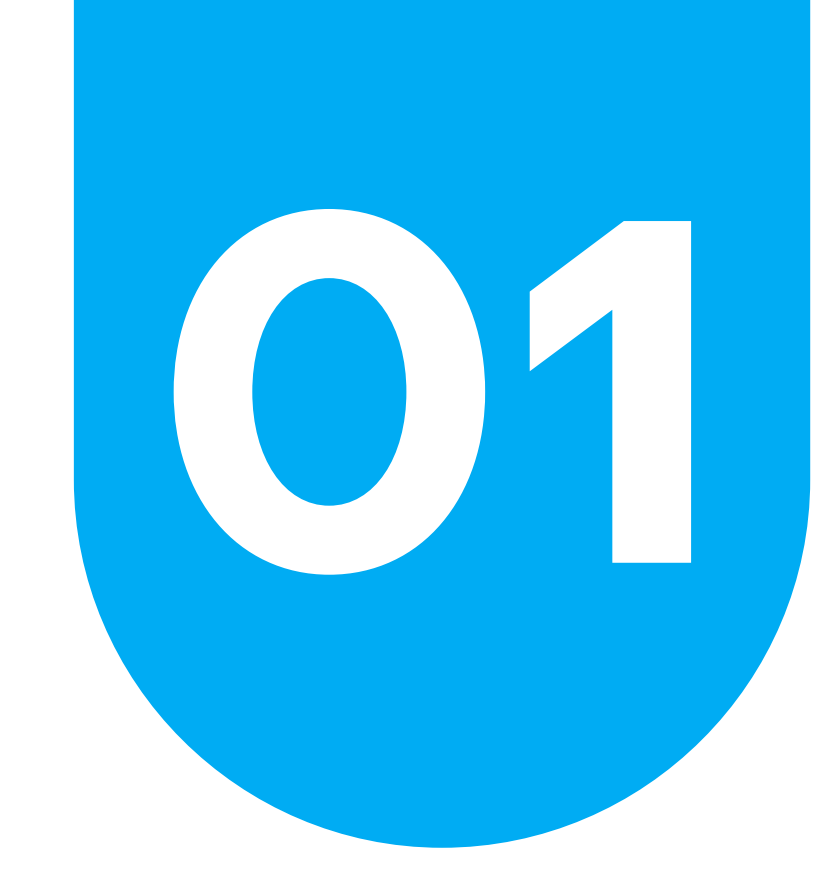

# **01 Registro de usuario**

Paso 2: Dar click en el enlace que aparece en la pantalla de inicio.

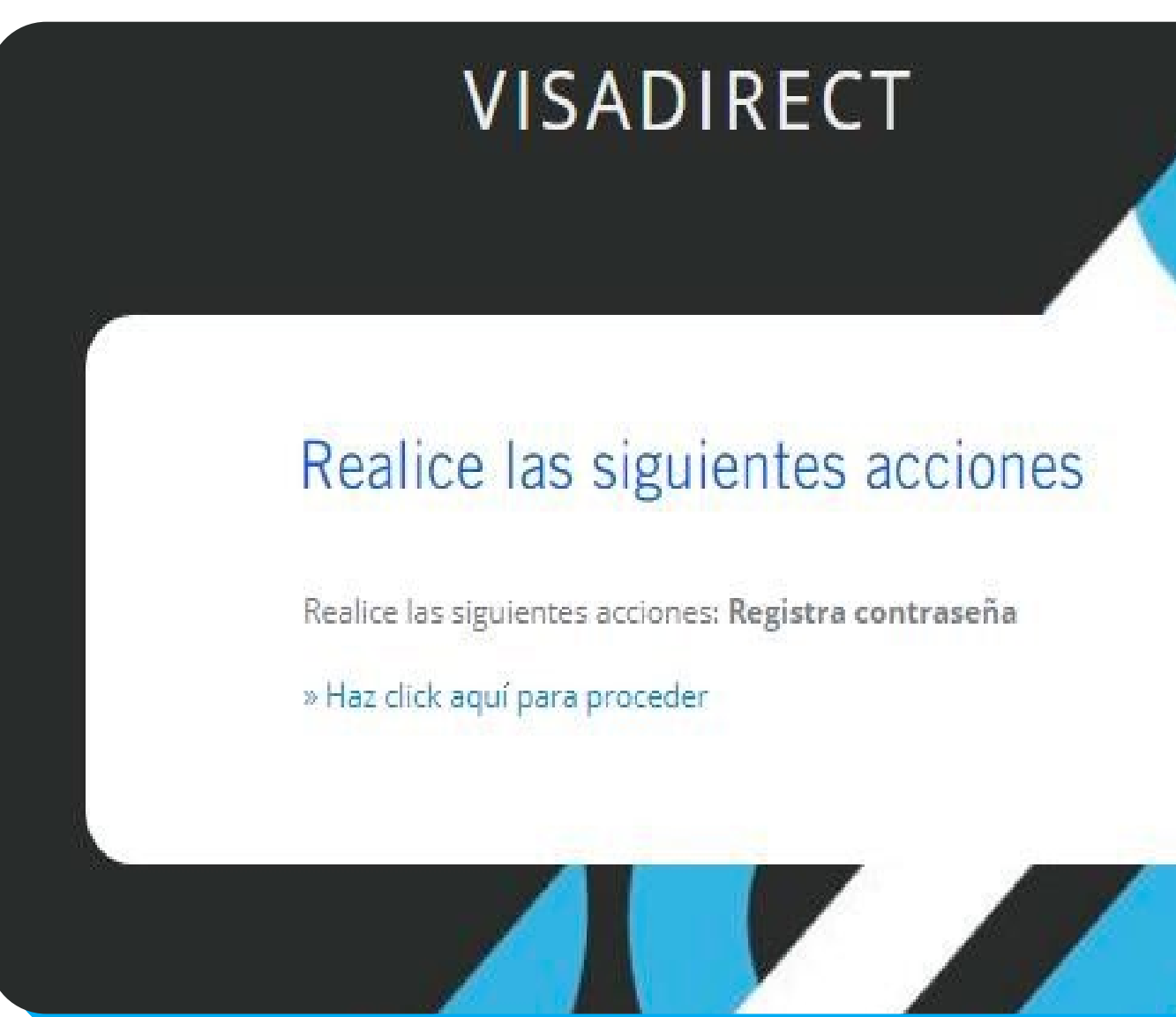

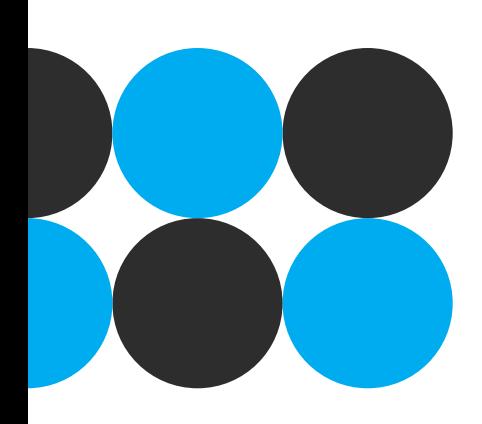

## **Paso 3:** Ingresar y confirmar una contraseña.

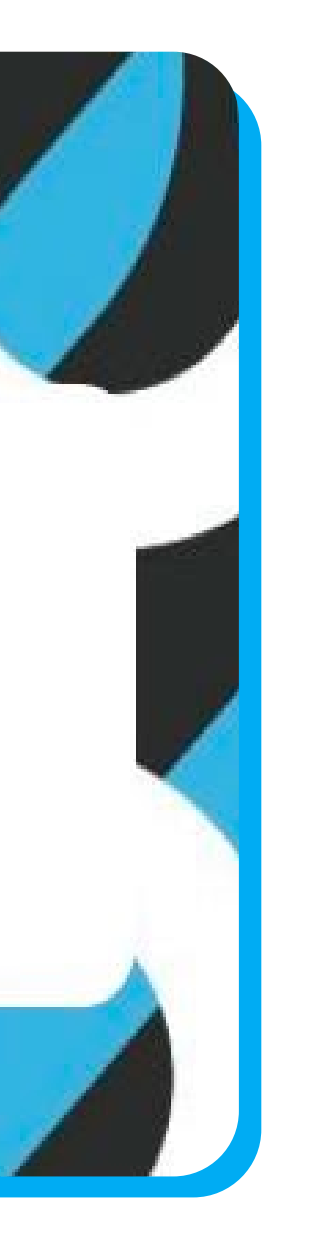

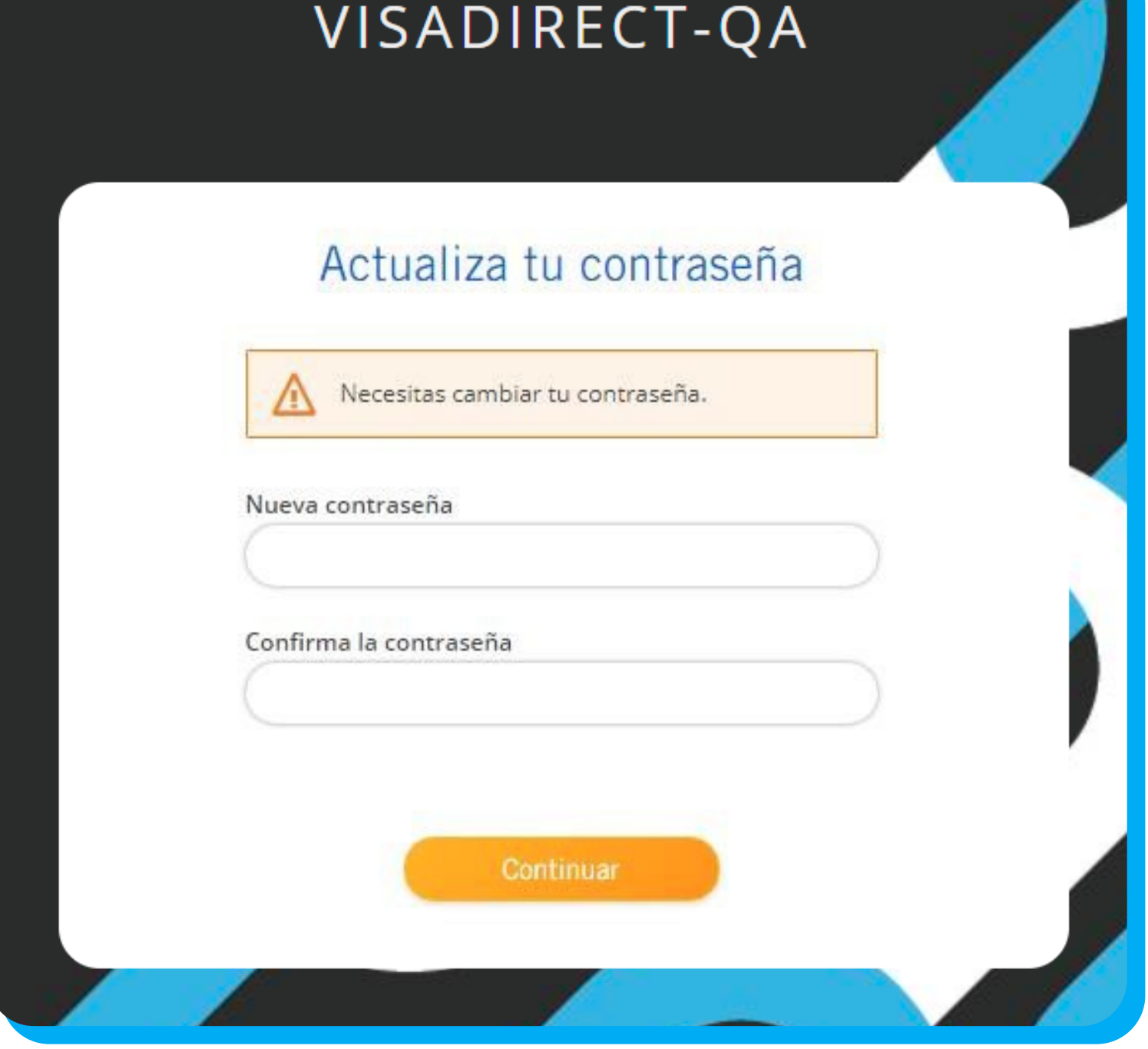

**Nota:** La contraseña deberá cumplir con las políticas de seguridad de Niubiz: Mínimo 8 caracteres y conformada por una combinación de letras (mayúsculas y minúsculas), números y un caracter especial.

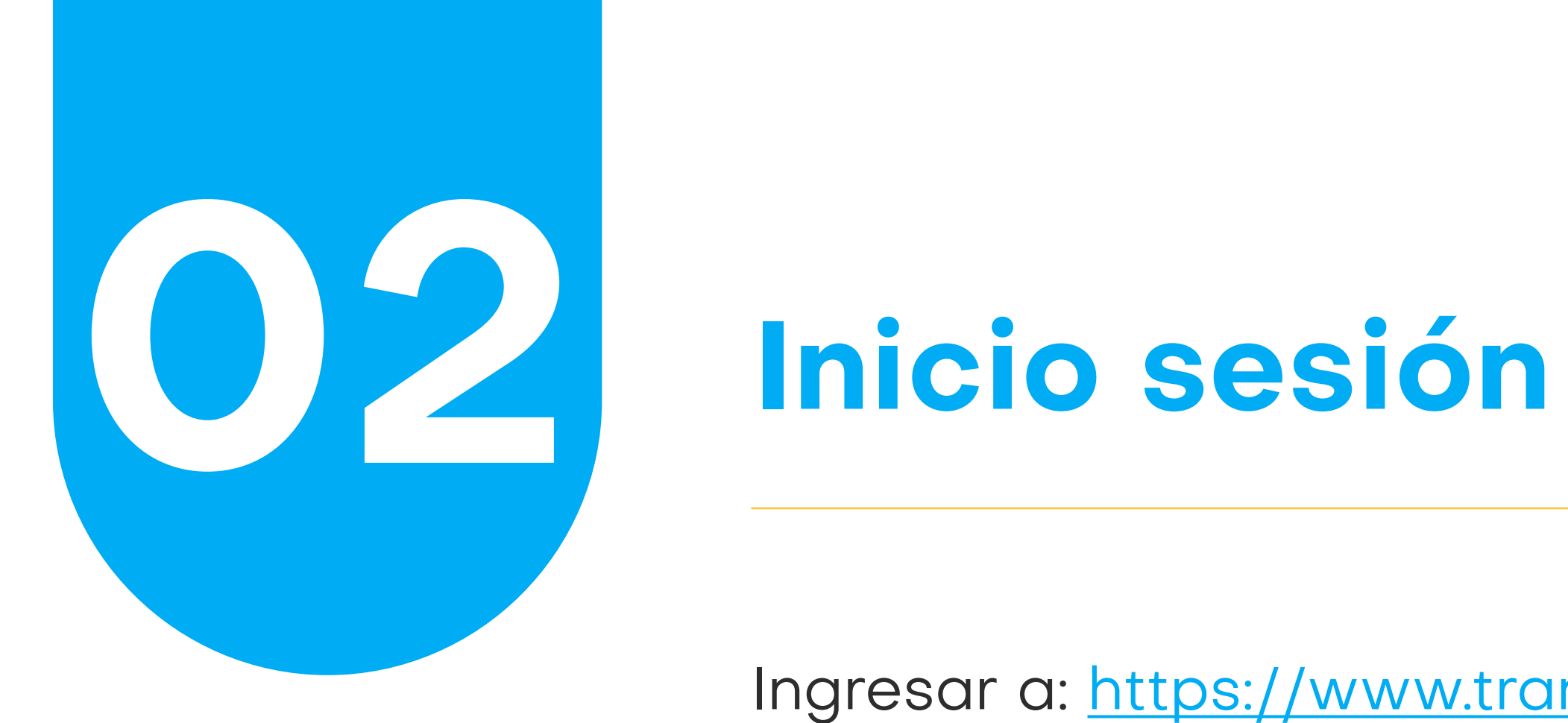

Ingresar a: https://www.transferenciasniubiz.com/niubiz/usuario Colocar el correo electrónico y la contraseña con el que se registró.

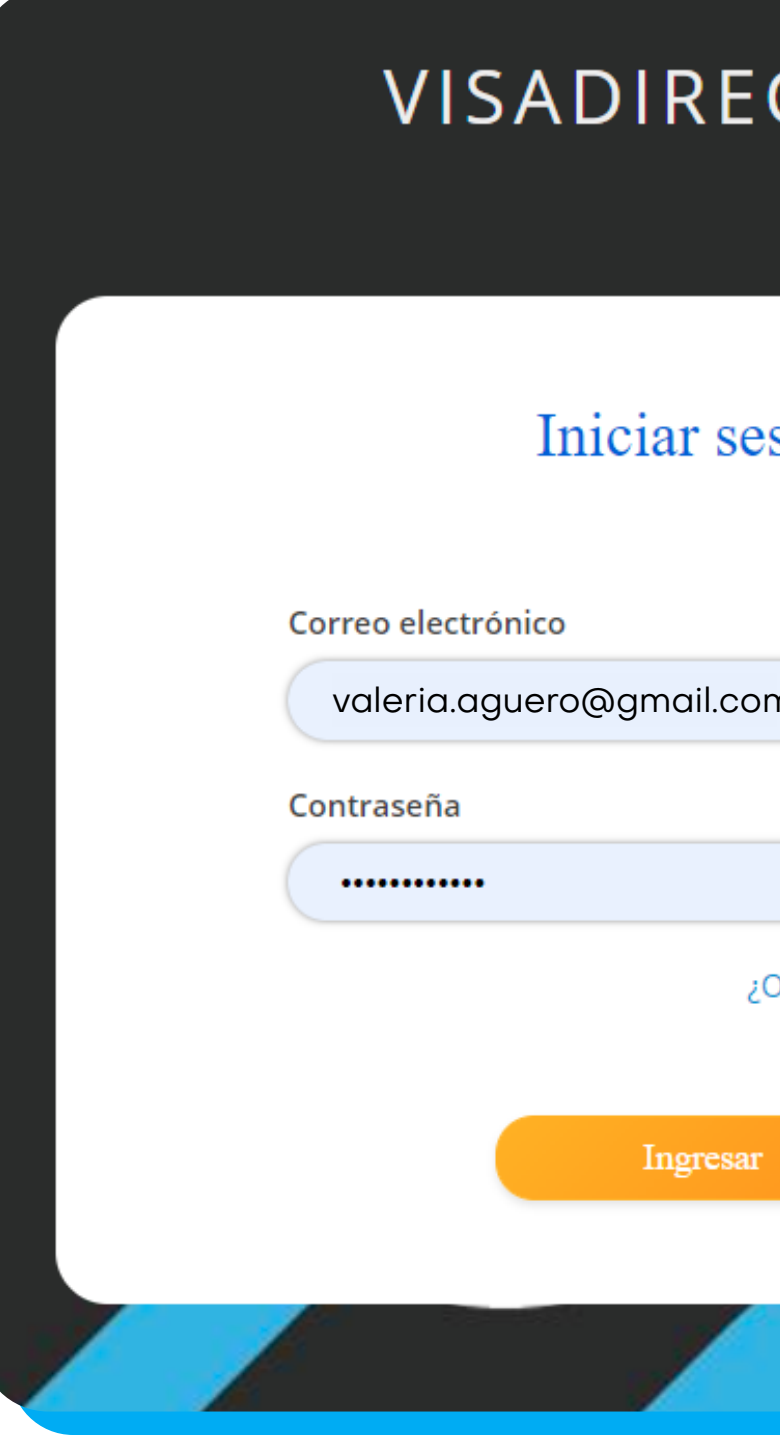

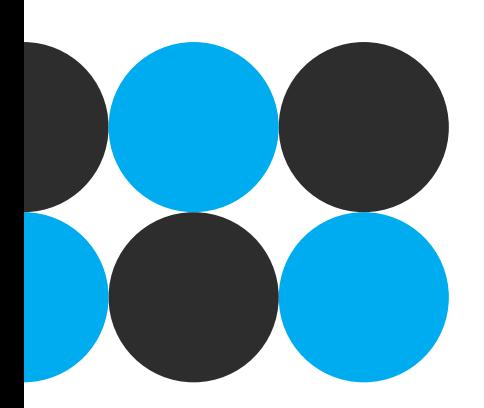

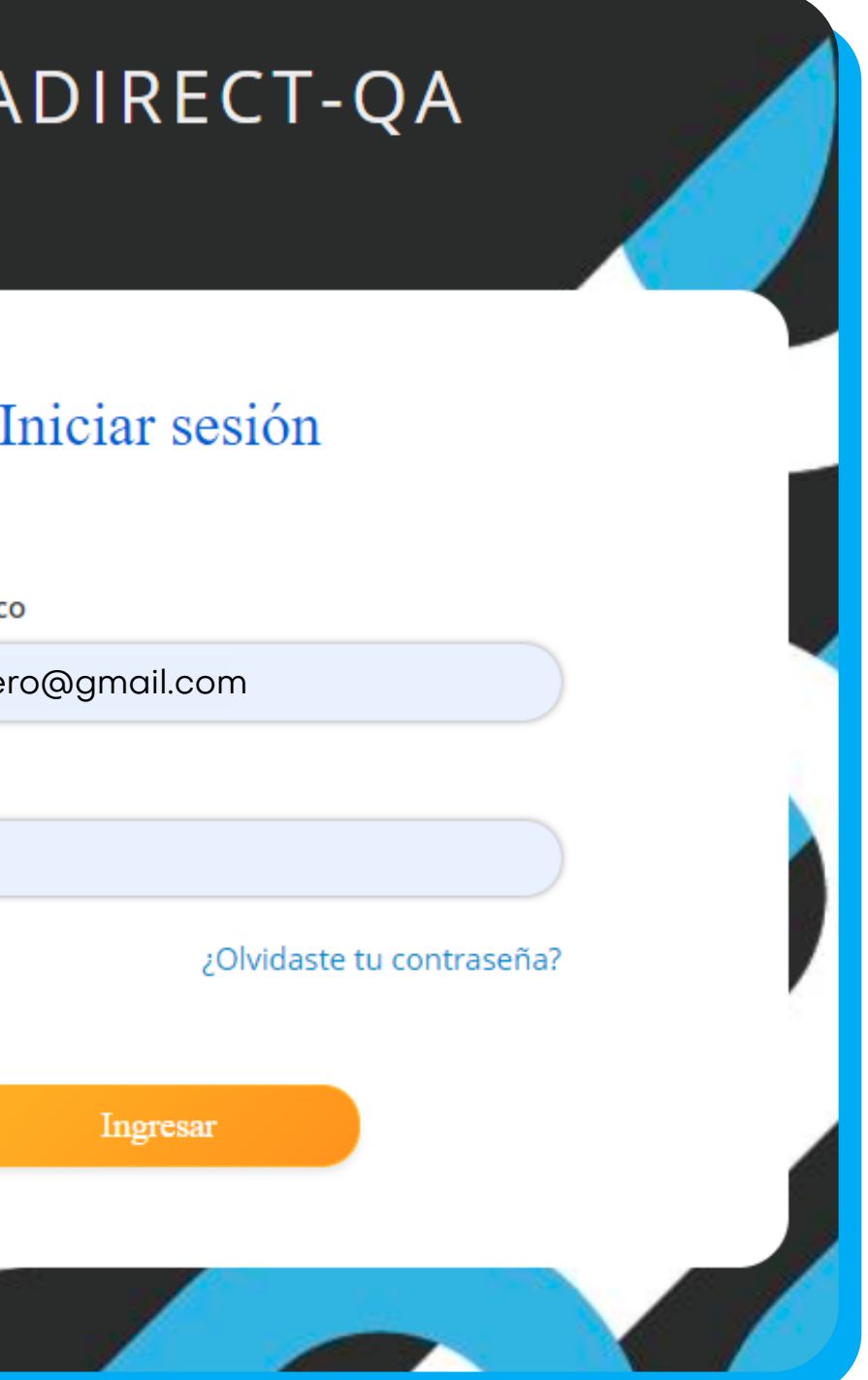

**Paso 1:** Dar click en ¿olvidaste tu contraseña? **Paso 2:** Ingresar el correo electrónico con el que se registró y presionar enviar.

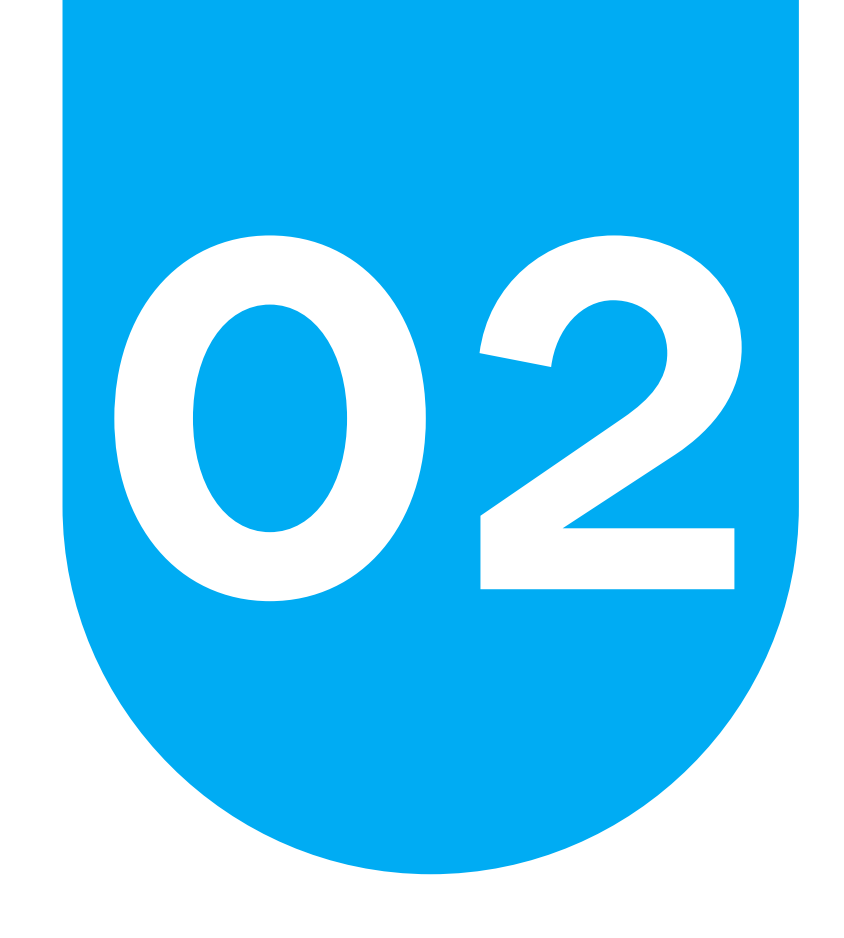

# **02 Inicio de sesión Recupero de contraseña**

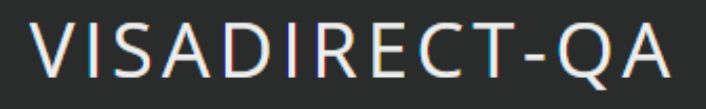

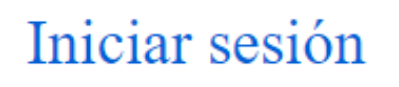

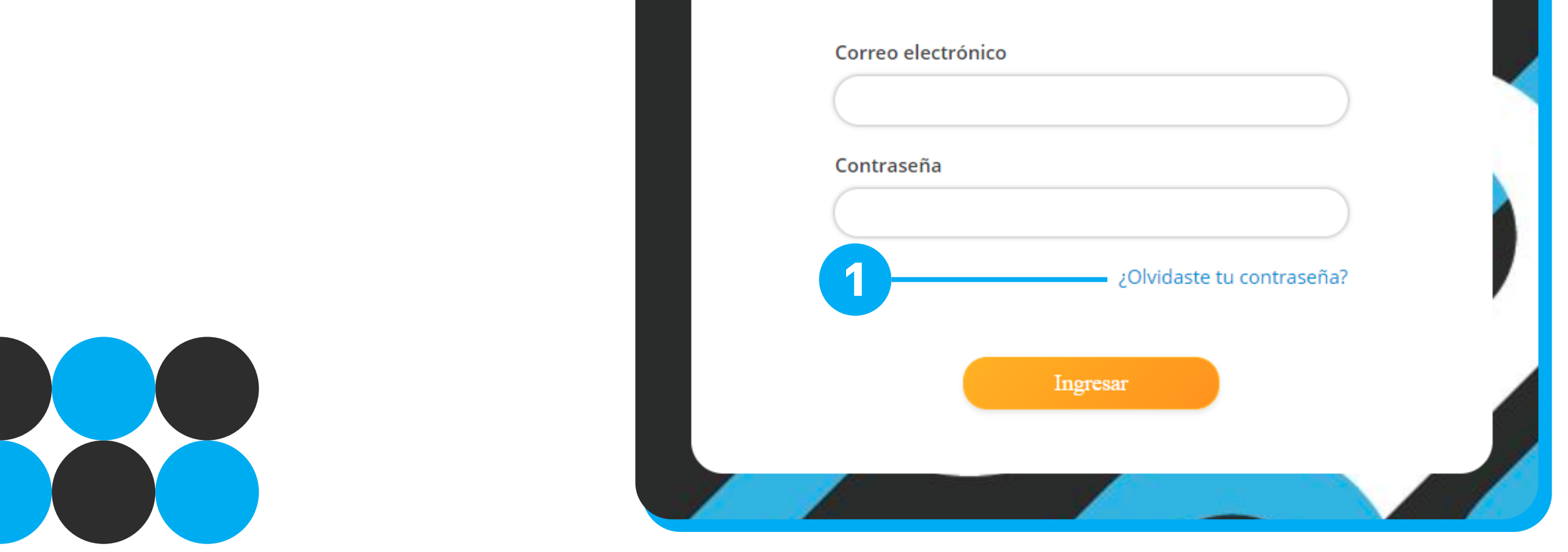

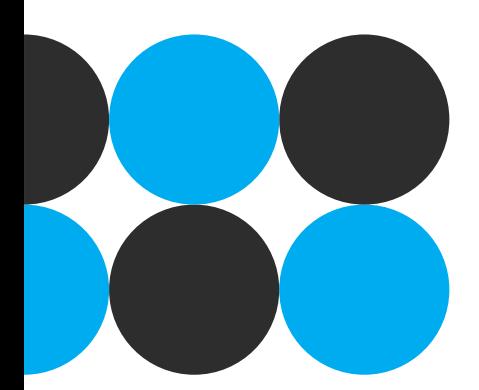

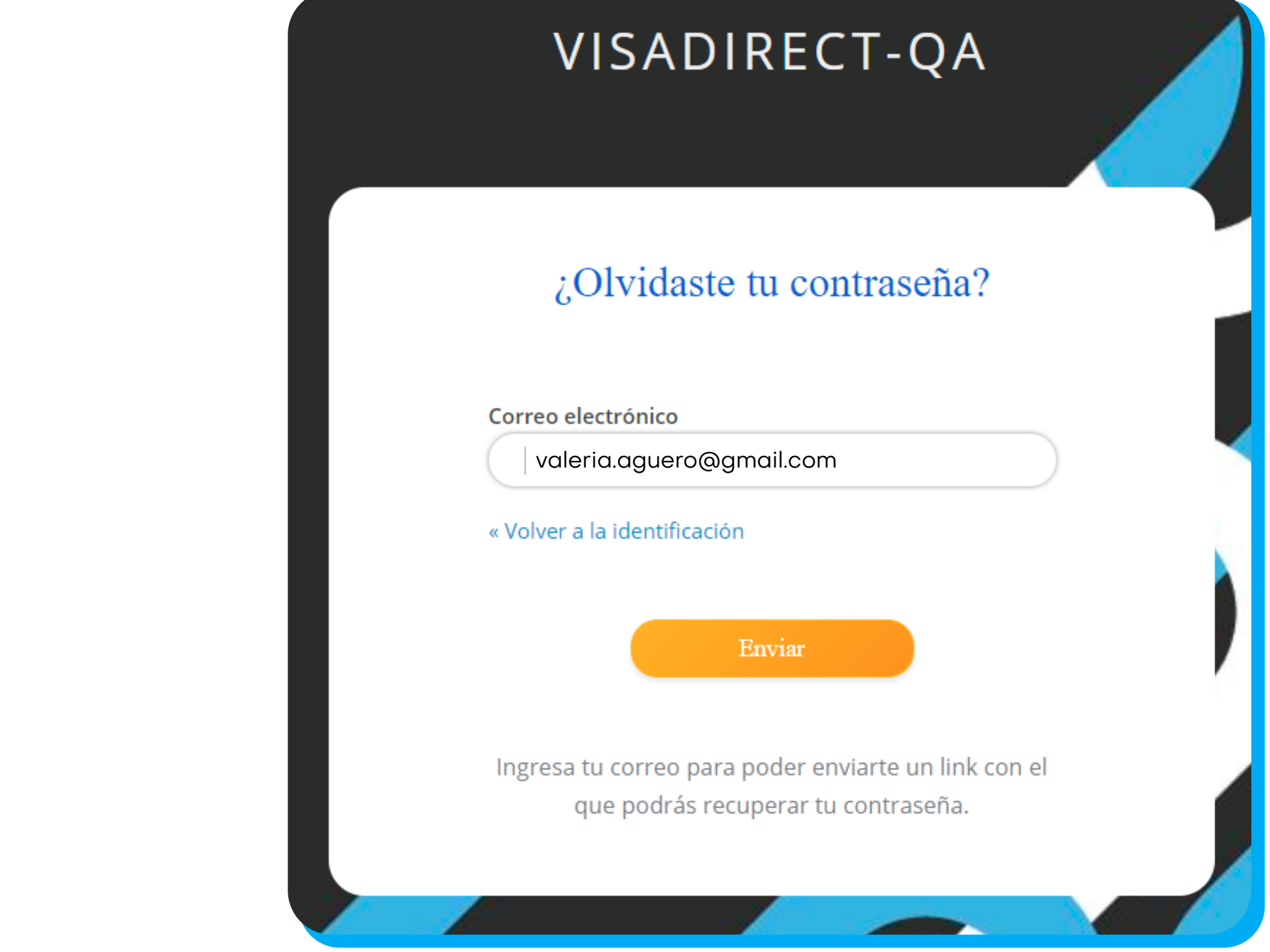

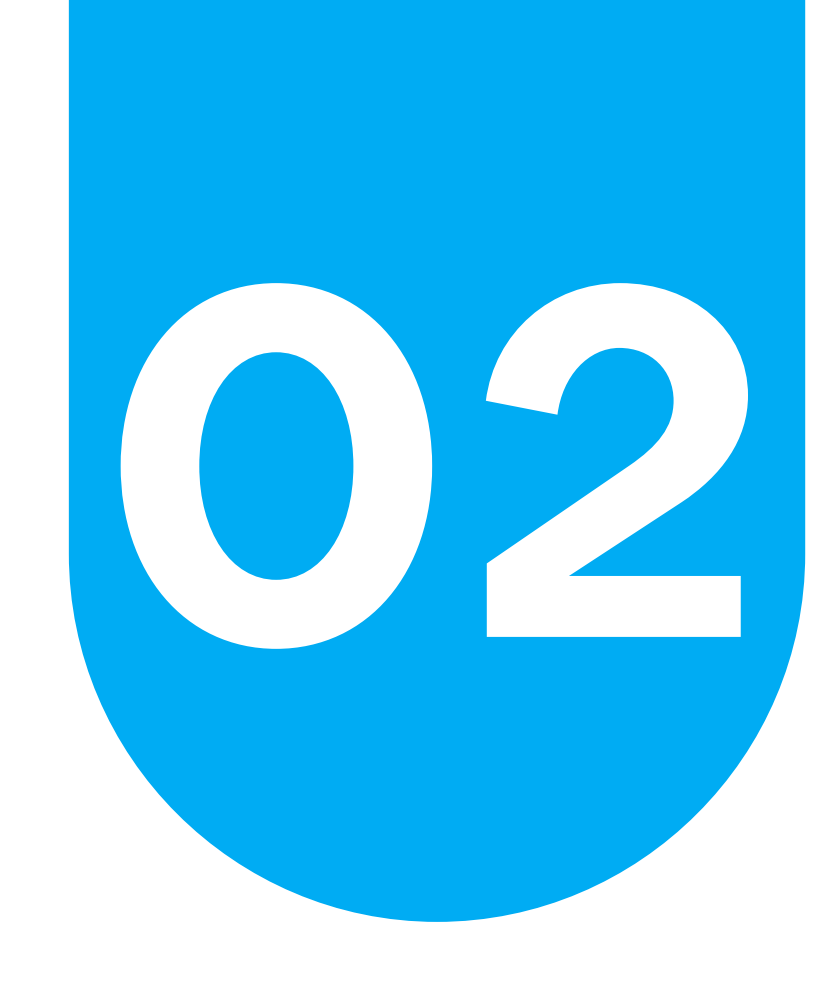

# **02 Inicio de sesión Recupero de contraseña**

Paso 3: Te llegará una notificación con un enlace para el recupero de la cuenta, el cual sólo podrá ser usado una vez en un máximo de 30 minutos.

**Paso 4:** Ingresar la nueva contraseña. Recuerda que debe cumplir con las políticas de seguridad de Niubiz: Mínimo 8 caracteres y conformada por una combinación de letras (mayúsculas y minúsculas) y números.

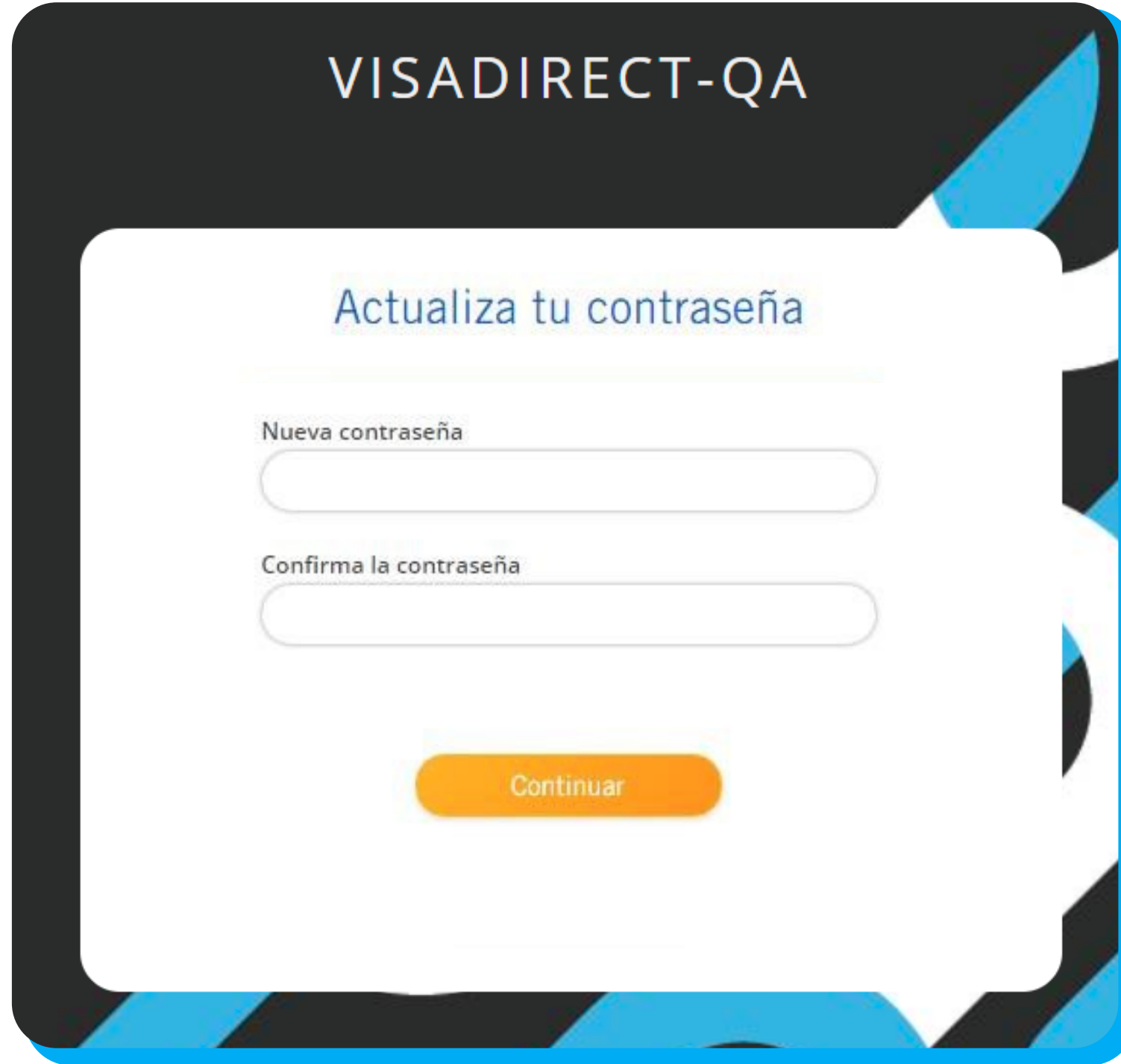

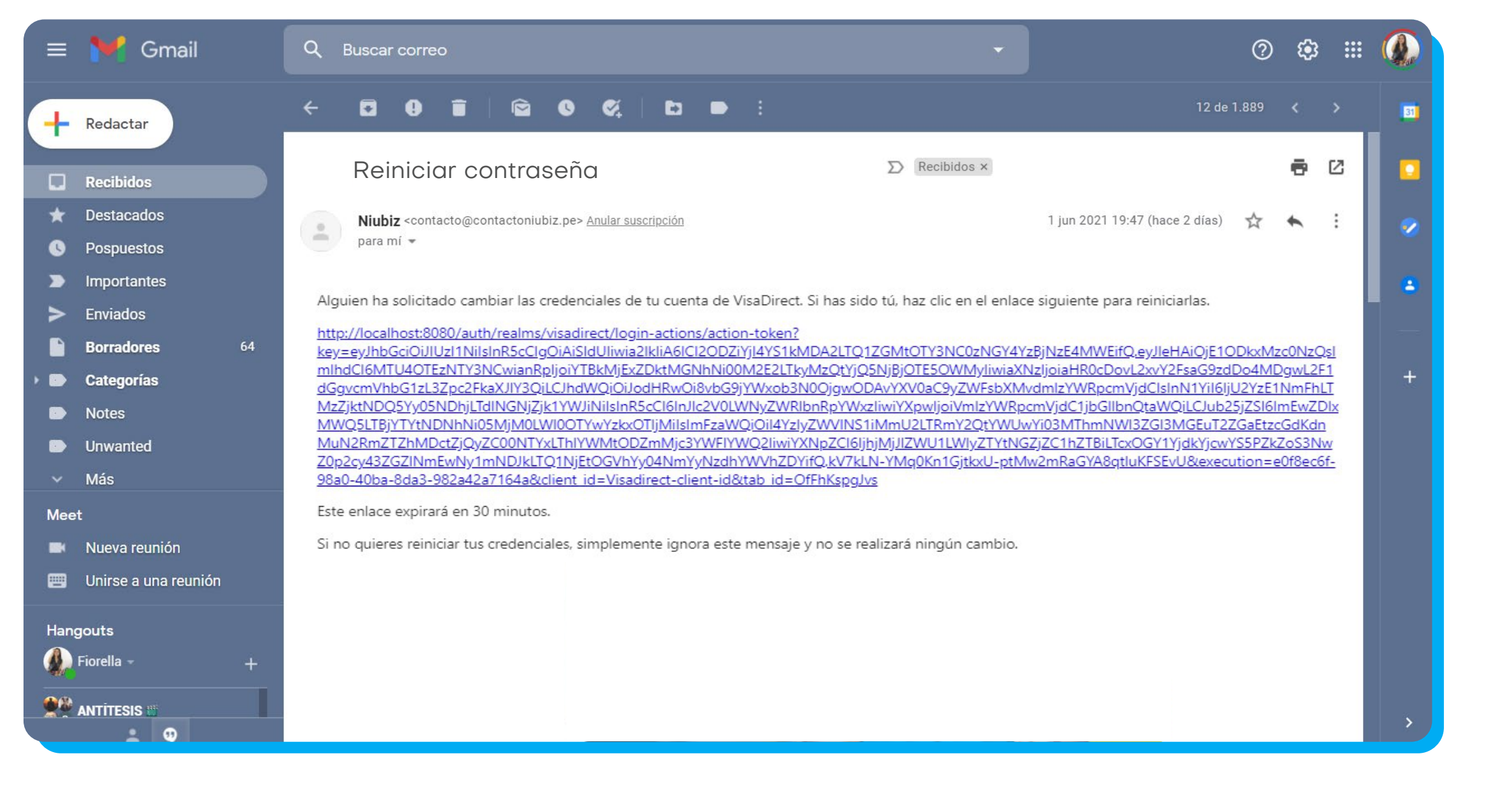

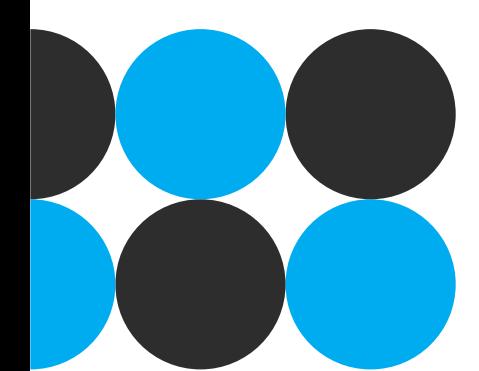

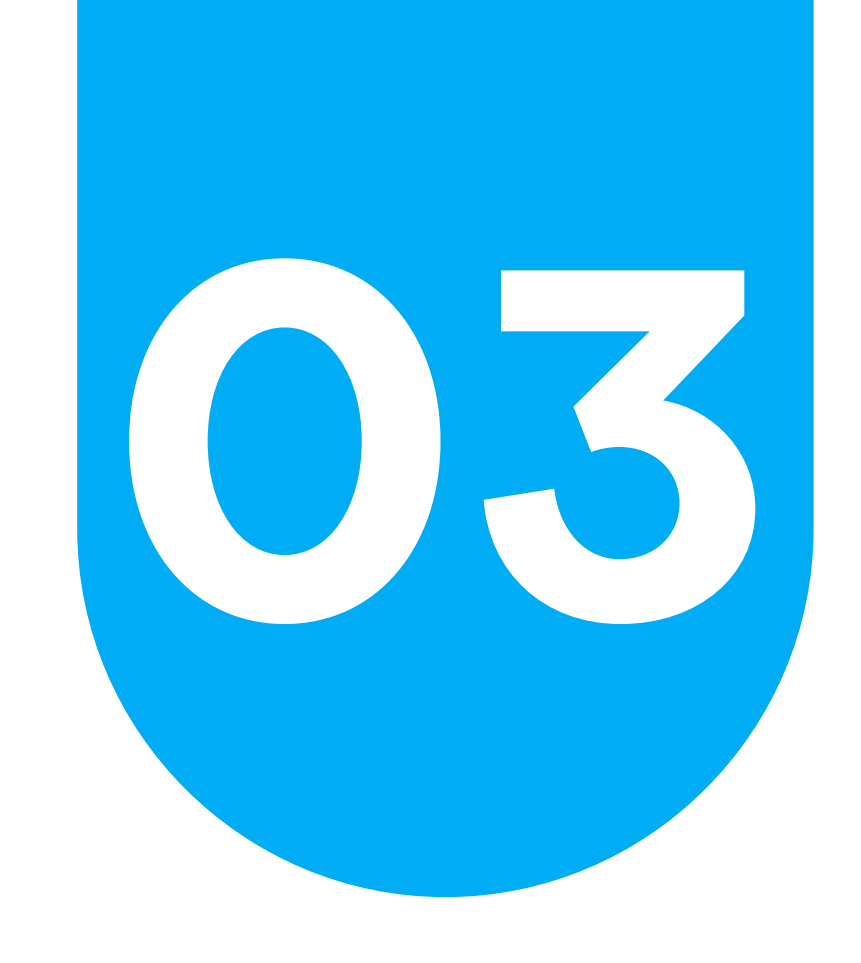

# **03 Administrar usuarios Crear usuarios**

## **Paso 1:** Dar clic en el botón NUEVO USUARIO.

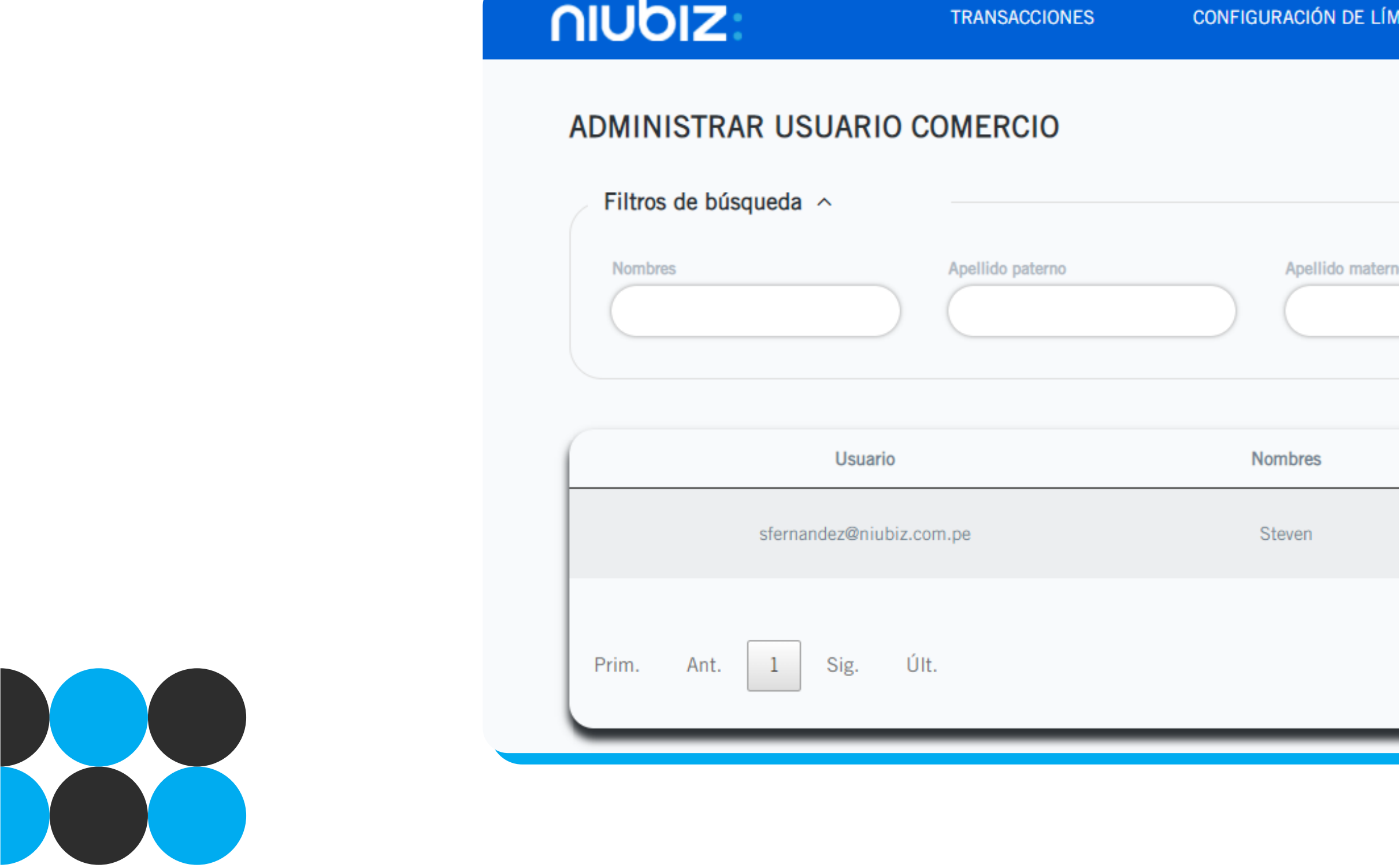

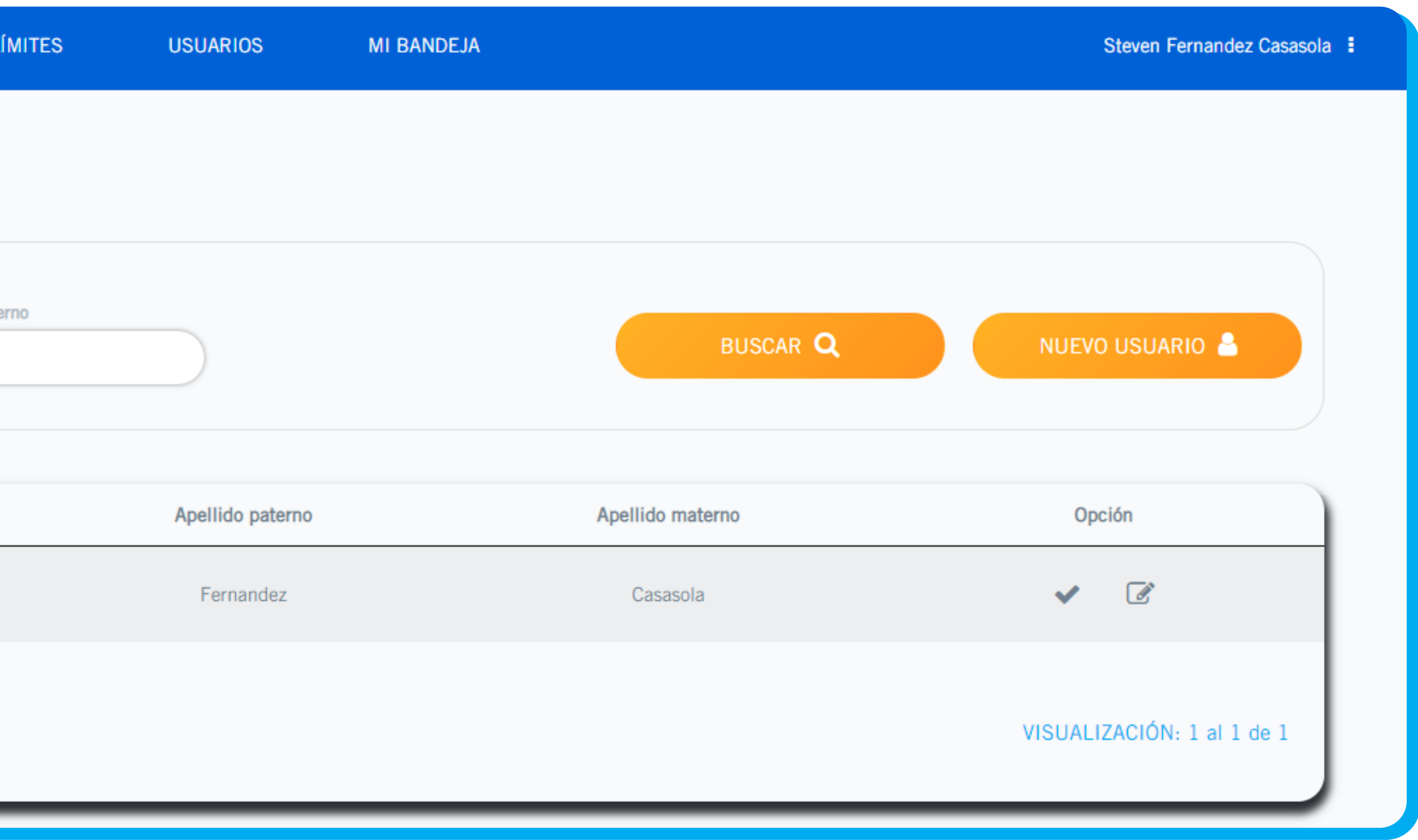

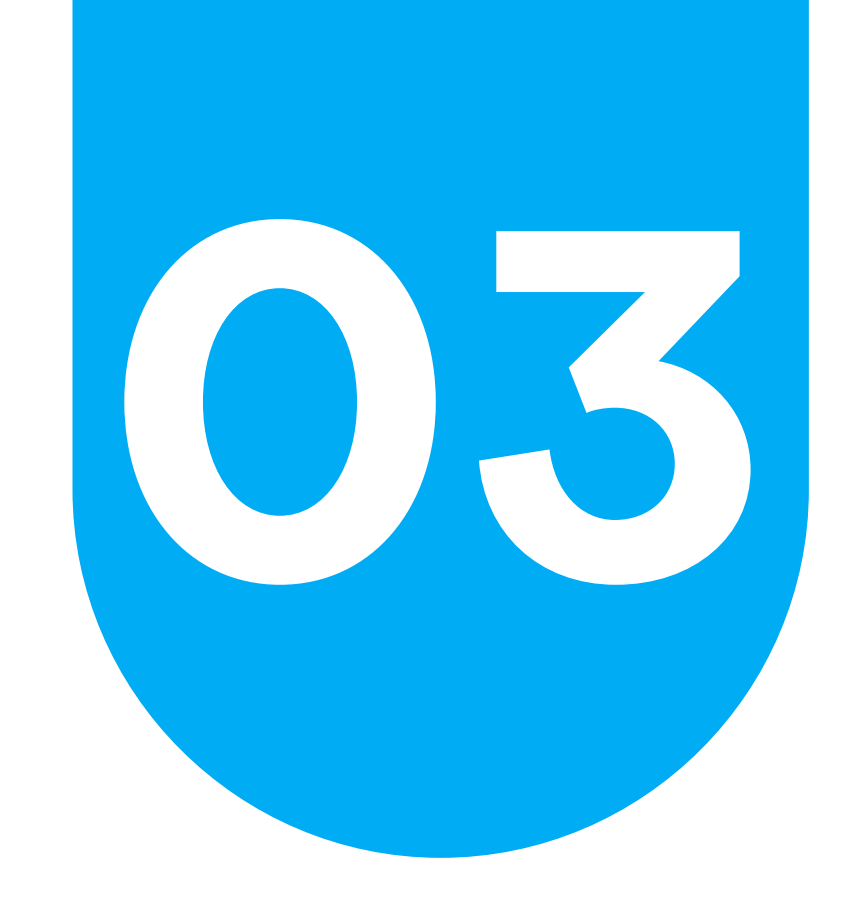

# **03 Administrar usuarios Crear usuarios**

**Paso 2:** Completar los datos solicitados y guardar.

- Nombre: Es el nombre del usuario y solo admite letras. Valor obligatorio.
- Apellido paterno: Es el apellido paterno del usuario y solo admite letras. Valor obligatorio. Apellido materno: Es el apellido materno del usuario y solo admite letras.
- Usuario: Es el usuario que utilizara para ingresar al BackOffice y solo admite letras. Valor

obligatorio.

Perfil: Se deberá seleccionar del menú desplegable los perfiles disponibles.

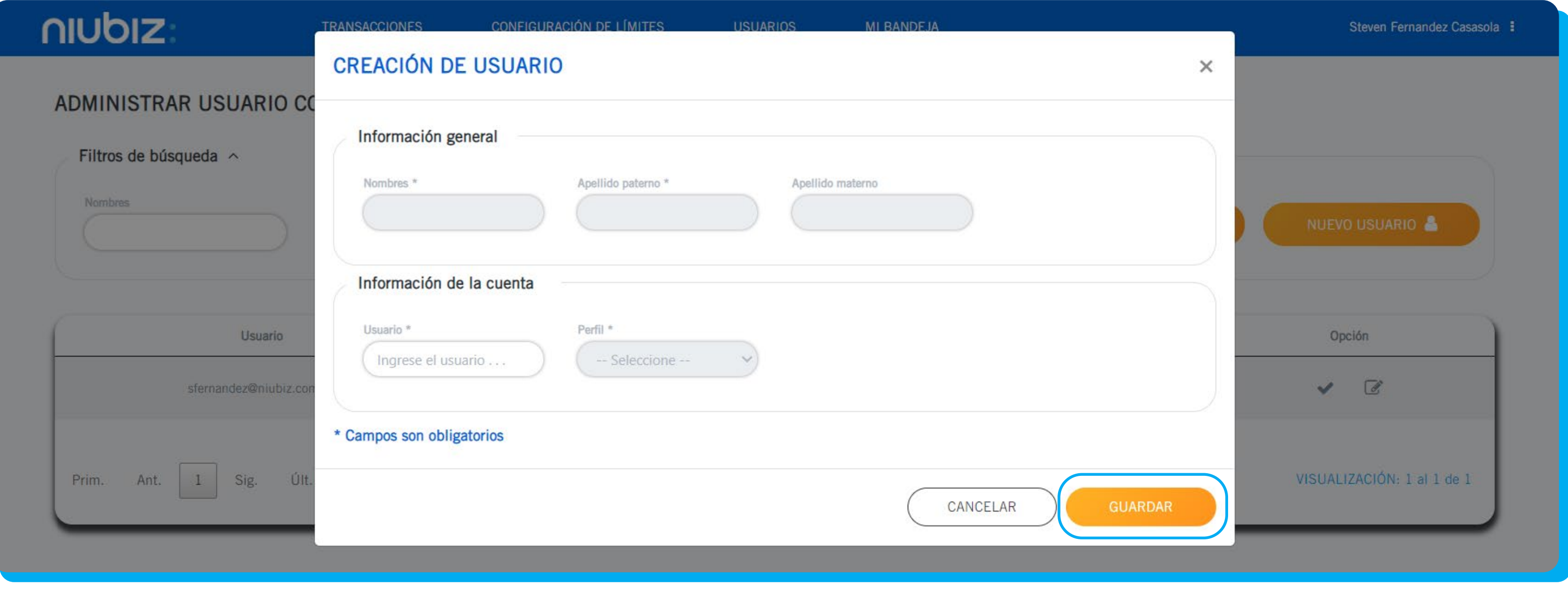

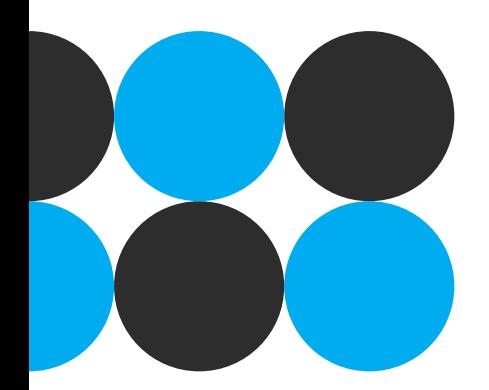

(\*) Sólo podrá visualizar los limites configurados

### consideraciones:

• El perfil "comercio-admin" podrá crear nuevos usuarios, pero solo podrá crear los perfiles "comercio-admin" y "comercio-usuario".

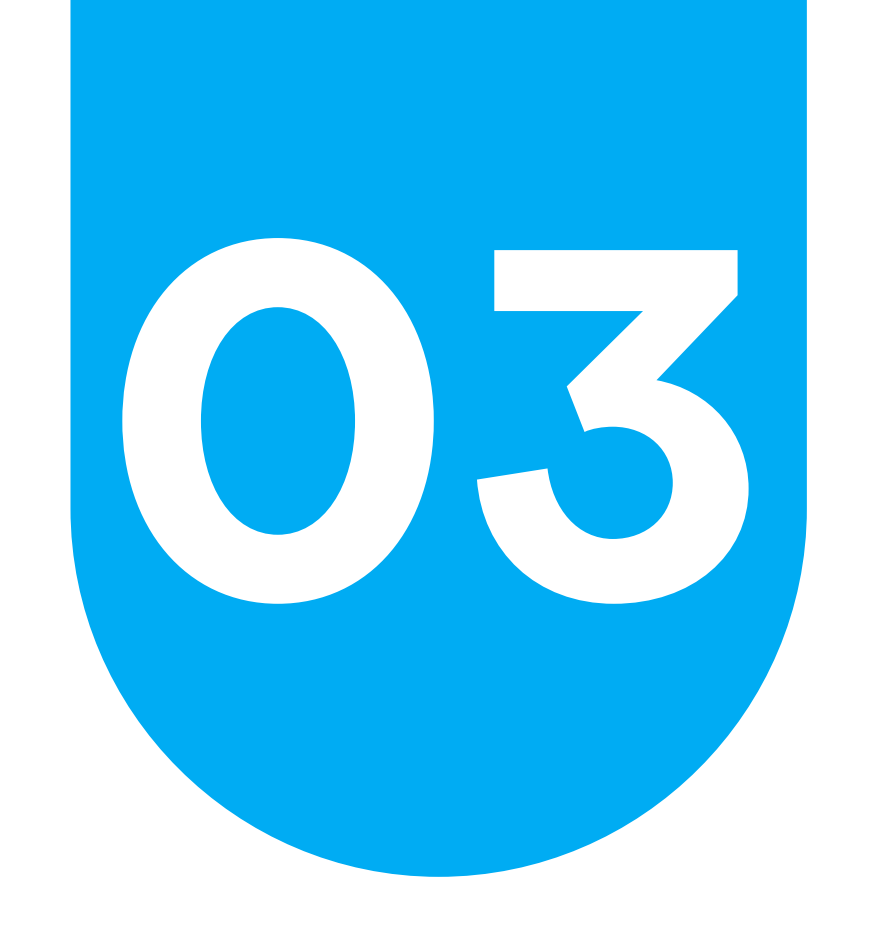

# **03 Administrar usuarios**<br>Creación de usuarios **Creación de usuarios**

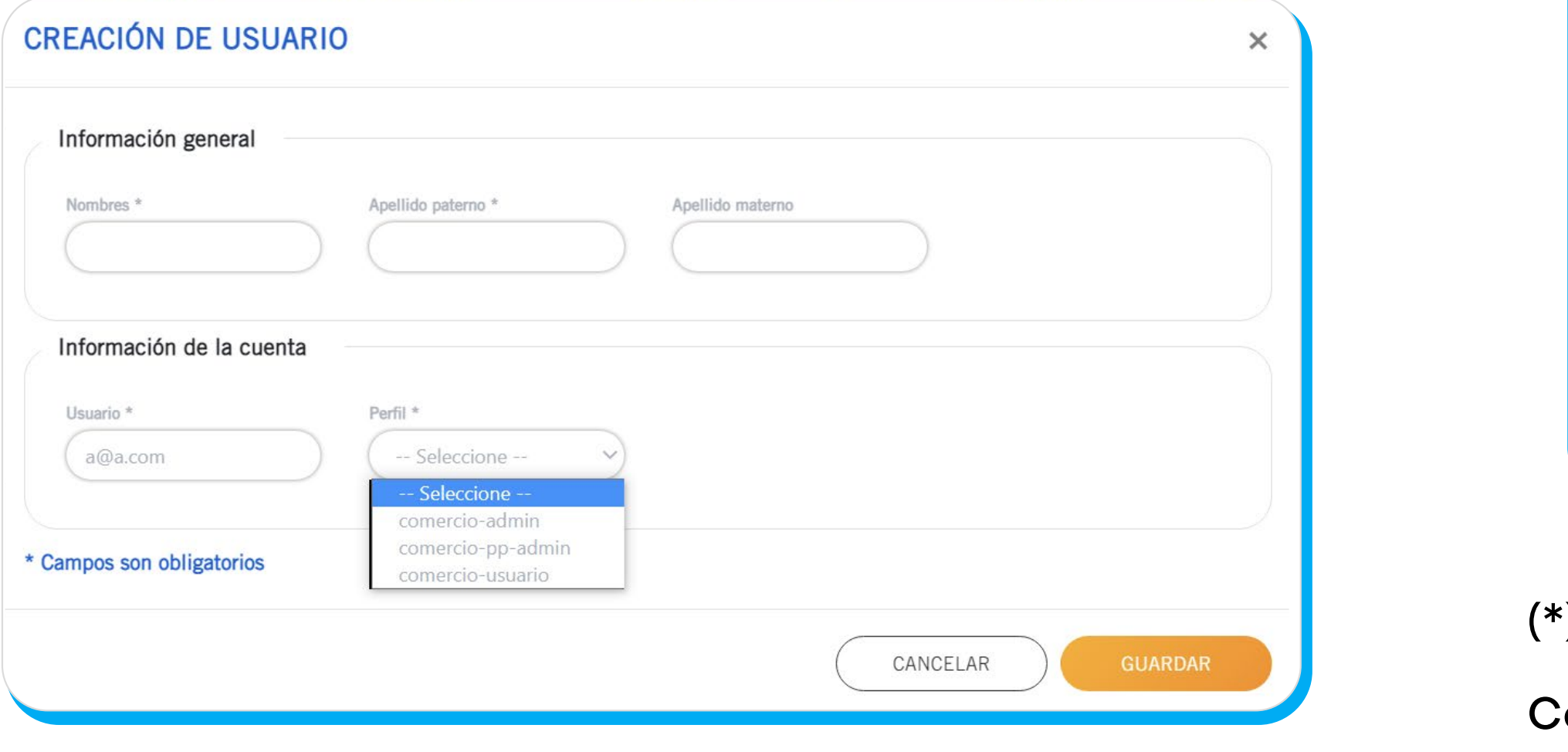

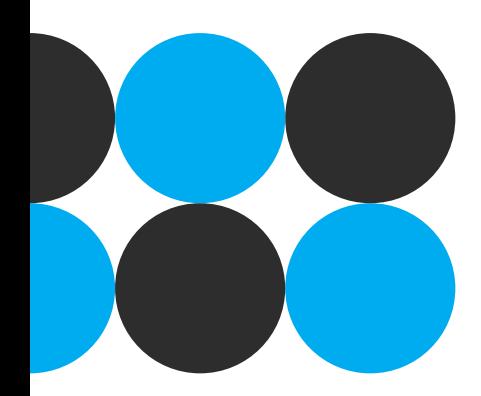

• El perfil "comercio-pp-admin" podrá solicitar nuevos abonos a la cuenta cupo del comercio previa transferencia del dinero a la cuenta de Niubiz.

## **Visibilidad de módulos**

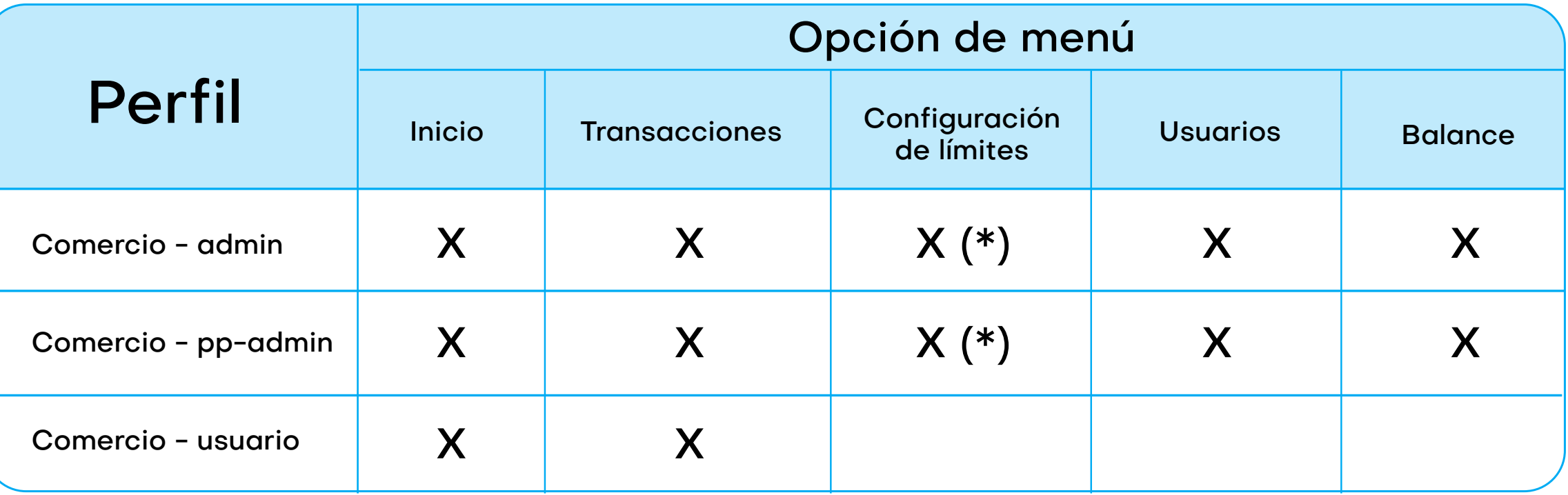

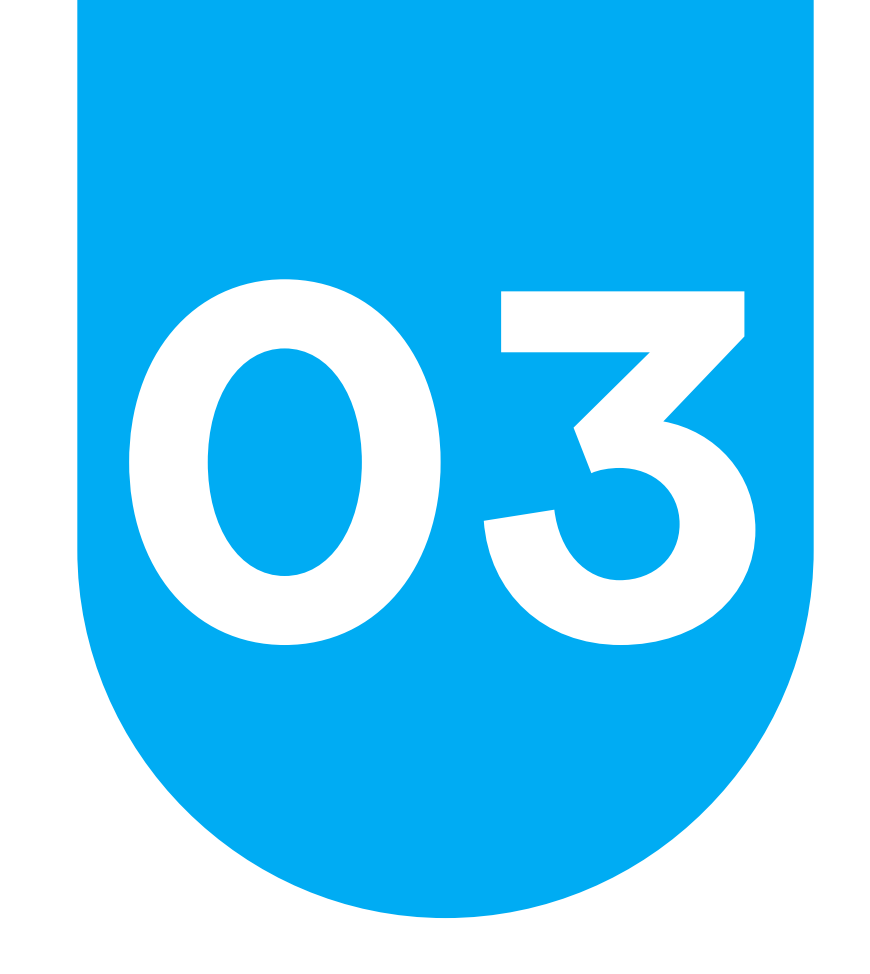

# **03 Administrar usuarios Buscar usuarios**

## **Para buscarlos debes completar los datos y dar clic en el botón BUSCAR.**

Nombre: Se deberá ingresar el nombre del usuario y solo admite letras. Apellido paterno: Se deberá ingresar el apellido paterno del usuario y solo admite letras. Apellido materno: Se deberá ingresar el apellido materno del usuario y solo admite letras.

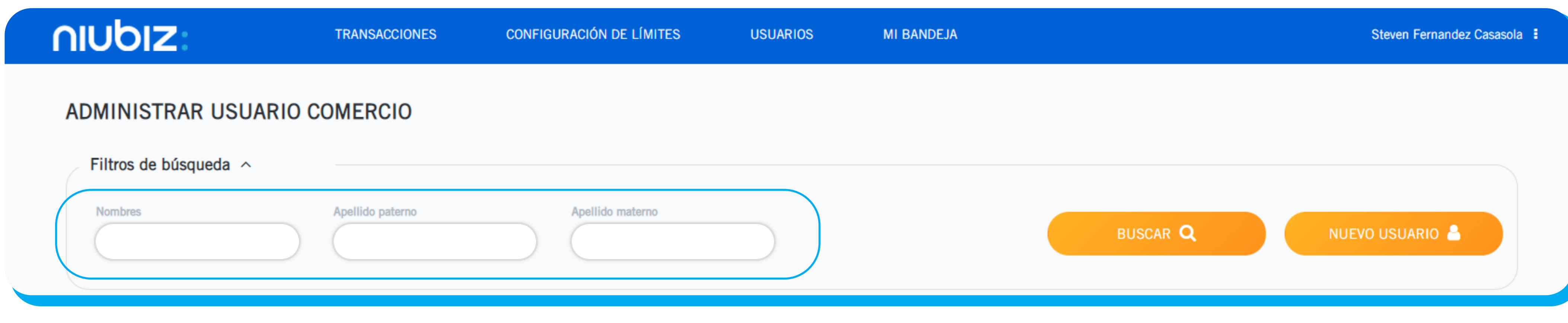

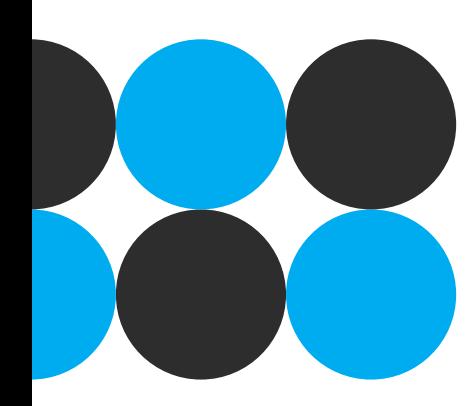

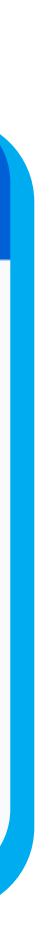

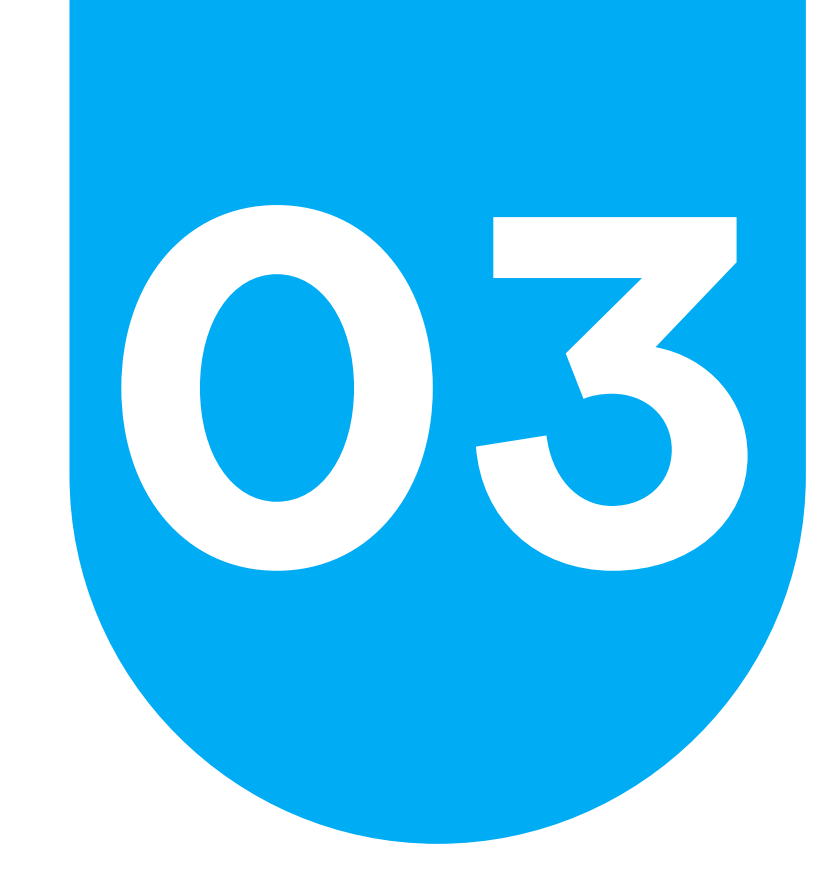

# **03 Administrar usuarios Buscar usuarios**

## **En la parte inferior se mostrará el resultado de la búsqueda mostrando los siguientes campos:**

- Usuario: Es el usuario que utiliza para ingresar al BackOffice.
- **•** Nombre: Es el nombre del usuario.
- **•** Apellido paterno: Es el apellido paterno del usuario.
- **•** Apellido materno: Es el apellido materno del usuario.
- **•** Opción: En la columna opción en cada registro de la grilla se visualiza un icono de un lápiz el cual re direcciona a la ventana "Modificar usuario".
- **•** Botón "Activar/Desactivar": En el íconoce del check, se realiza la activación / desactivación del usuario. La "desactivación" implicará que dicho usuario no tendrá accesos para ingresar a la aplicación, por lo que si intentara loguearse, éste será re direccionado a una pantalla indicando que no tiene accesos.

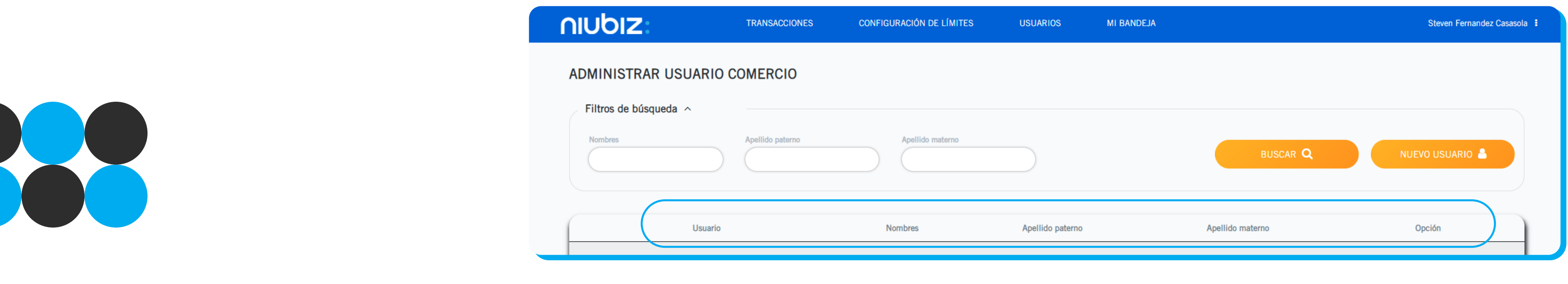

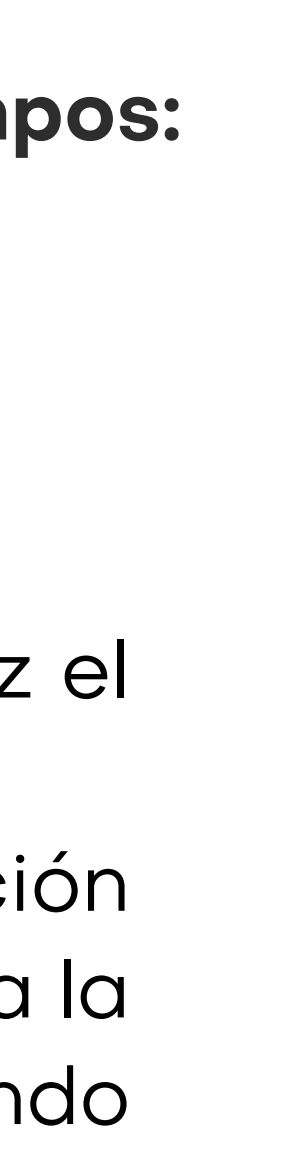

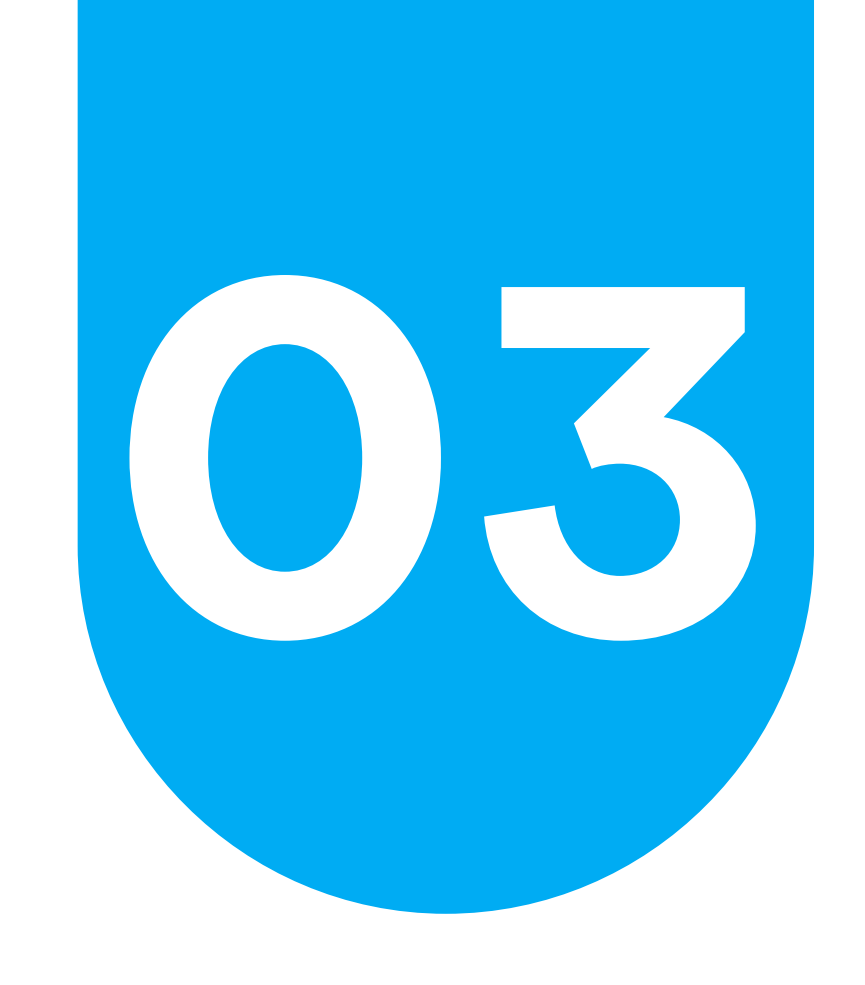

# **03 Administrar usuarios Crear usuarios**

Dar clic en la opción "Modificar" en la grilla de resultados. **Nota:** Podrá modificar solo los usuarios del módulo comercio.

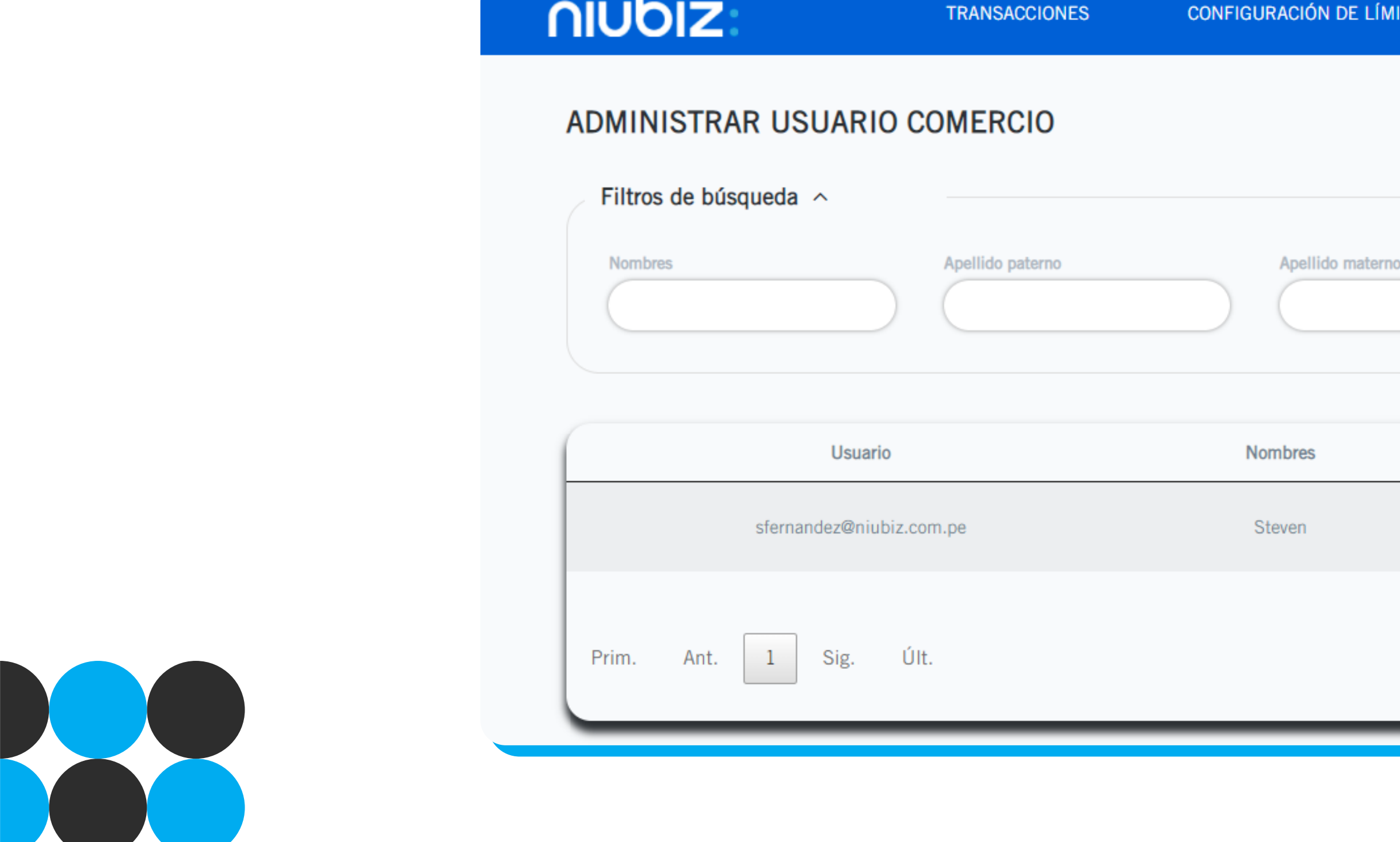

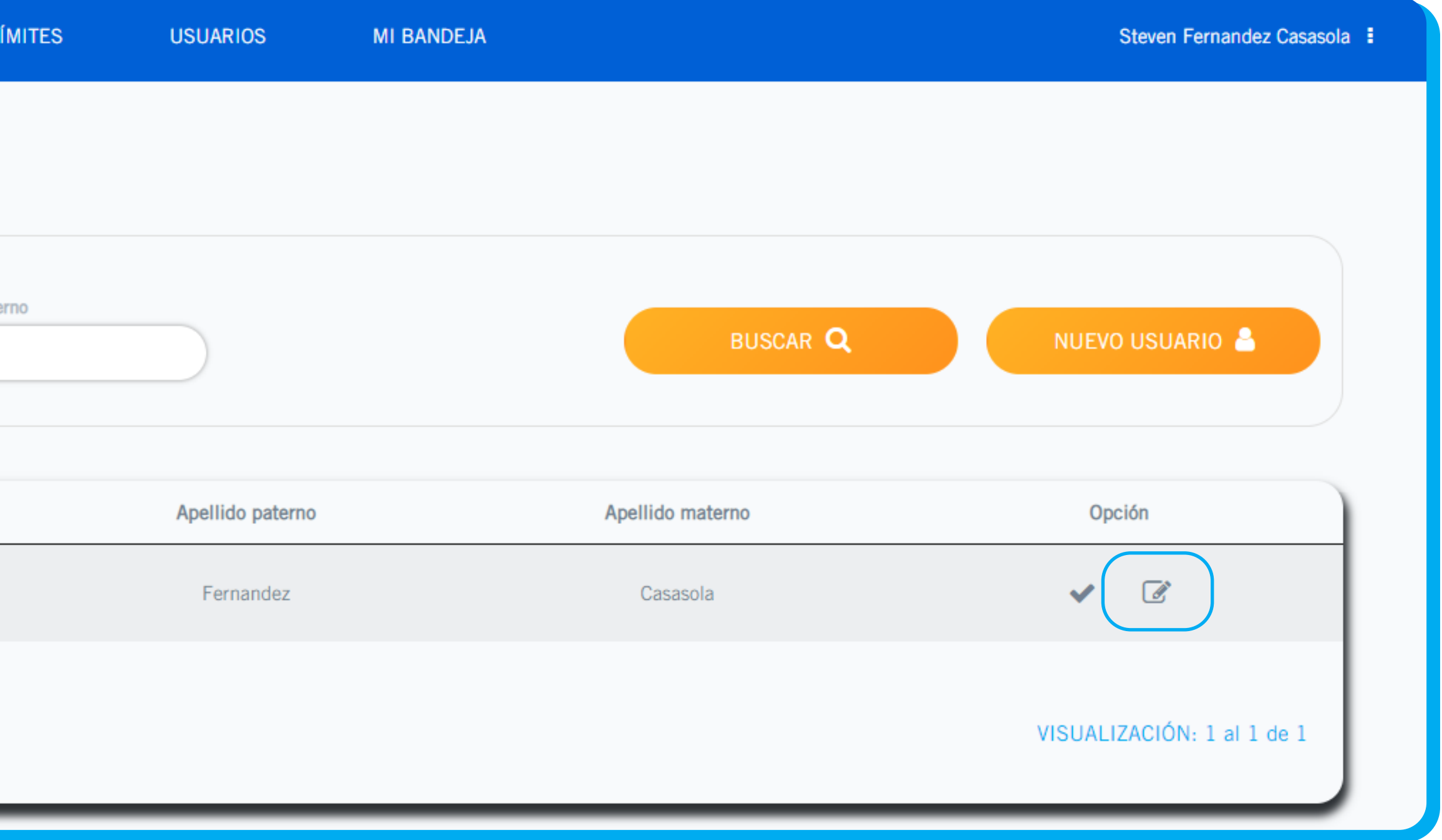

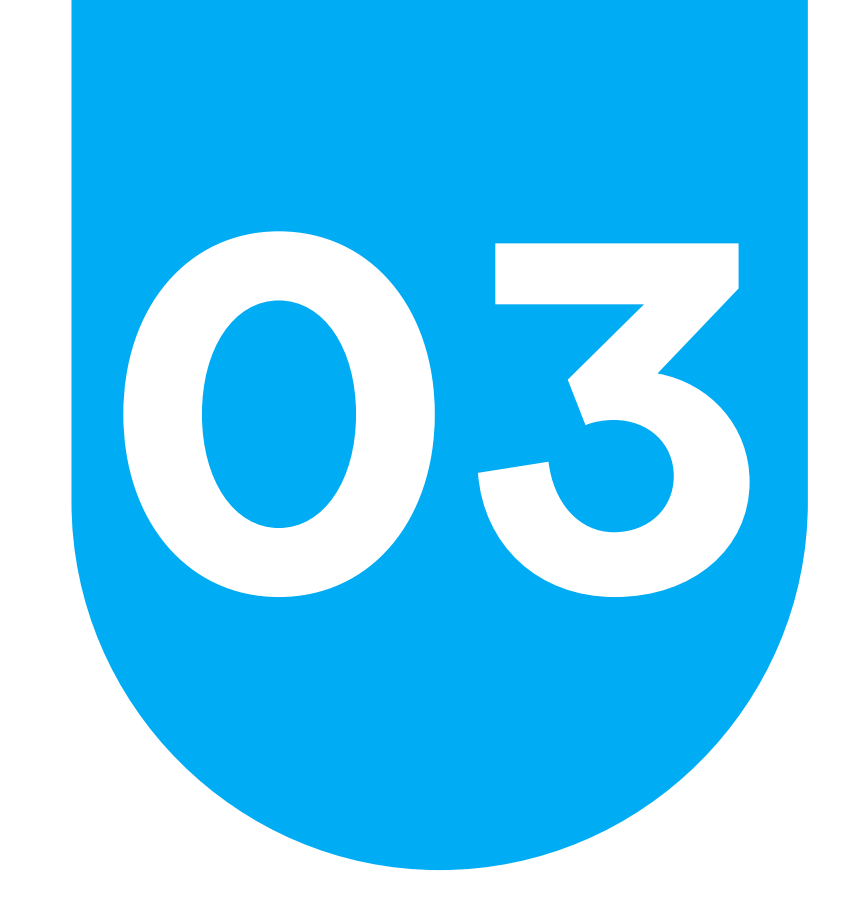

# **03 Administrar usuarios Crear usuarios**

Se mostrará la ventana con los datos de los usuarios cargados previamente. Cuando termine de editar la información da clic en GUARDAR.

Nombre: Es el nombre del usuario y solo admite letras. Valor obligatorio. Apellido paterno: Es el apellido paterno del usuario y solo admite letras. Valor obligatorio. Apellido materno: Es el apellido materno del usuario y solo admite letras. Usuario: Es el usuario que utilizara para ingresar al BackOffice y solo admite letras. Valor obligatorio.

Perfil: Se deberá seleccionar del menú desplegable los perfiles disponibles.

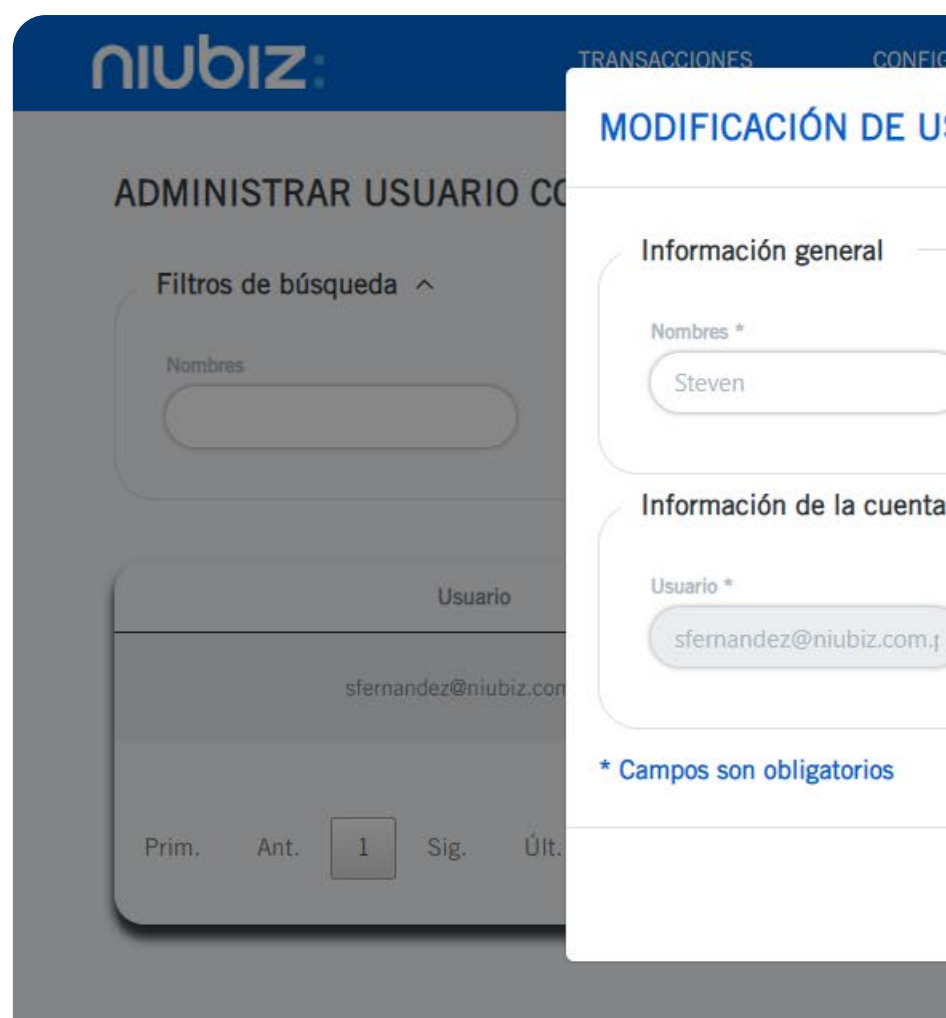

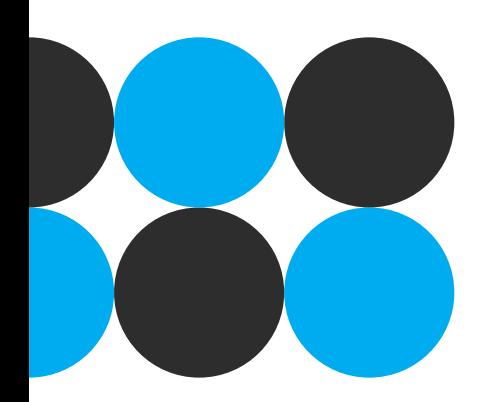

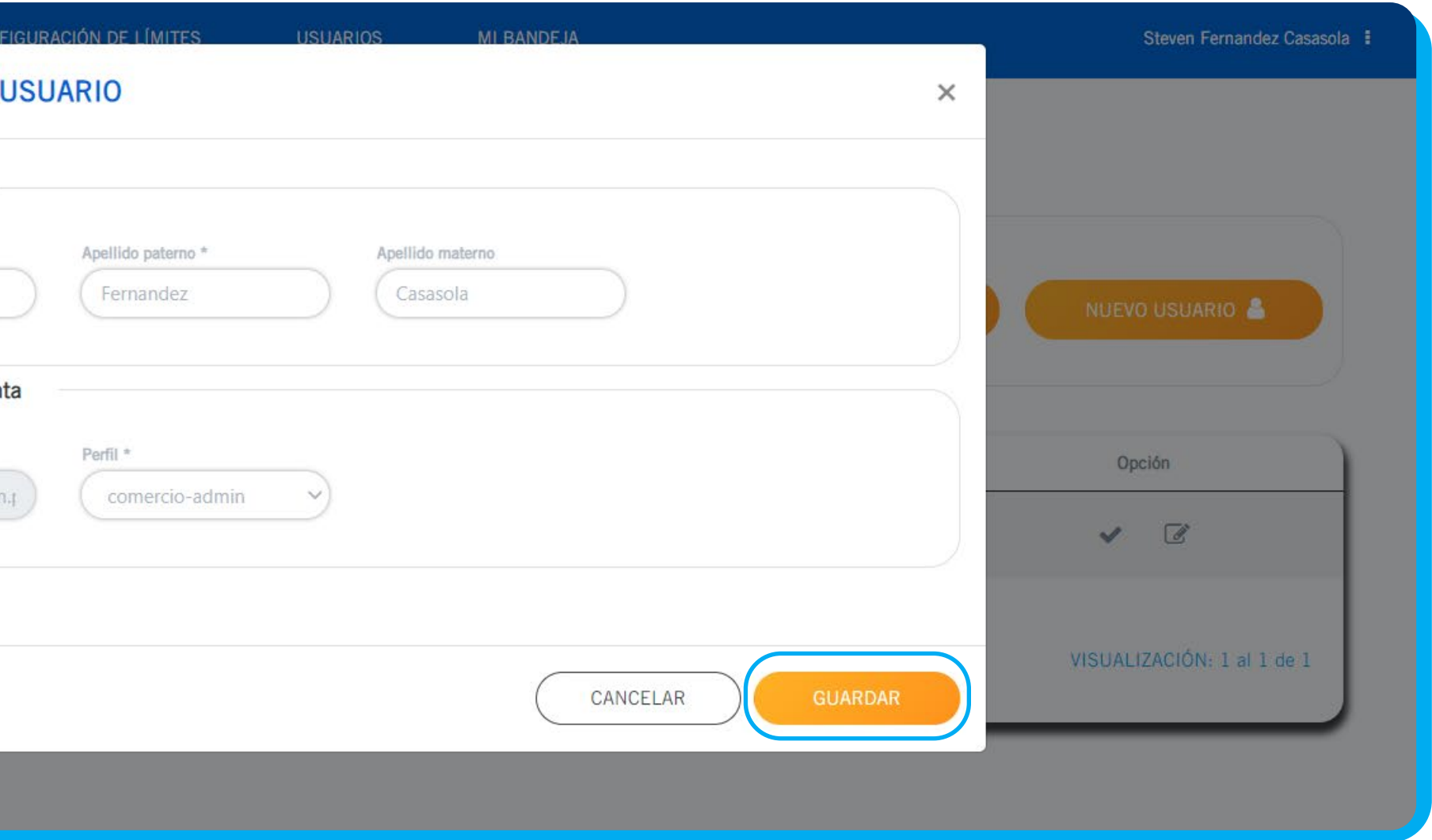

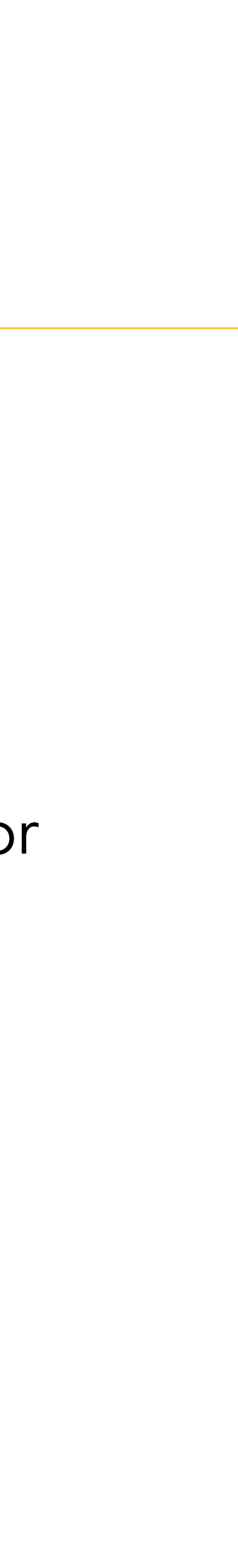

# **04 Reporte de transacciones**

## **Podrás visualizar y utilizar los siguientes filtros para realizar la búsqueda, una vez**

**ingresados dar clic en BUSCAR.** 

**•** Número de pedido: Ingresar valores numéricos. (Valor válido de 6 dígitos).

**•** Número de referencia: Ingresar valores numéricos. (Valor válido de 12 dígitos).

**•** Nro. de tarjeta remitente: Ingresar el número de tarjeta del remitente. (Valor válido de 16 dígitos). **•** Nro. de tarjeta beneficiario: Ingresar el número de tarjeta del beneficiario. (Valor válido de 16

**•** TID: Ingresar el Transaction Identifier generado por VISA y solo admite valores numéricos. (Valor

- 
- 
- 
- dígitos).
- válido de 15 dígitos).

**•** Estado de pedido: Seleccionar del menú desplegable el estado del pedido, los valores posibles son: "Aprobado" y "Denegado".

Desde (Fecha de inicio): El valor de la fecha desde, siempre se visualizarán un mes anterior de la fecha hasta. Para cambiar el valor de las fechas debe ser a través del calendario. Hasta (Fecha de fin): El valor de las fechas siempre se visualizarán con la fecha actual por defecto. Para cambiar el valor de las fechas debe ser a través del calendario.

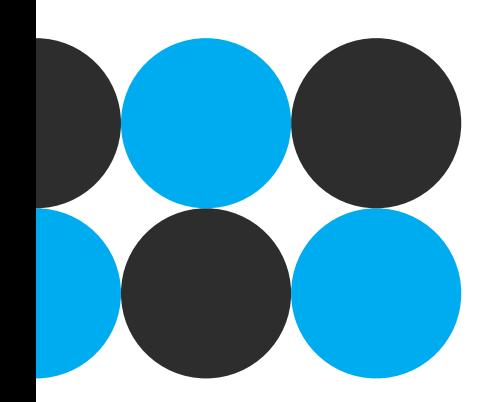

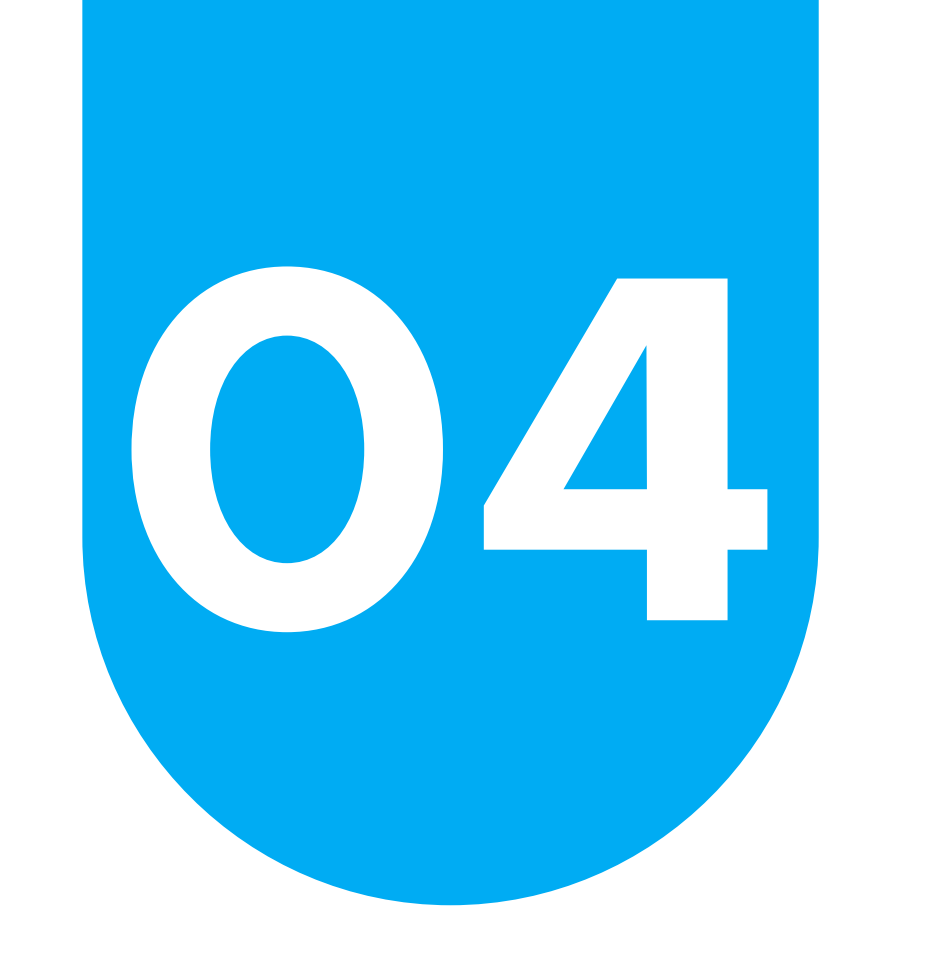

# **04 Reporte de transacciones**

niubiz:

**TRANSACCIONES** 

CONFIGURACIÓN DE LÍMITES

### REPORTE DE TRANSACCIONES COMERCIO

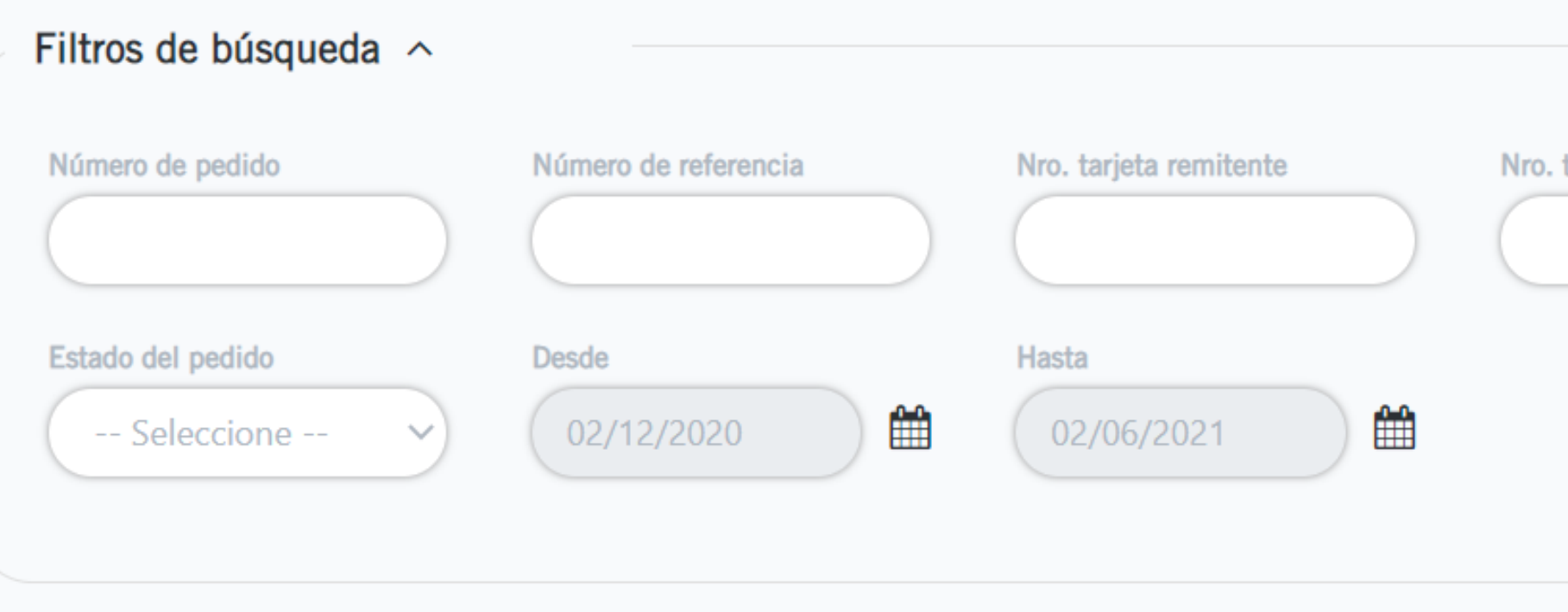

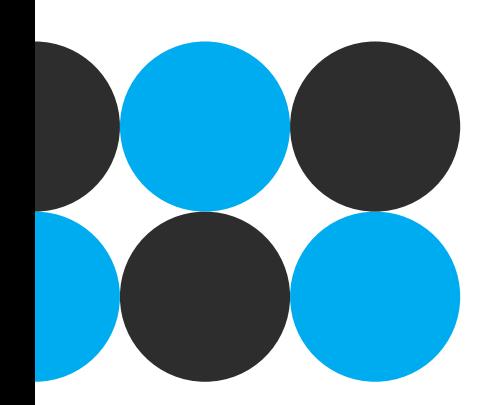

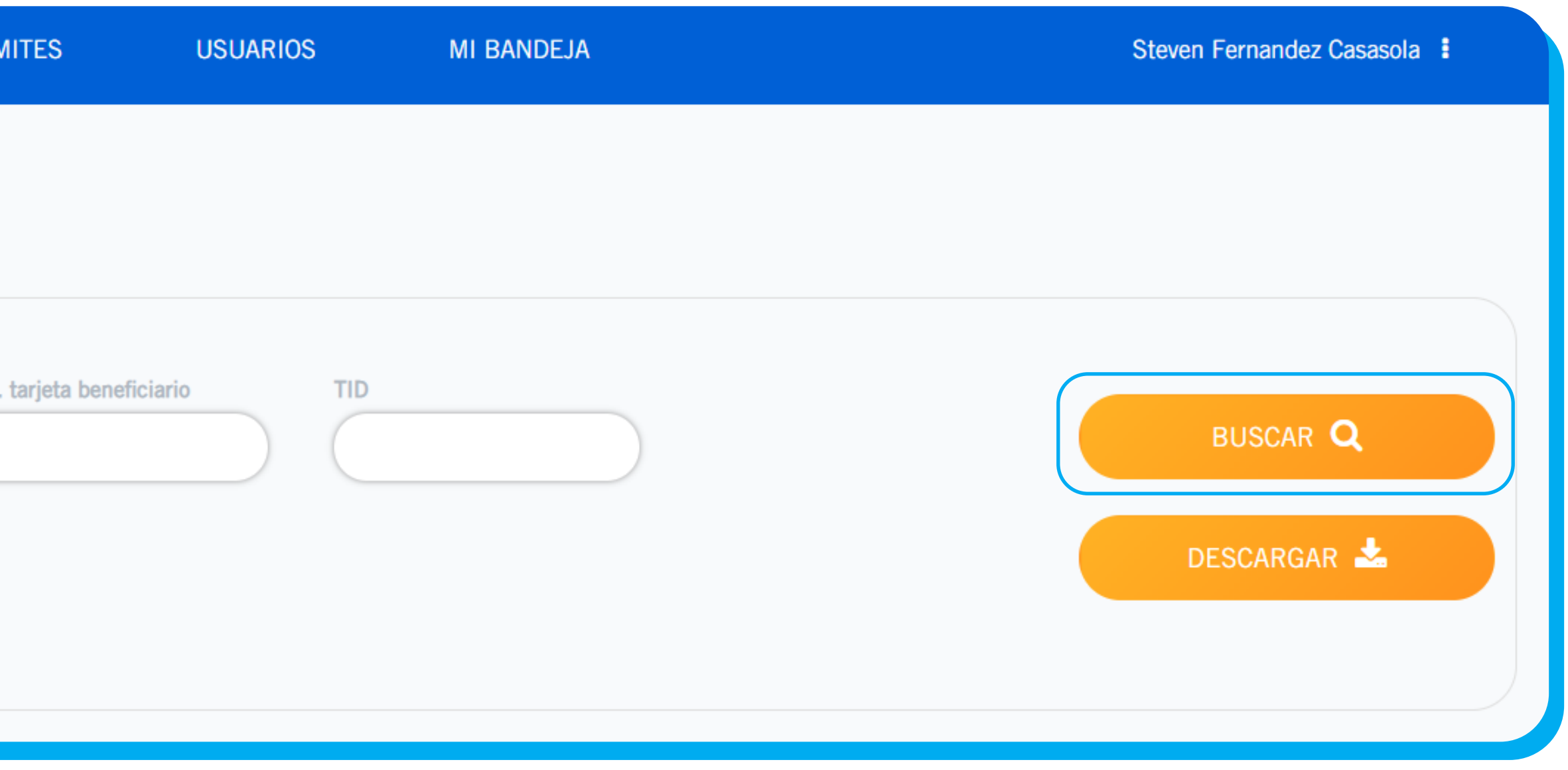

# **04 Reporte de transacciones**

## **En la parte inferior se mostrará el resultado de la búsqueda mostrando los siguientes campos:**

- Número de pedido: Es el número de pedido asociado a la transacción.
- Nro. de tarjeta remitente: Es el número de tarjeta del remitente asociado a la transacción.
- Nro. de tarjeta beneficiario: Es el número de tarjeta del beneficiario asociado a la transacción. **•** Monto: Es el importe asociado a la transacción.
- 
- Código de acción: Es el código de acción asociado a la transacción.
- Código de aprobación: Es el código de aprobación asociado a la transacción.
- Tipo de transacción: Es el tipo de la transacción (AFT, OCT, RAFT)
- Motivo de denegación
- Origen de respuesta
- Estado del pedido: Se deberá considerar la equivalencia:
	- "Aprobado": De color verde.
	- "Denegado": De color rojo.
- Fecha de transacción: Es la fecha de la transacción.
- 

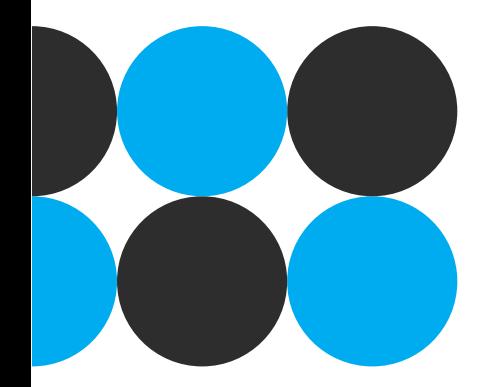

**•** Opción: Realiza la descarga del log de la transacción en un archivo \*.txt

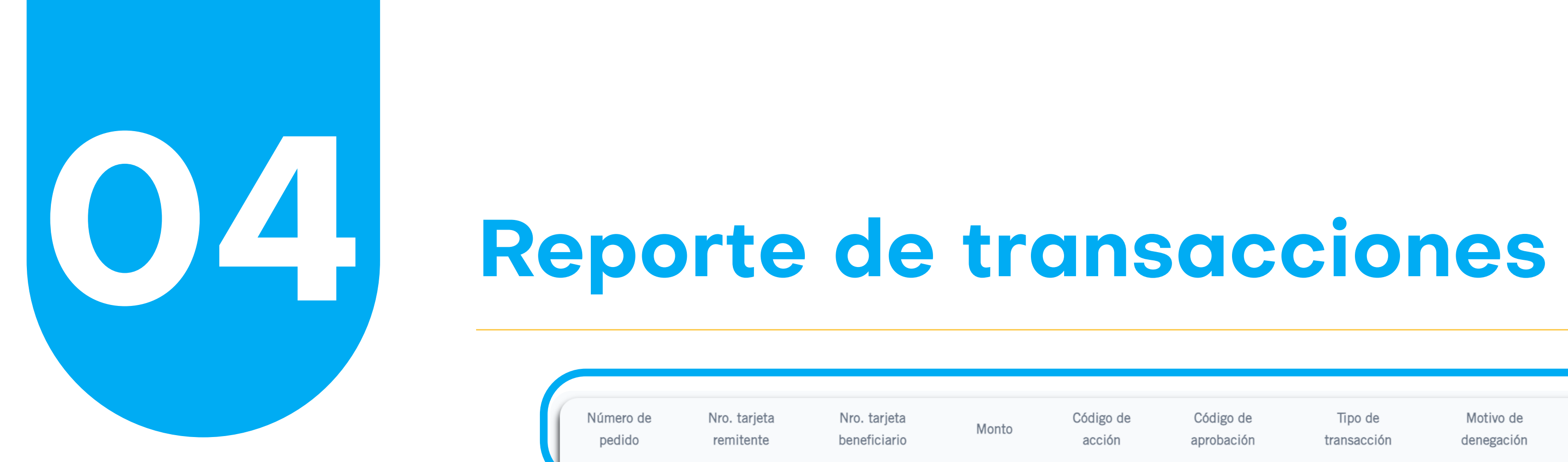

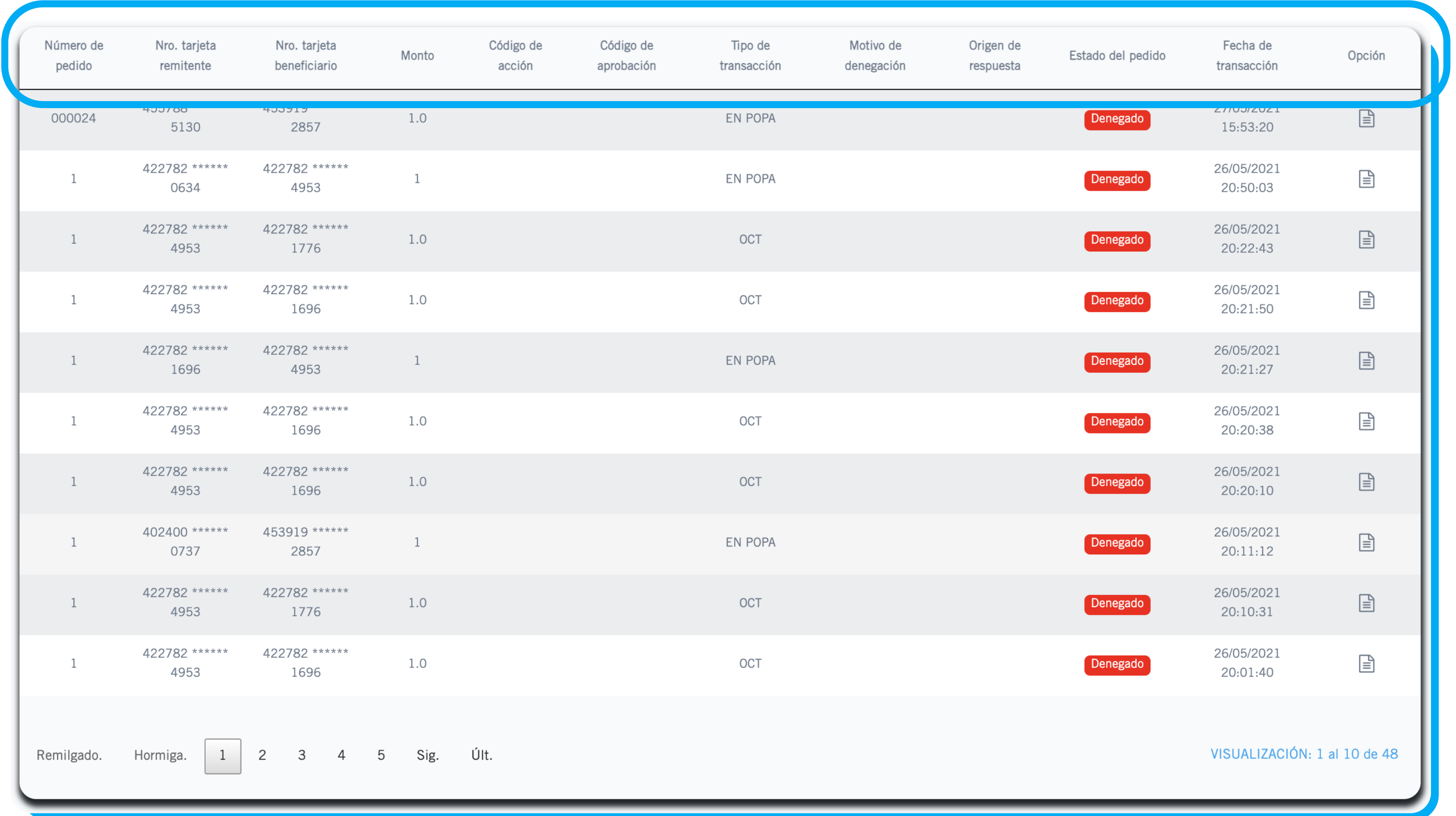

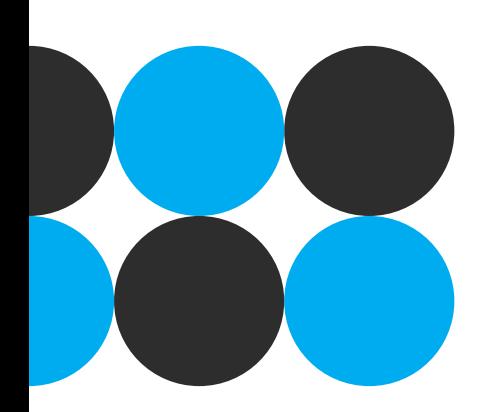

Paso 1: Ir a la opción MI BANDEJA desde la cual podrá descargar el archivo. **Paso 2:** Dar click en DESCARGAR.

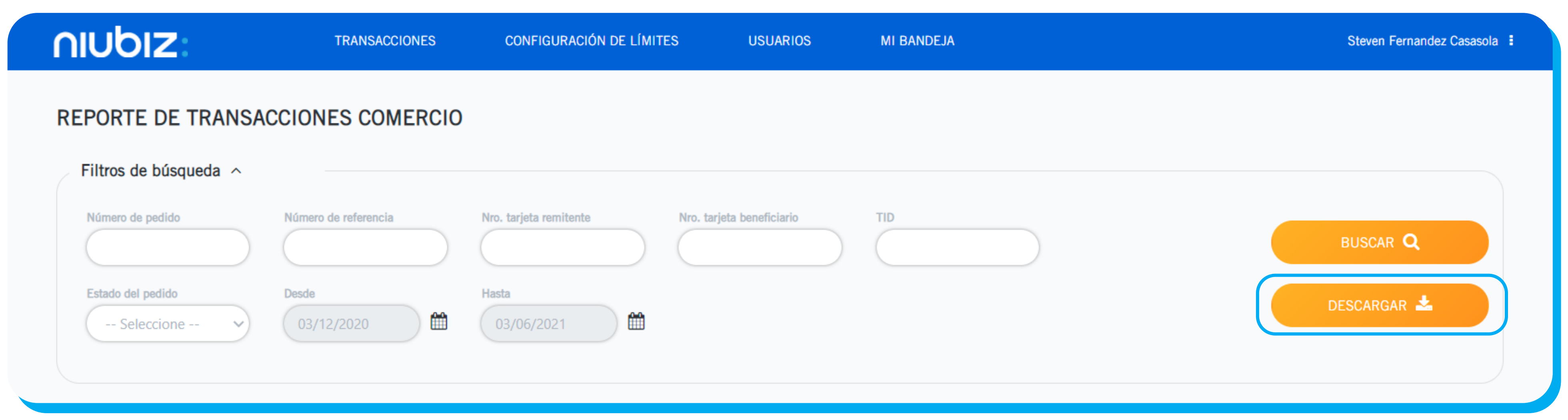

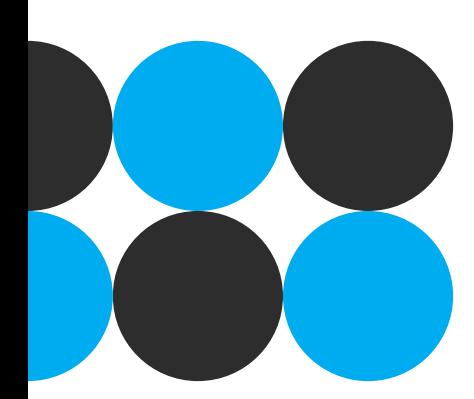

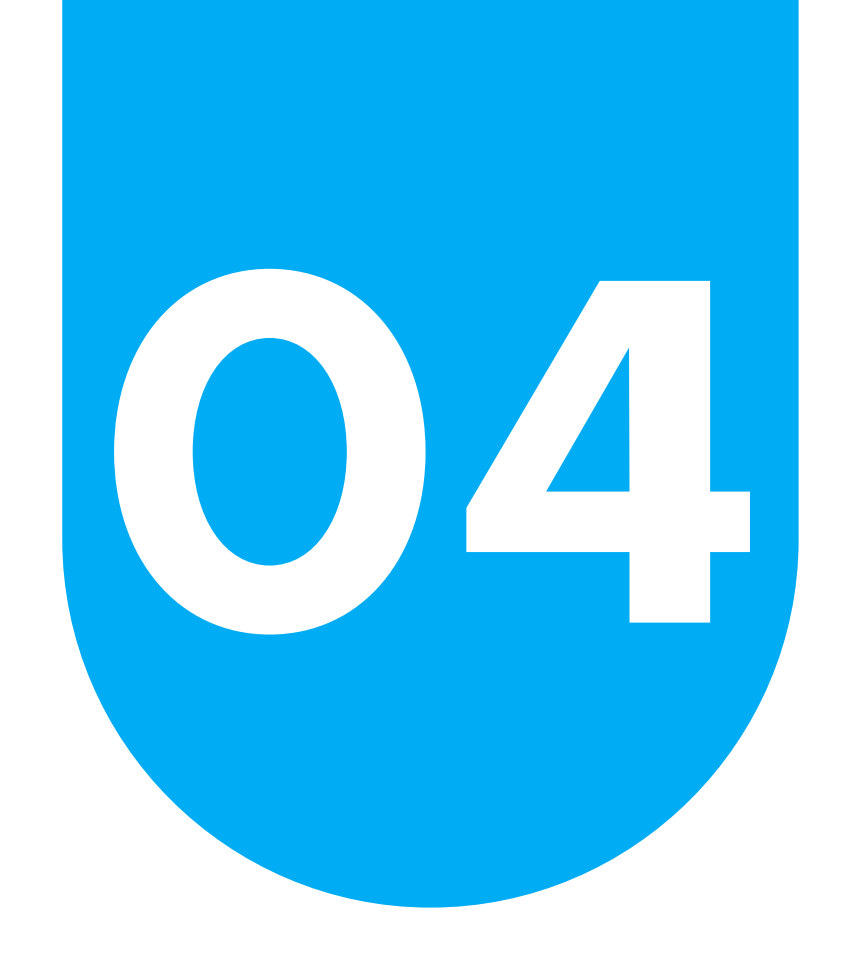

# **04 Reporte de transacciones Descarga de reporte**

Paso 3: Dar clic en la flecha de descarga del reporte seleccionado. **Nota:** El archivo aparecerá en la parte inferior izquierda y se descargará en formato CSV.

niubiz:

**TRANSACCIONES** 

**CONF** 

### MIS REPORTES DE TRANSACCIONES

Nombre

Reporte\_Transacciones\_20210602113814

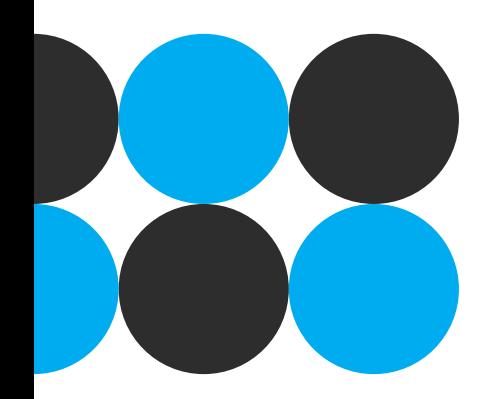

Reporte\_Transac....csv ^

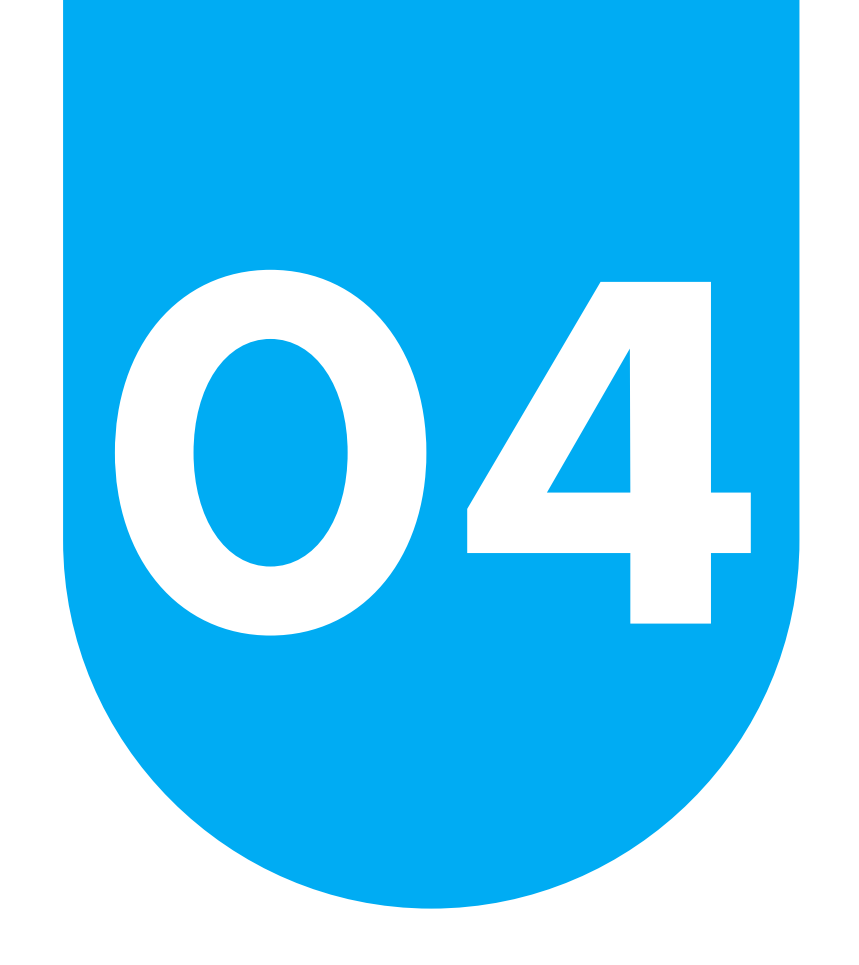

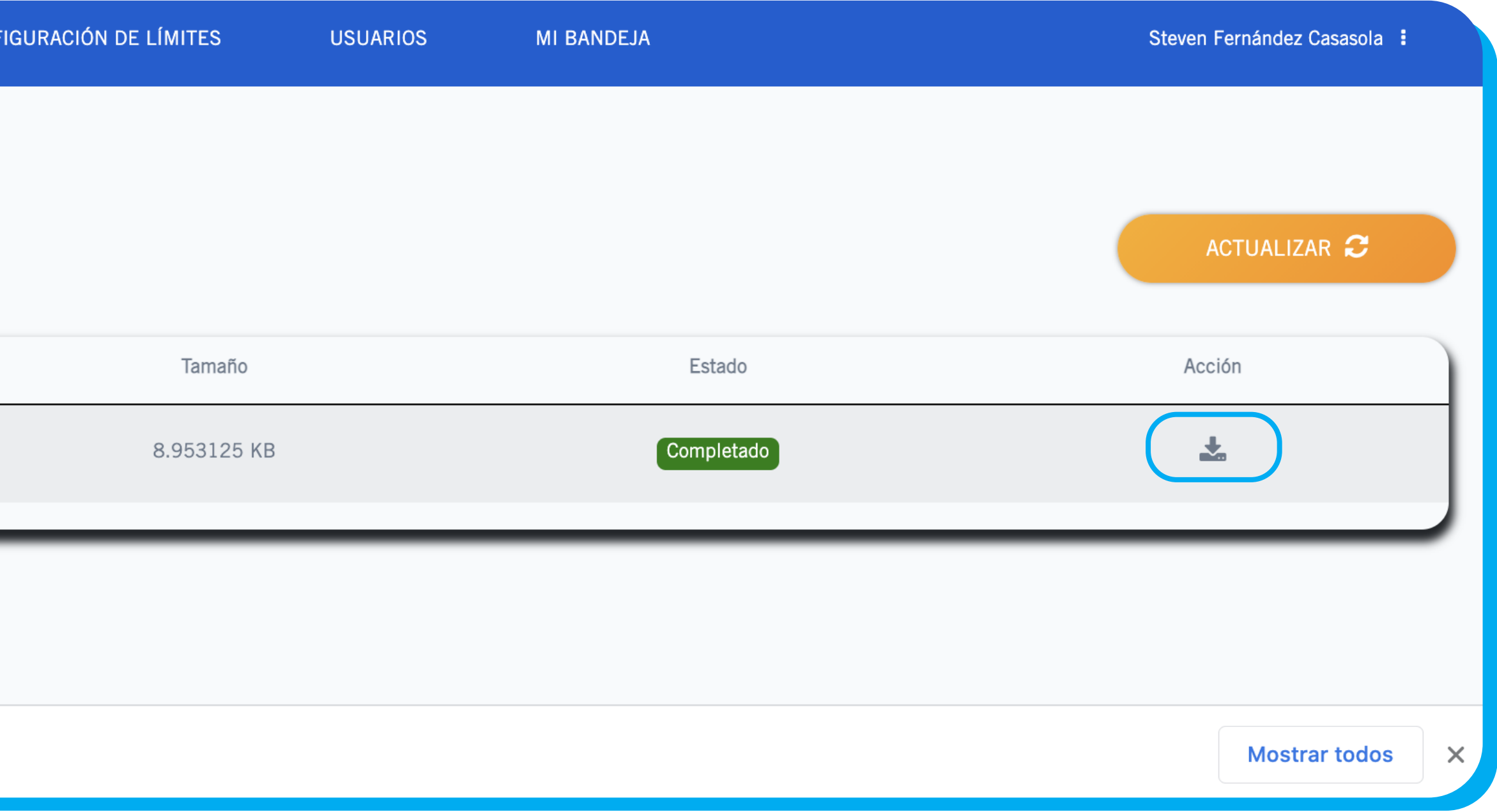

# **04 Reporte de transacciones Descarga de reporte**

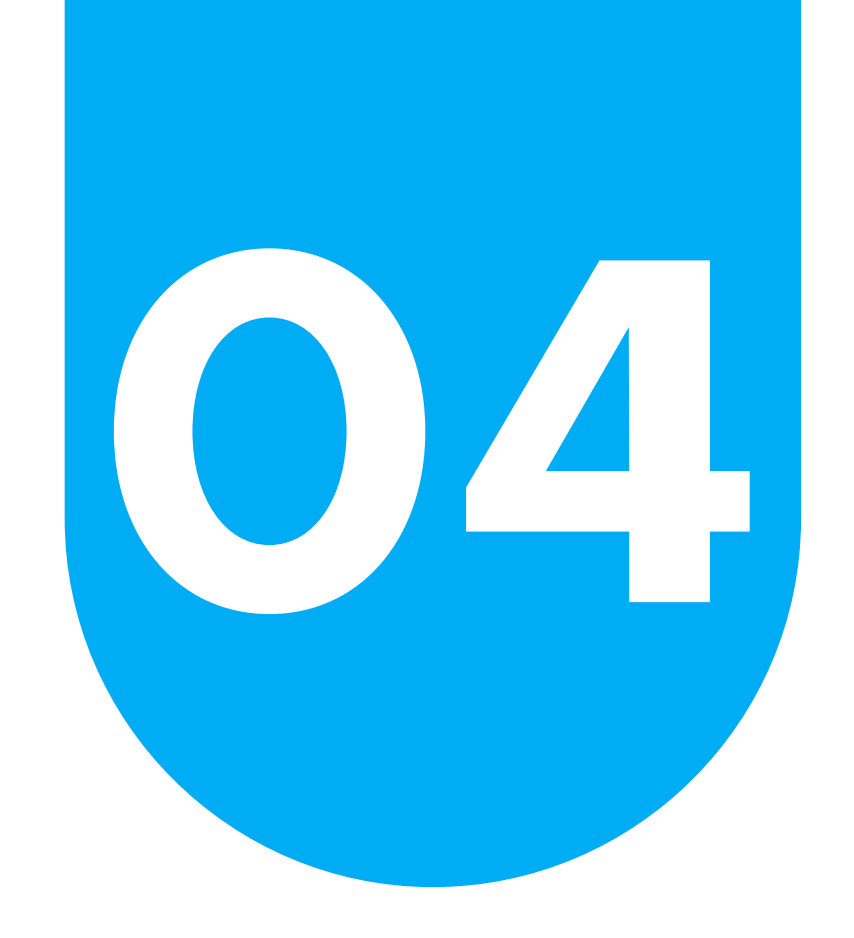

## **En el reporte encontrará el detalle de la siguiente información:**

- Caso de negocio (businessApplicationId)
- Código de comercio (merchantId)
- Nombre comercial (merchantName)
- Número de pedido (purchaseNumber)
- Nombre del remitente (senderName)
- Nro. de tarjeta (enmascarado) del remitente (senderAccountNumber)
- Nombre del beneficiario (recipientName)
- Nro. de tarjeta (enmascarado) del beneficiario (recipientAccountNumber)
- Moneda (currency)
- Monto (amount)
- Número de referencia (referenceNumber)
- TID (tid)
- Tipo de transacción (transactionType)
- Fecha de transacción (transactionDatetime)
- Hora de transacción (transactionDatetime)
- Código de acción (actionCode)
- Código de resultado (resultCode)
- Código de aprobación (approvalCode)
- Código de respuesta (responseCode)

# **Reporte de transacciones**

## **Descarga de reporte**

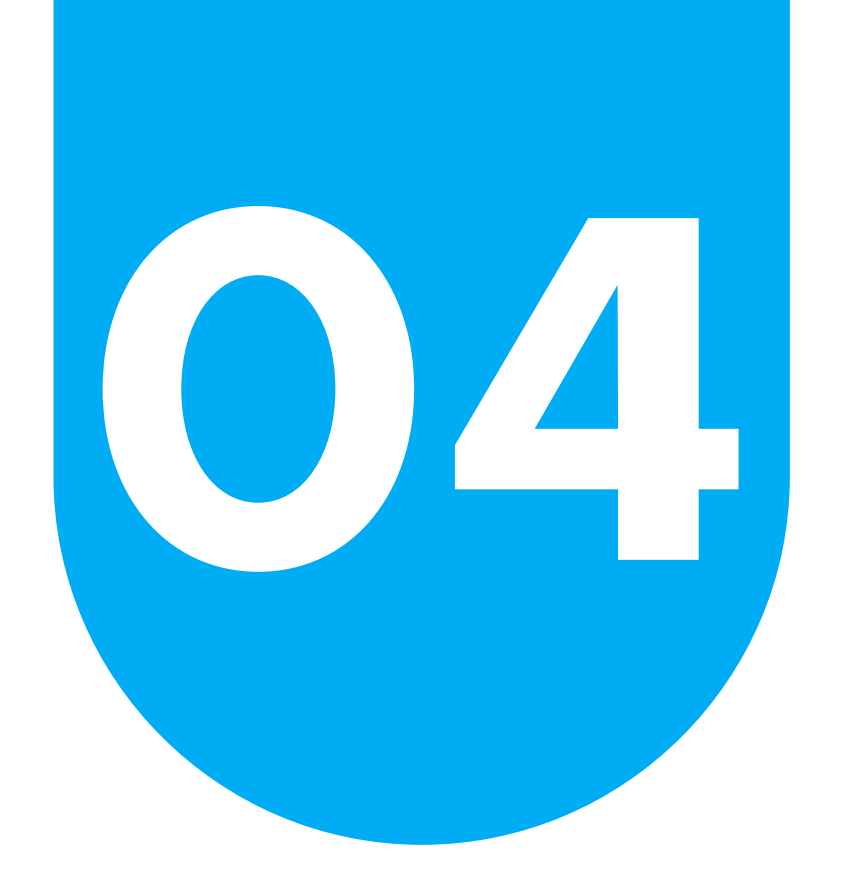

## **En el reporte encontrará el detalle de la siguiente información:**

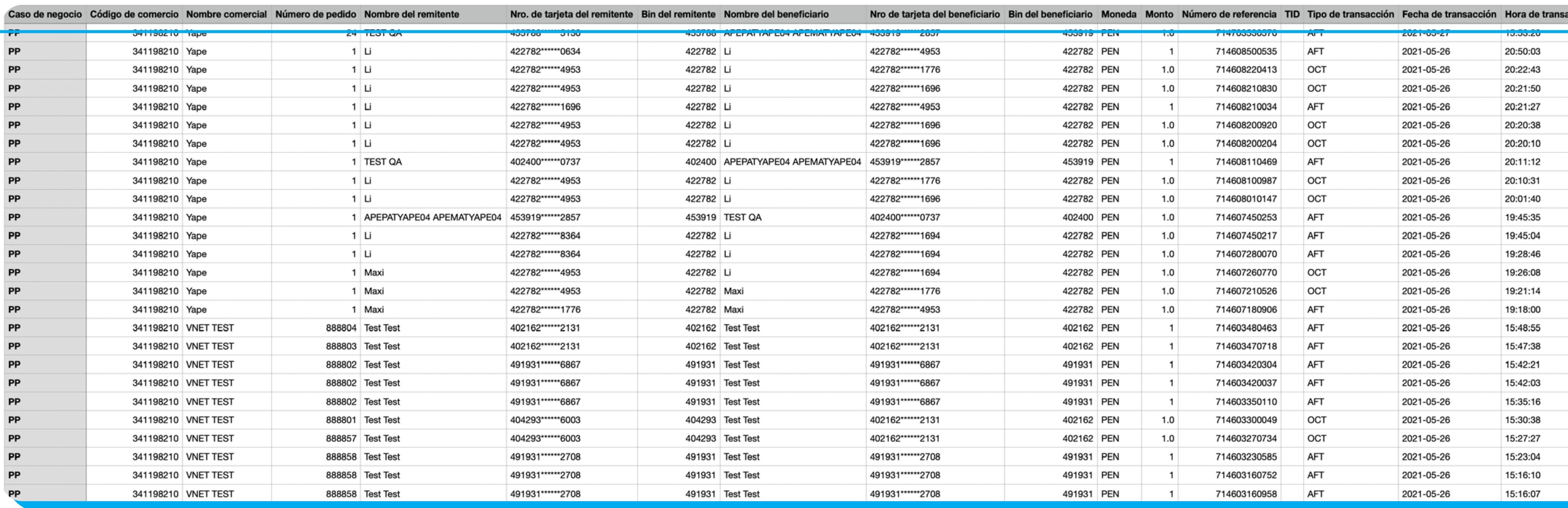

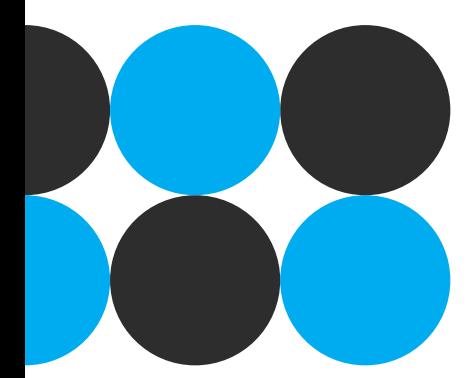

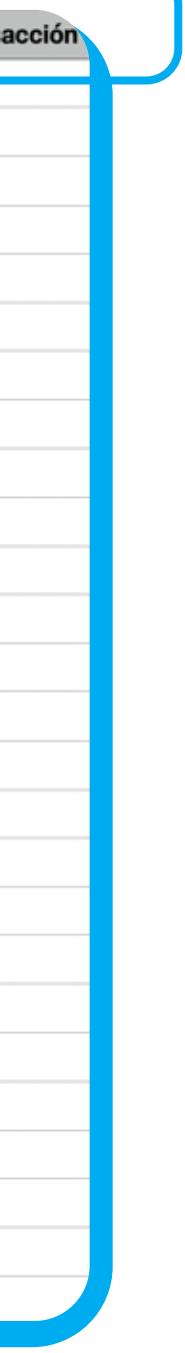

## **Reporte de transacciones Descarga de reporte**

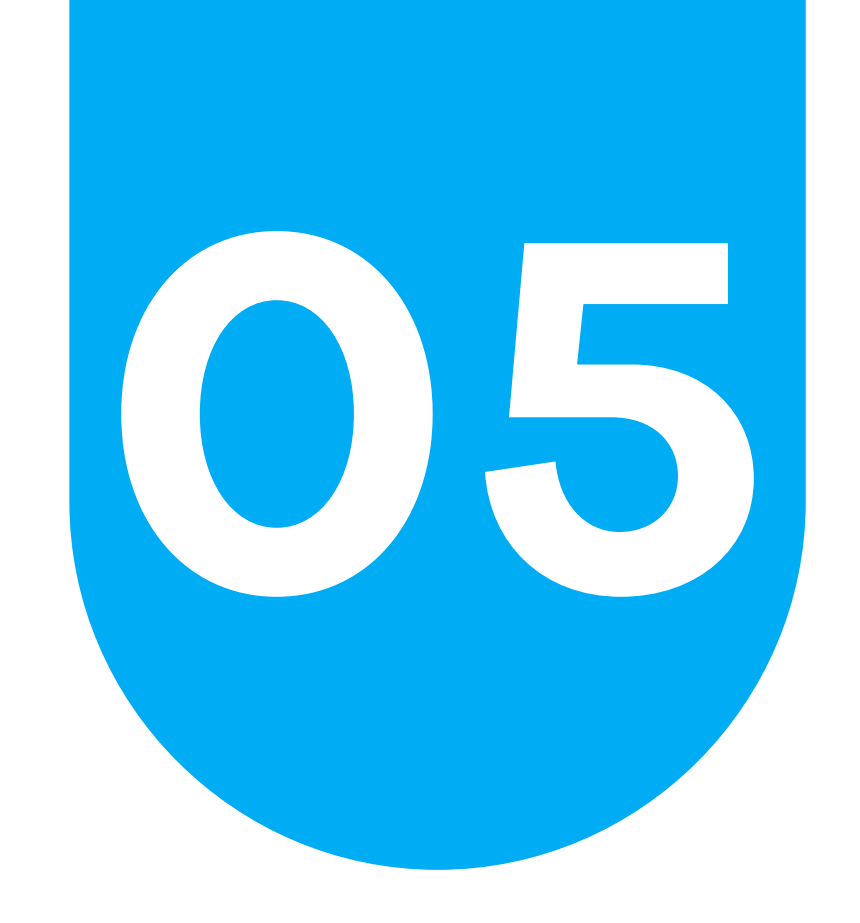

# **05 Configuración de límites**<br>Buscar configuración de límites **Buscar configuración de límites**

**Seleccionar el tipo de transacción y dar click en BUSCAR. Nota:** Los valores referenciales son AFT y OCT

En la parte inferior se mostrarán los resultado de la búsqueda en los que podrá visualizar

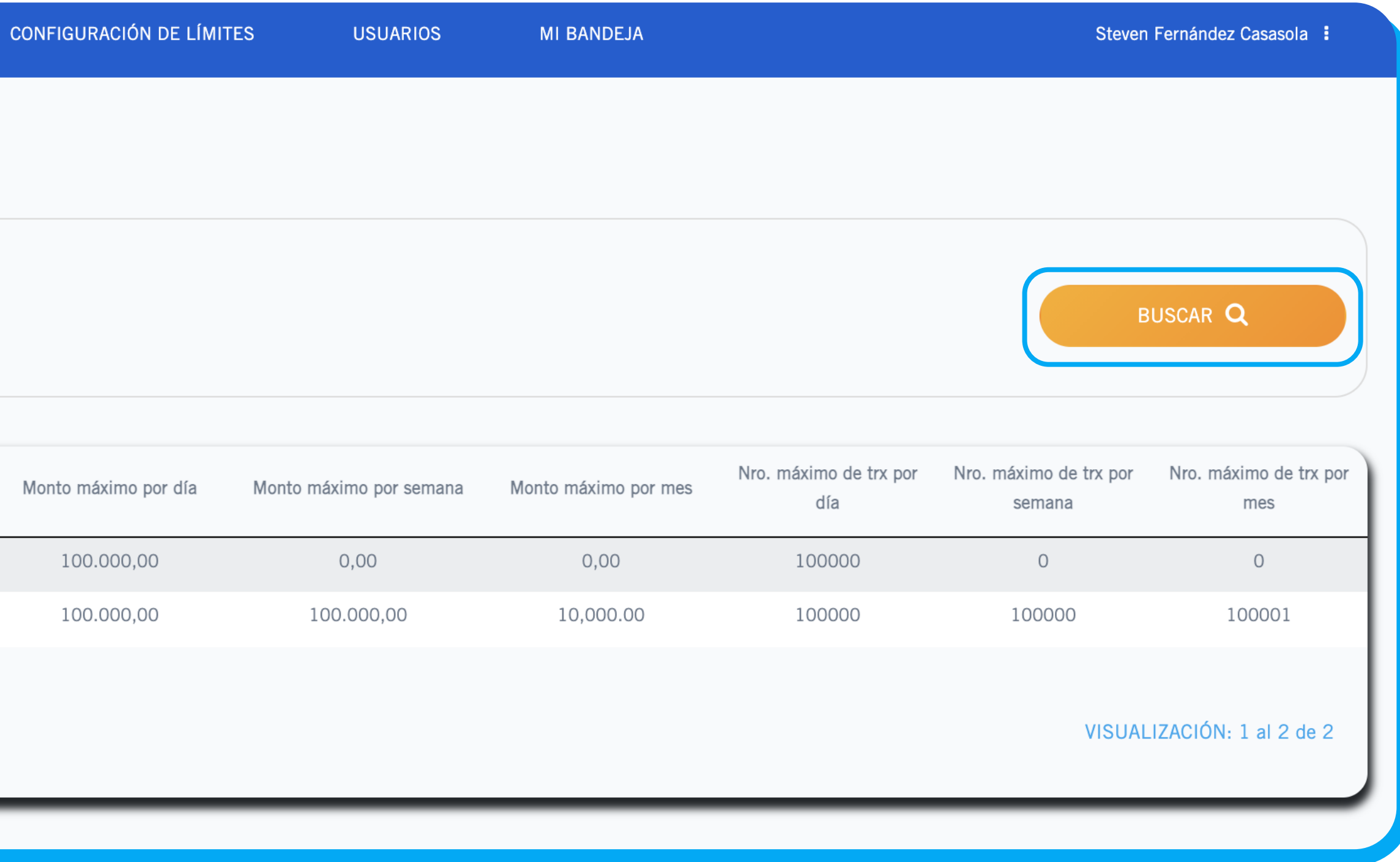

solo sus límites configurados

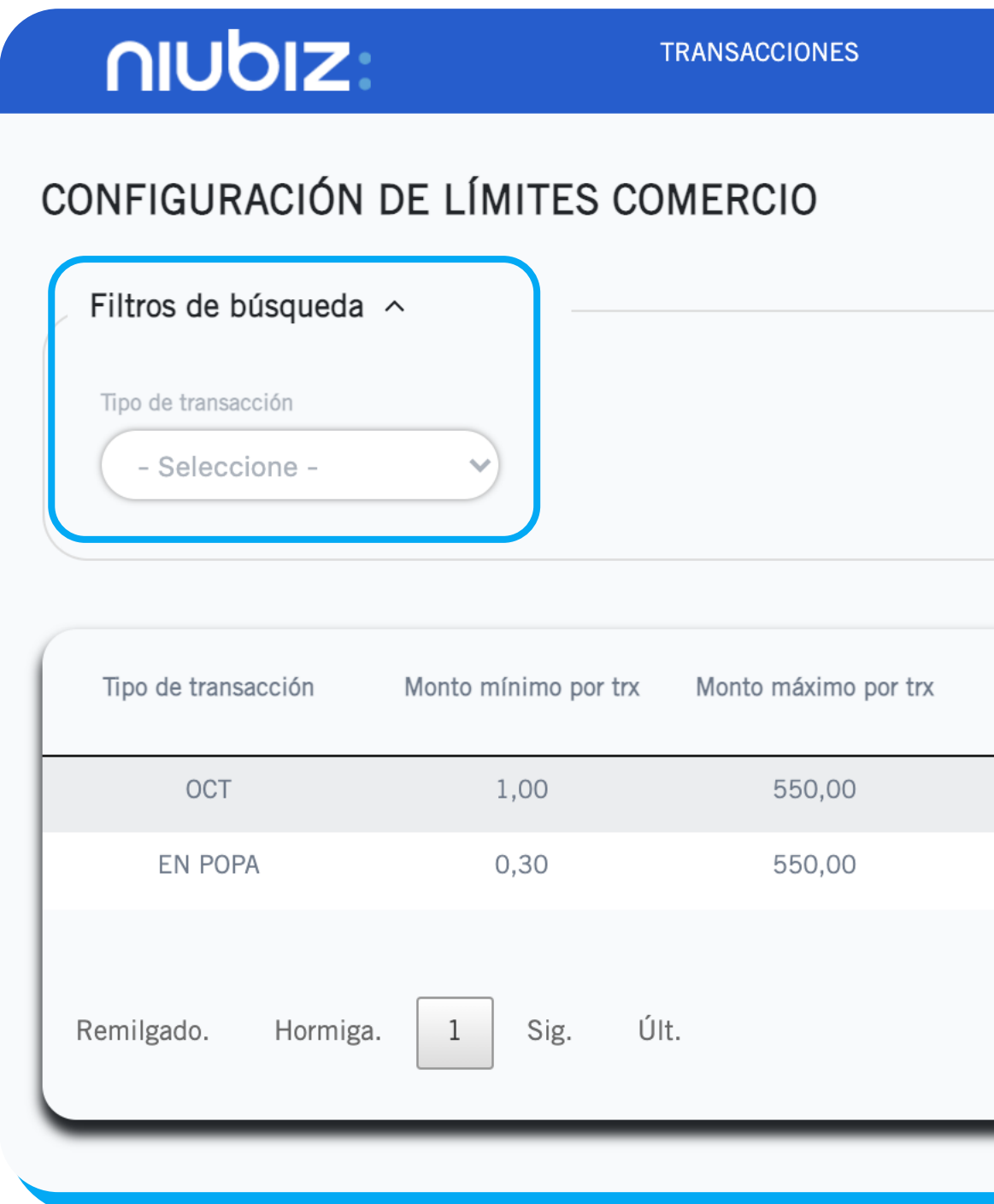

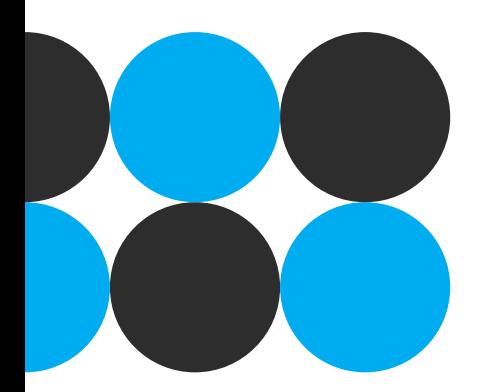

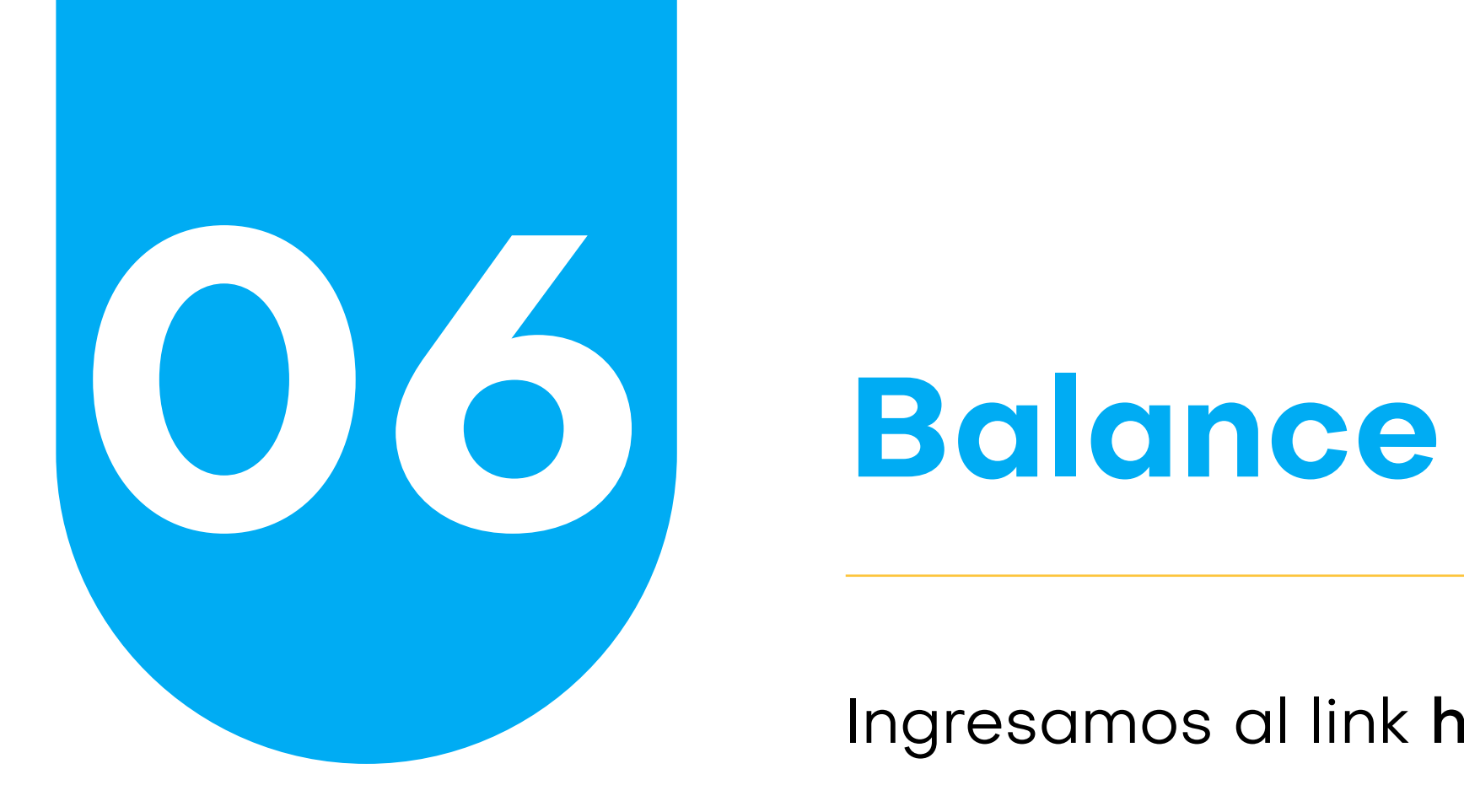

Ingresamos al link https://bovisadirect-qa.apps.vntapp.com/

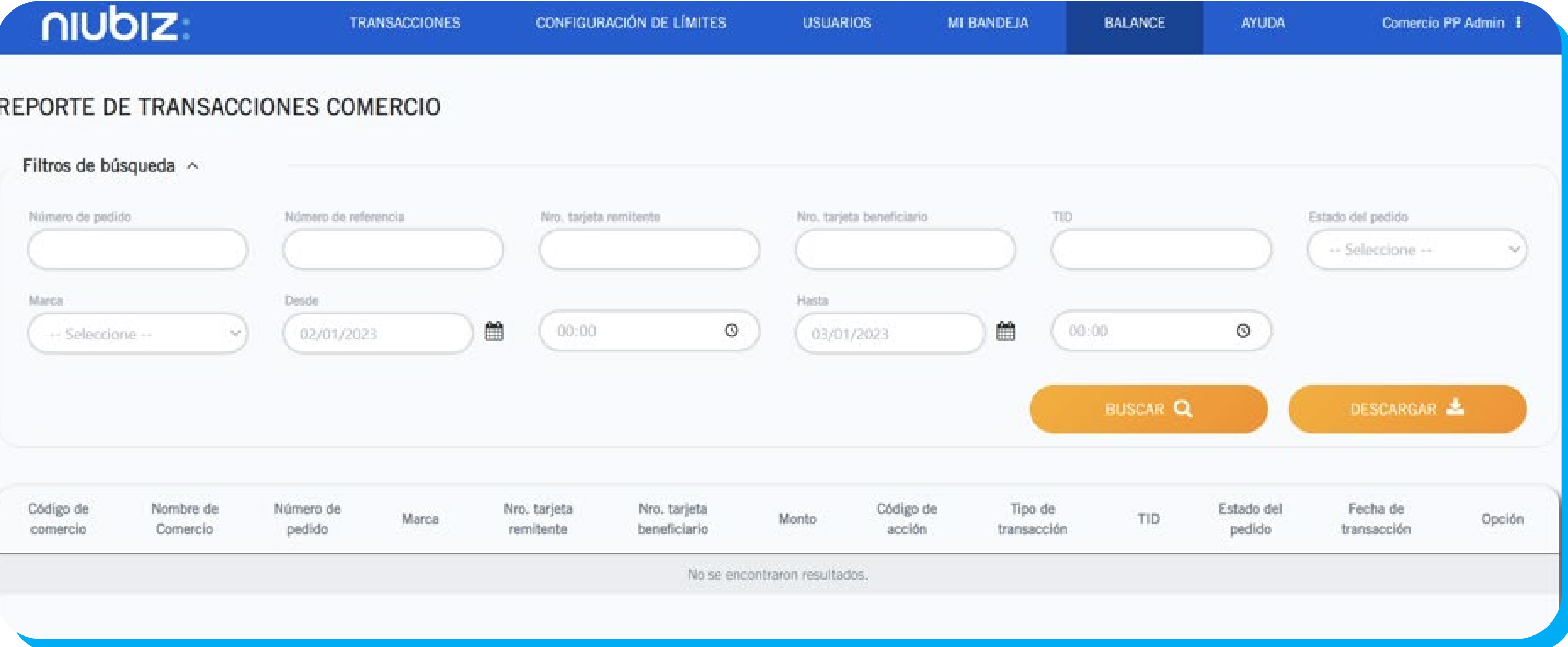

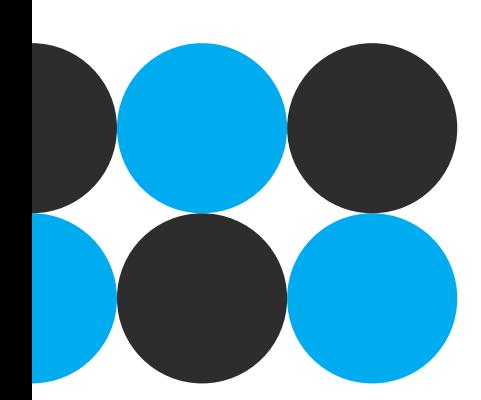

Hacemos clic en el botón "Balance" ubicado en el menú principal del backoffice.

Una vez ingresado, se mostrará una ventana donde encontrará toda la información de su cuenta de fondeo. Entre las opciones se tiene:

- Saldo actual en la moneda del comercio
- Filtros de búsqueda por:
	- o Estado (del abono)
	- o Mes (en que se registró el abono)
	- o Año (en que se registró el abono)
- Descargar el listado de los abonos
- Generar abono
- Detalle de abono

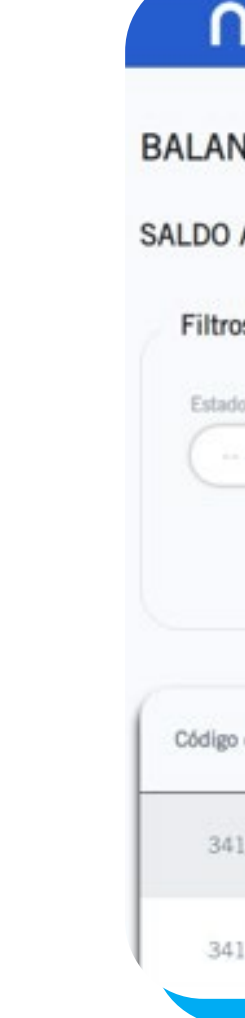

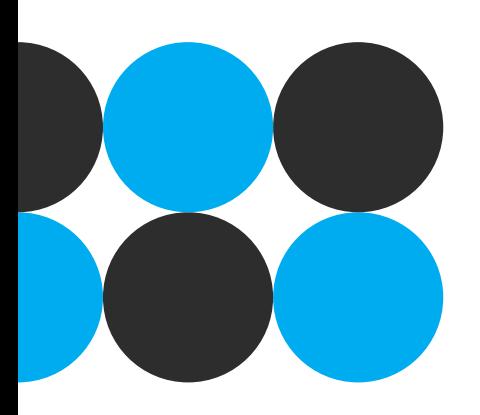

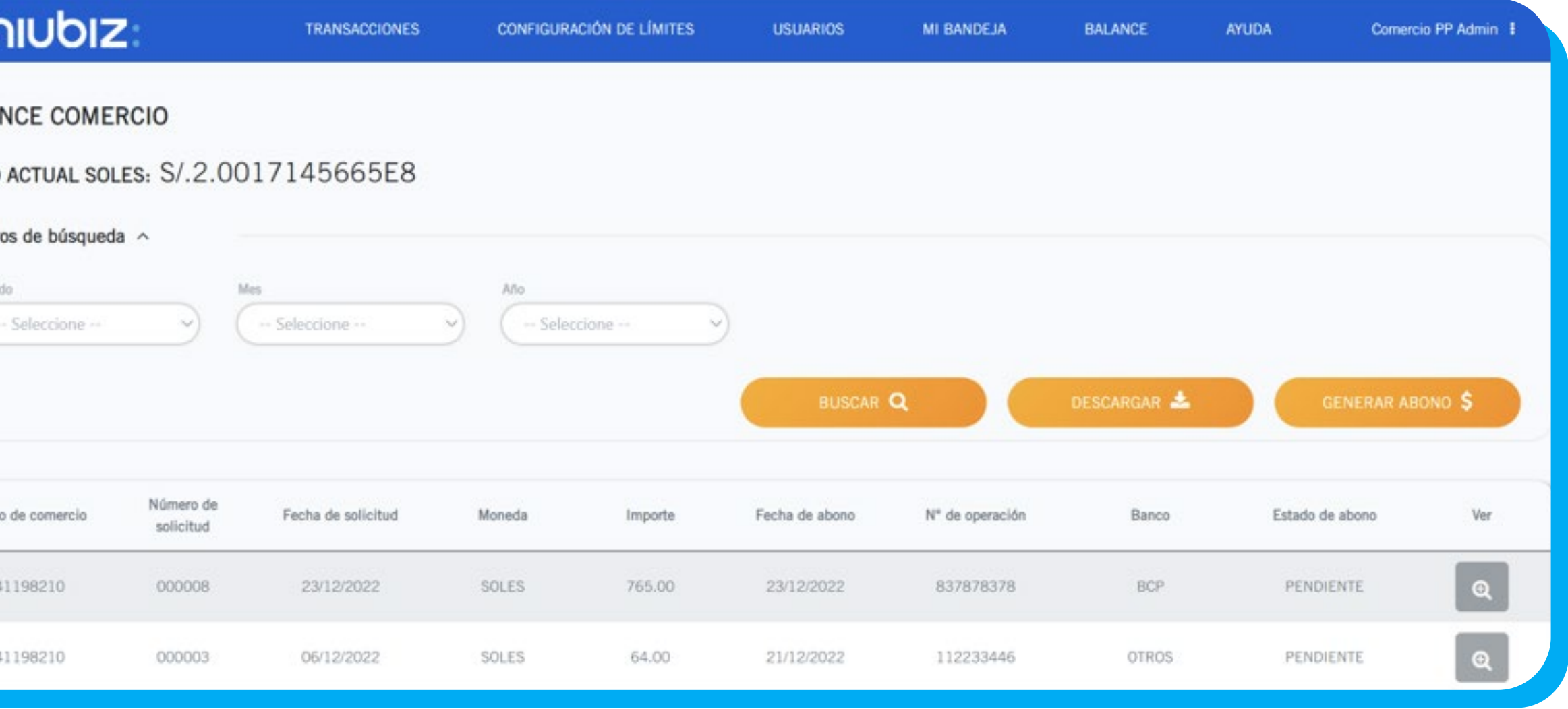

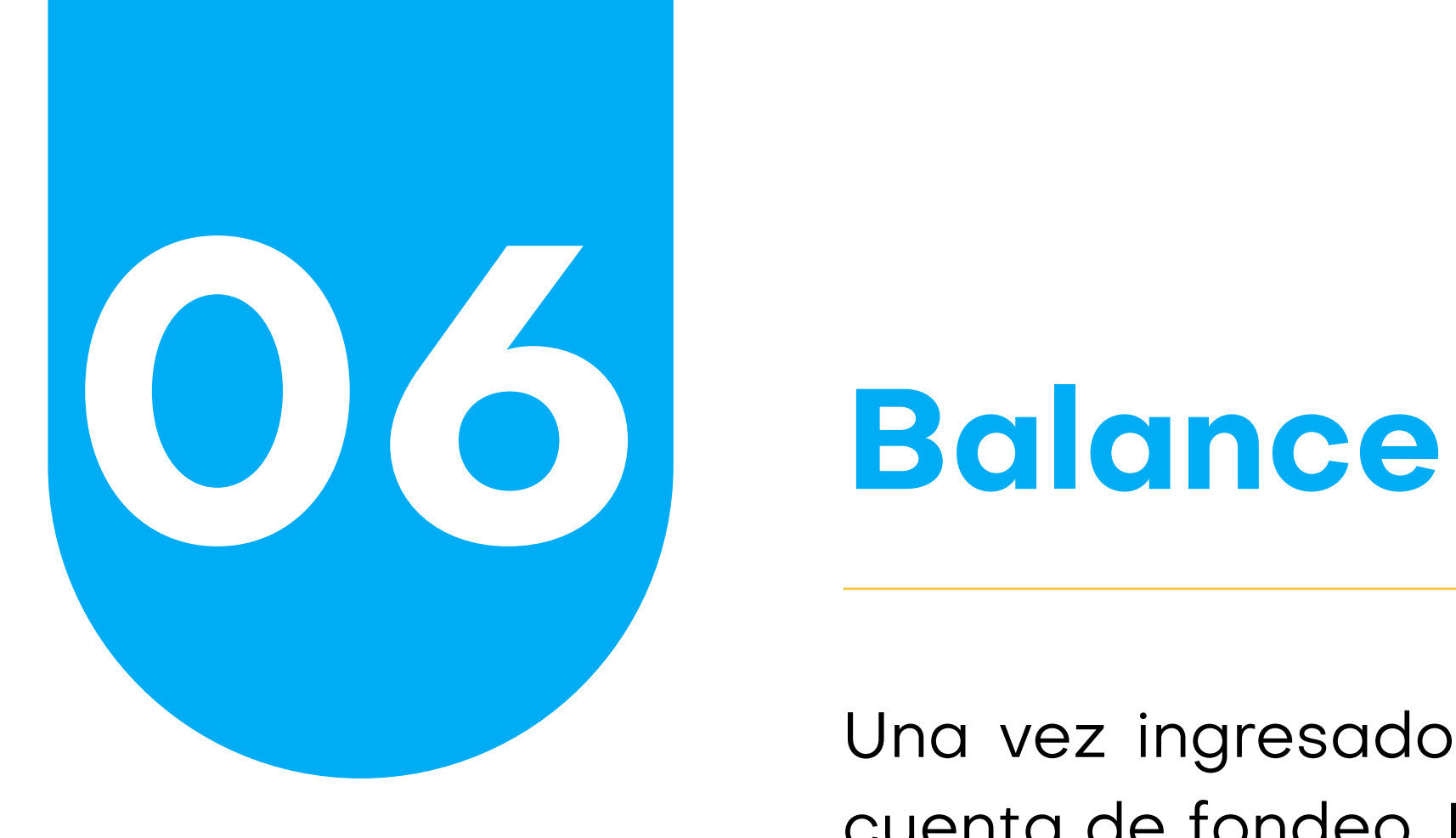

# **Balance Filtrar abonos**

Para poder filtrar el listado de los abonos, hay que tener en cuenta las 3 opciones de filtrado.

- Estado: Es el estado de los abonos. Pueden ser
	- o Pendiente: Significa que el abono esta pendiente de ser aprobado
	- o Aprobado: El abono fue aprobado y se reflejará en su saldo actual
	- o Rechazado: El abono fue rechazado
- Mes: Mes cuando se registró el abono en el sistema
- Año: Año cuando se registró el abono en el sistema

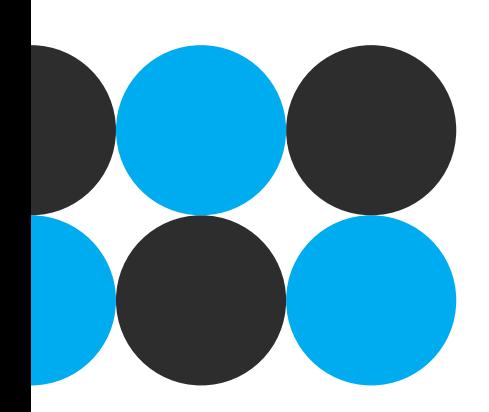

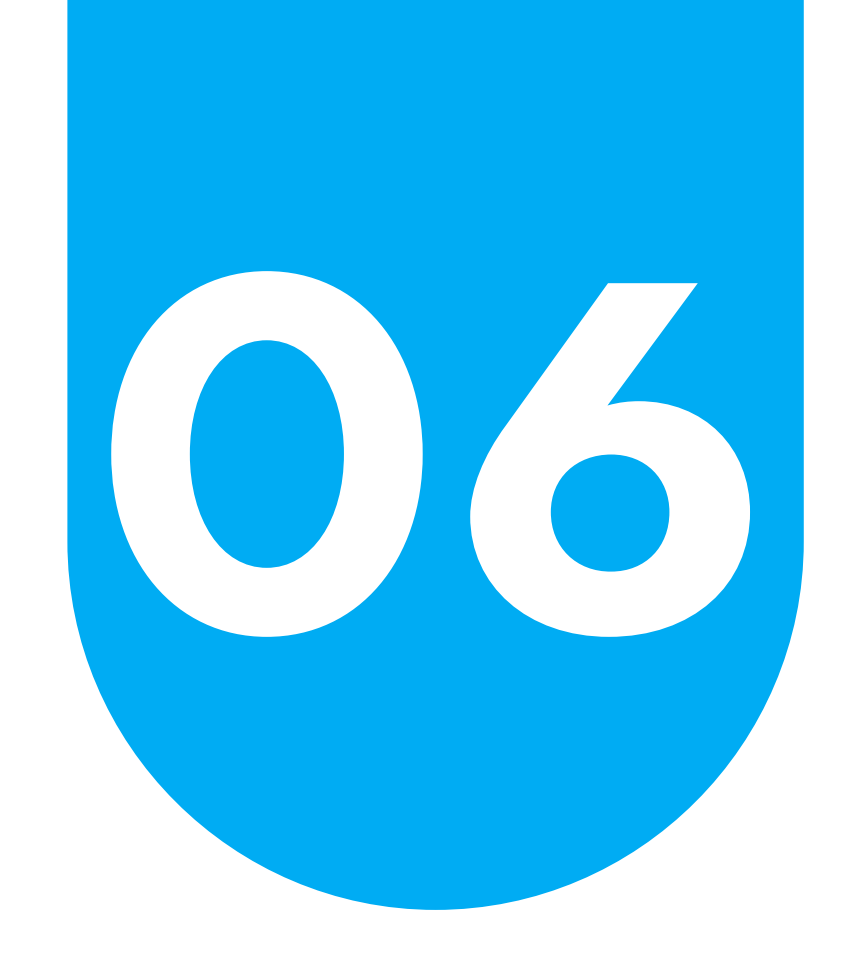

Teniendo en cuenta ello, es necesario hacer clic en el botón "Buscar" para que se tengan en cuenta los criterios de filtros seleccionados y que se muestren en la tabla de resultados. Caso contrario, se mostrarán todas las operaciones de abono.

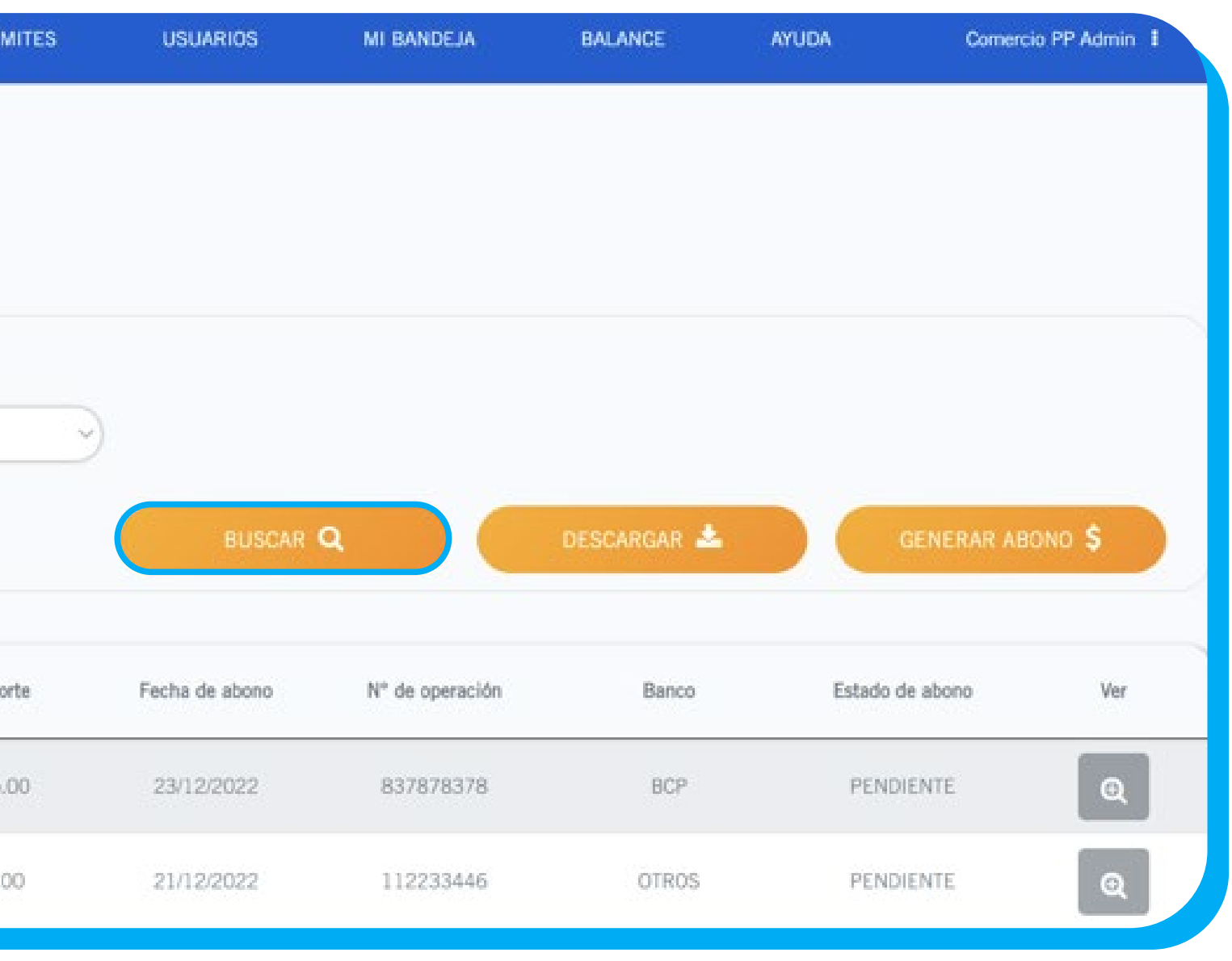

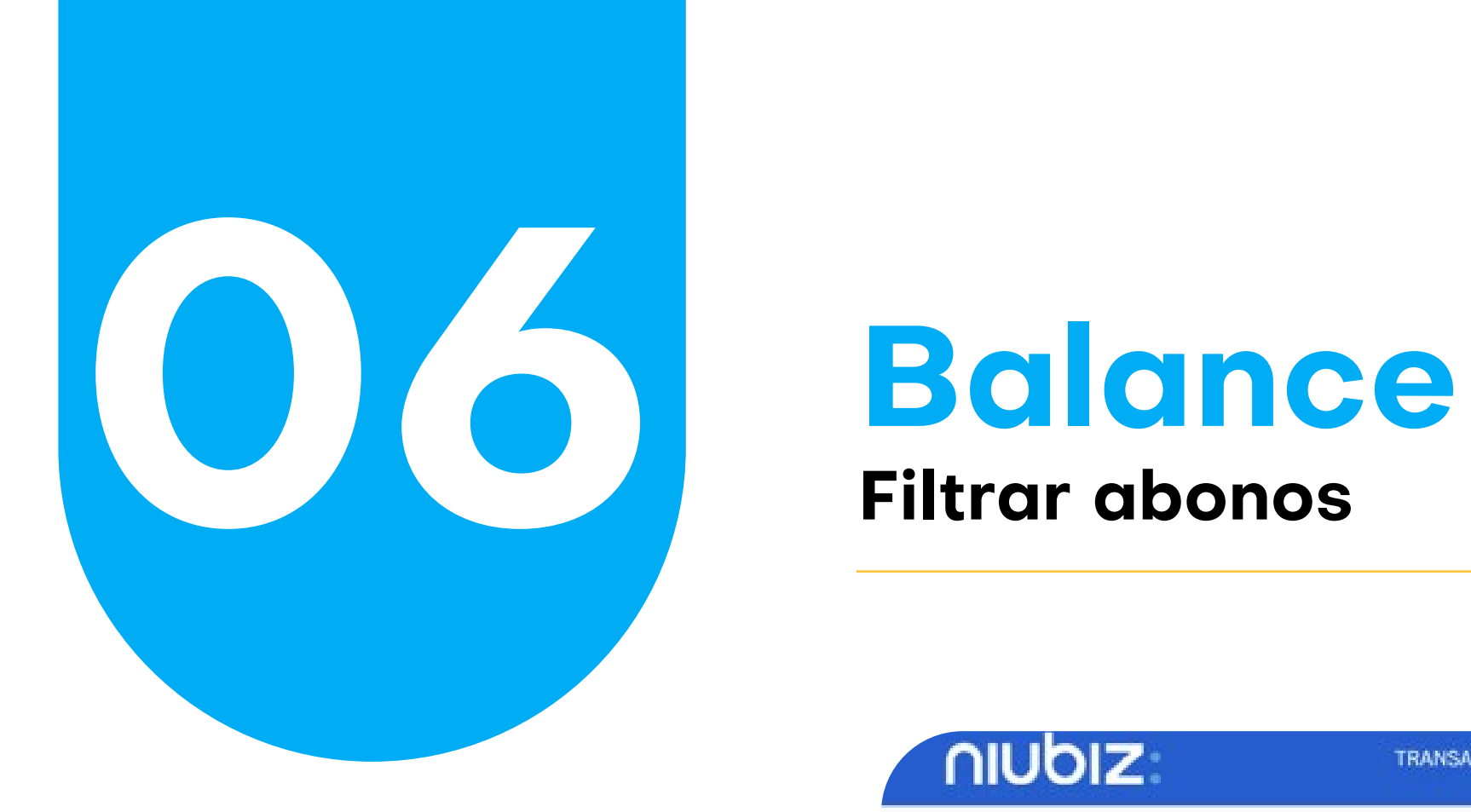

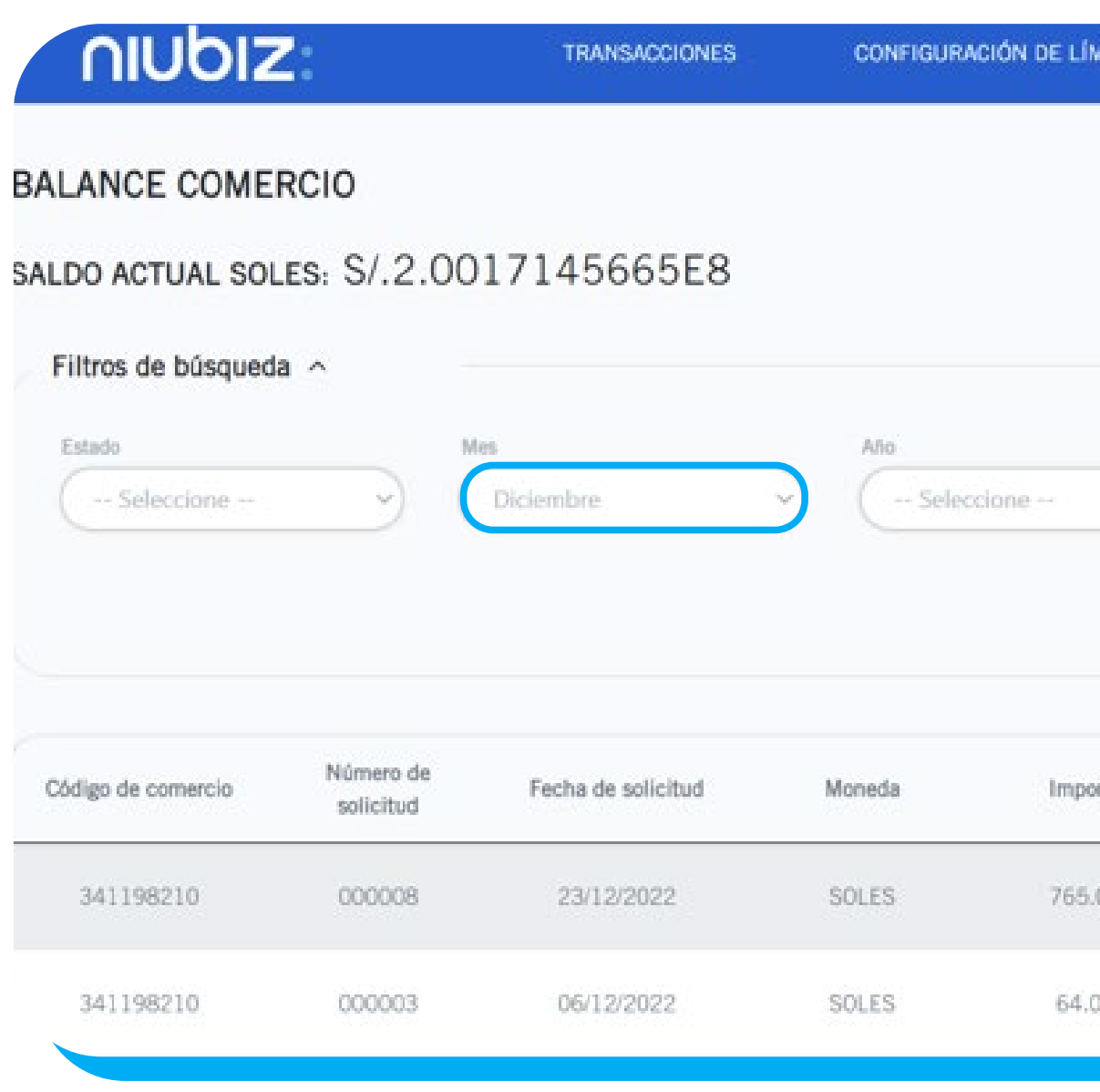

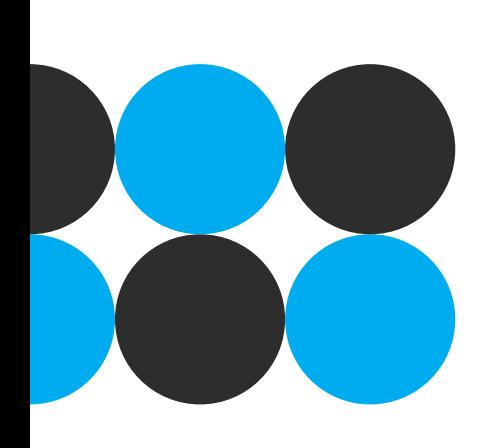

Importante: En caso de que no se tenga datos que cumplan con los criterios de búsqueda, aparecerá el

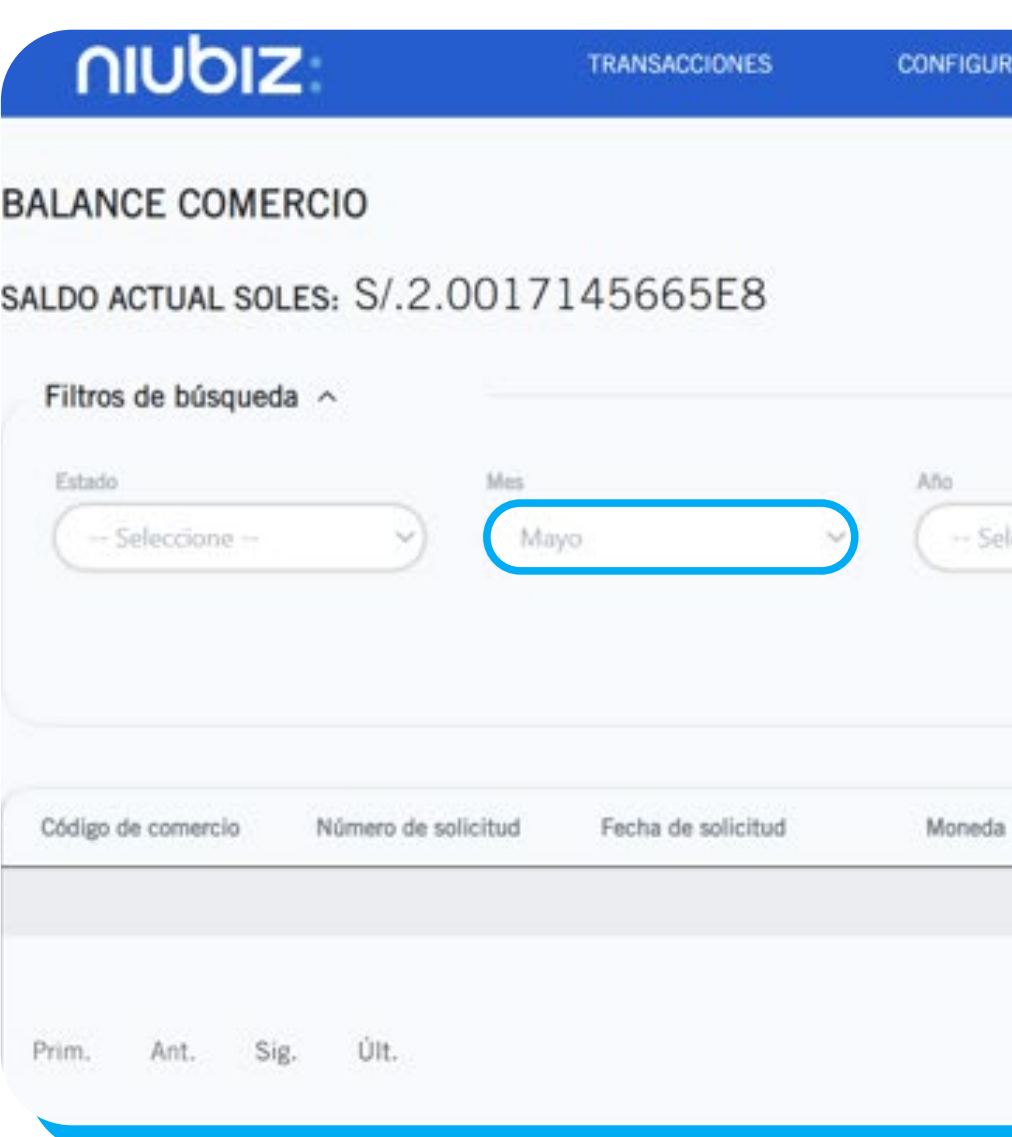

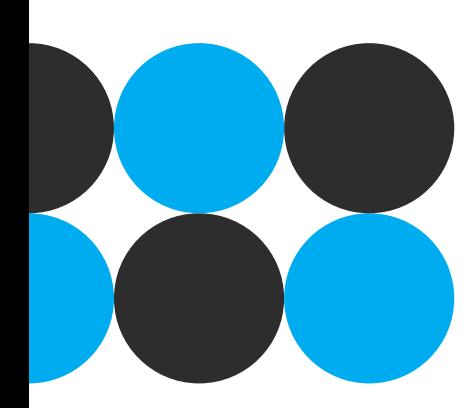

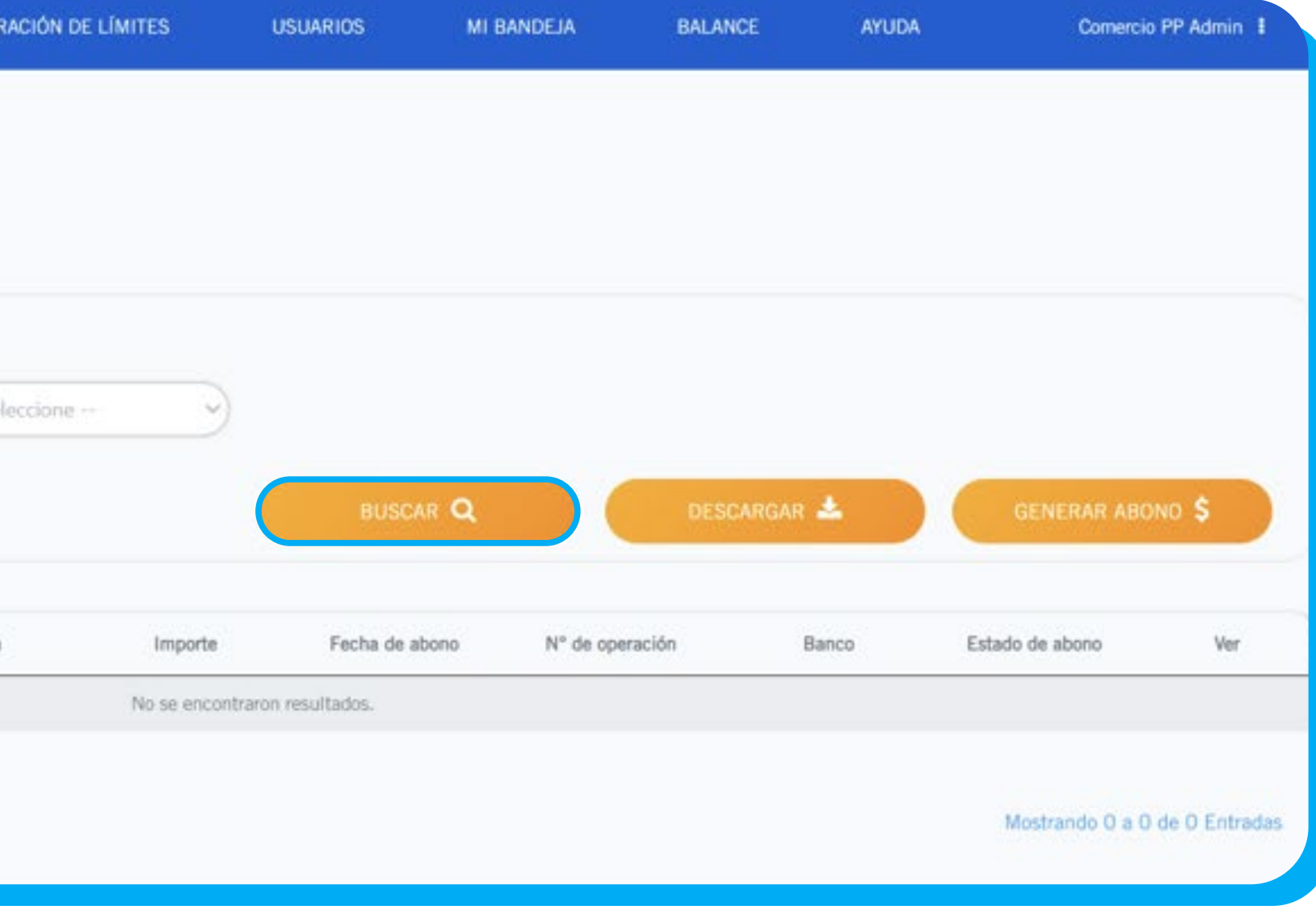

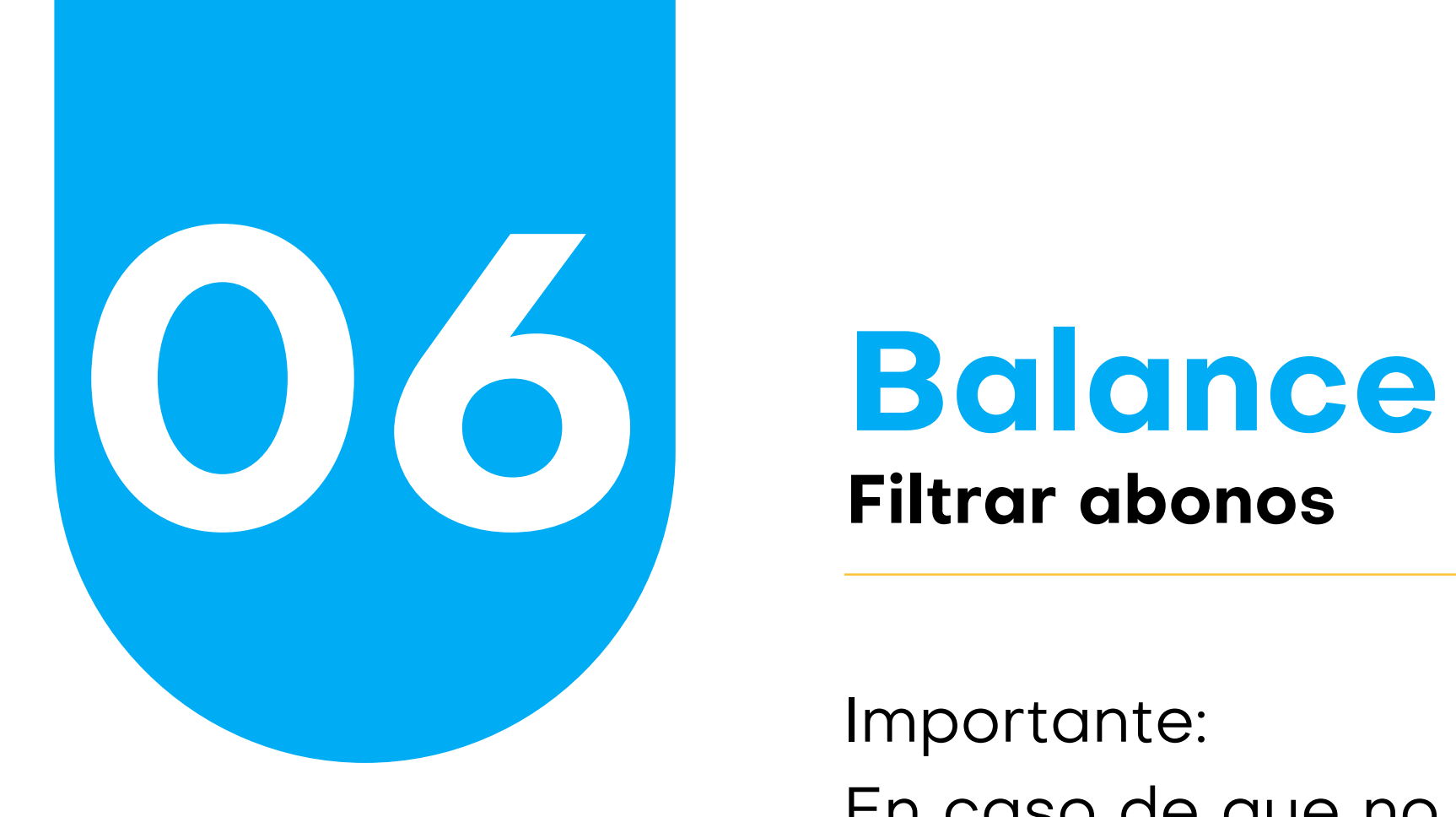

Esta opción te permite registrar el listado de abonos en formato CSV separado por comas. Para ello, es necesario que se realice la búsqueda teniendo en cuenta los criterios de filtros mostrados en el paso anterior. Caso contrario, se obtendrán todos los abonos realizados. Para ello, establecemos los criterios de búsqueda y hacemos clic en el botón "Buscar". Una vez que visualicemos datos en la tabla y estamos de acuerdo con exportar dicha información, procedemos a hacer clic en el botón "Descargar".

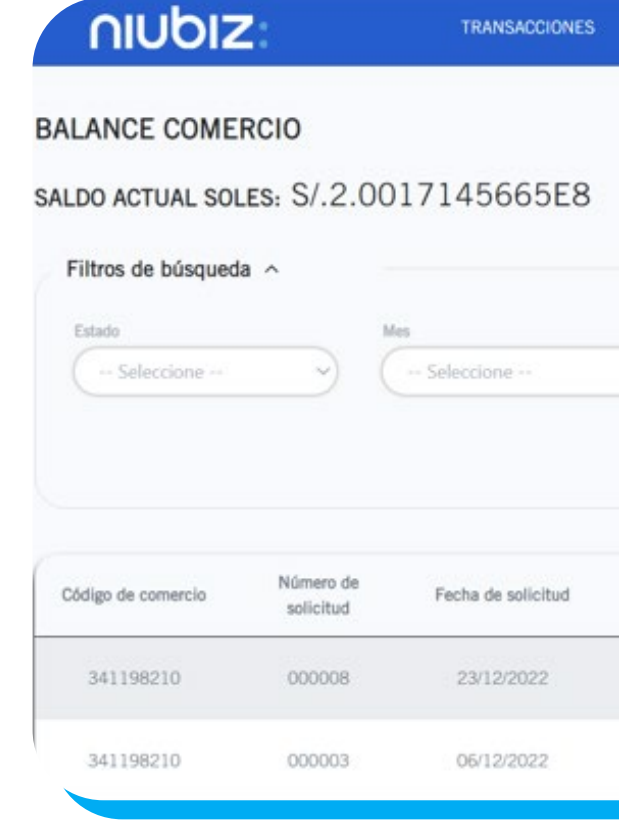

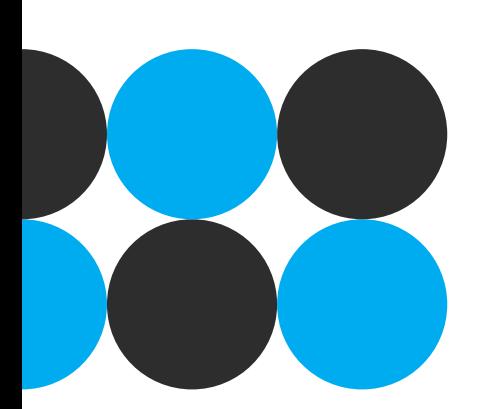

Una vez clicado el mencionado botón, se procederá a descargar la información el documento con el nombre "Reporte\_Balance.csv". Al abrir el documento, podemos observar que trae la misma información mostrada en la tabla. Las columnas que incluye el reporte son: Nro, Código de comercio, Número de solicitud, Fecha de solicitud, Moneda, Importe, Fecha de abono, Número de operación, Entidad bancaria, Estado de abono y Observación.

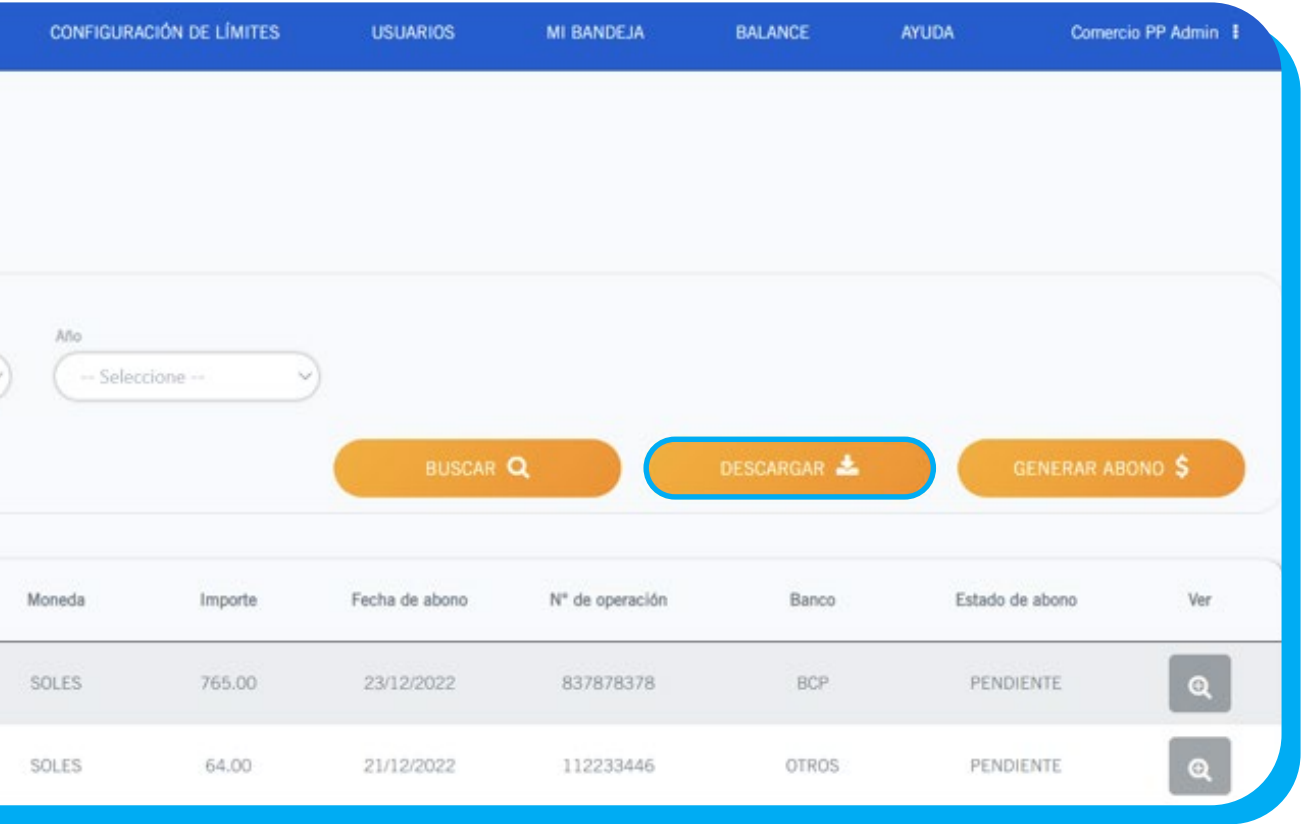

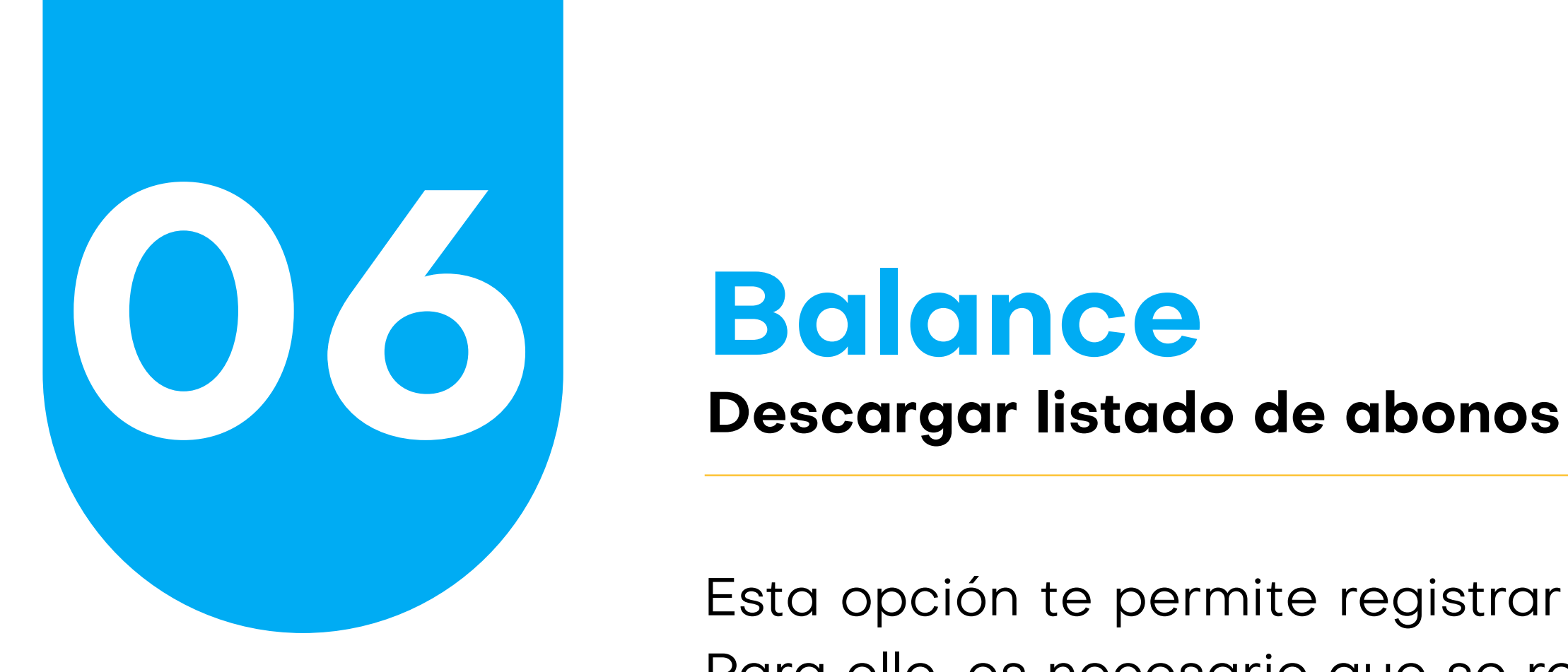

## **Balance Detalle de abonos**

Esta opción permite visualizar el motivo del rechazo de un abono. Por ello, solo está habilitado para aquellos abonos con estado igual a "Denegado". No se tendrá habilitado dicha opción para los abonos con estado "Pendiente" y/o "Aprobado". Abonos con estado "Denegado".

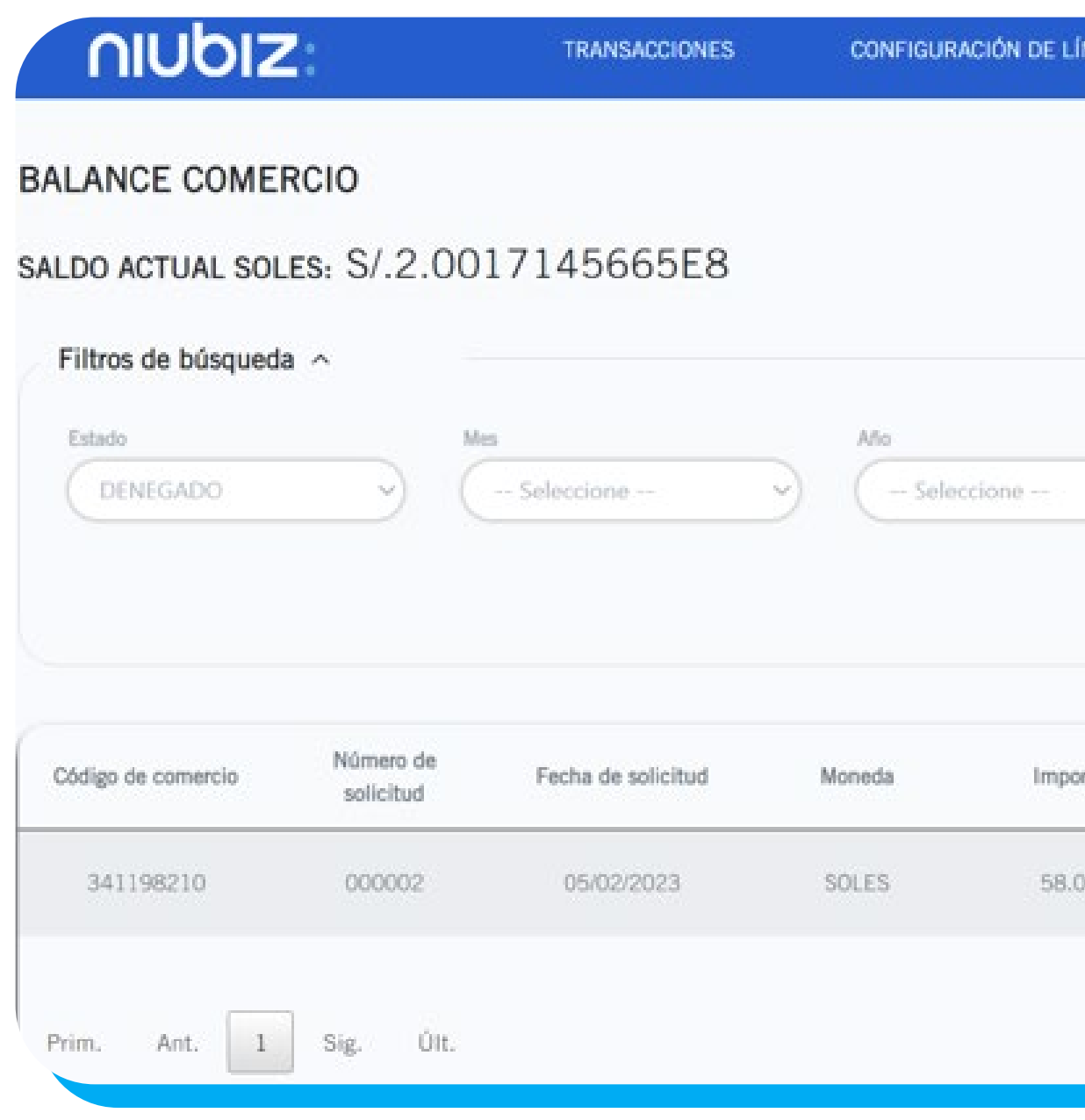

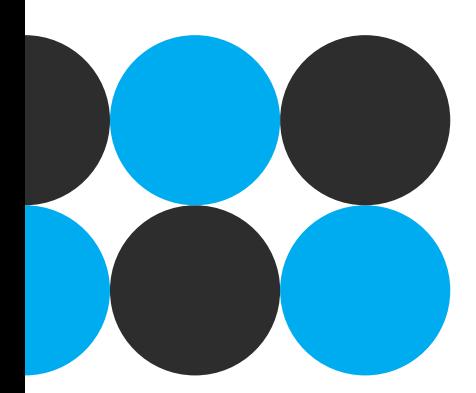

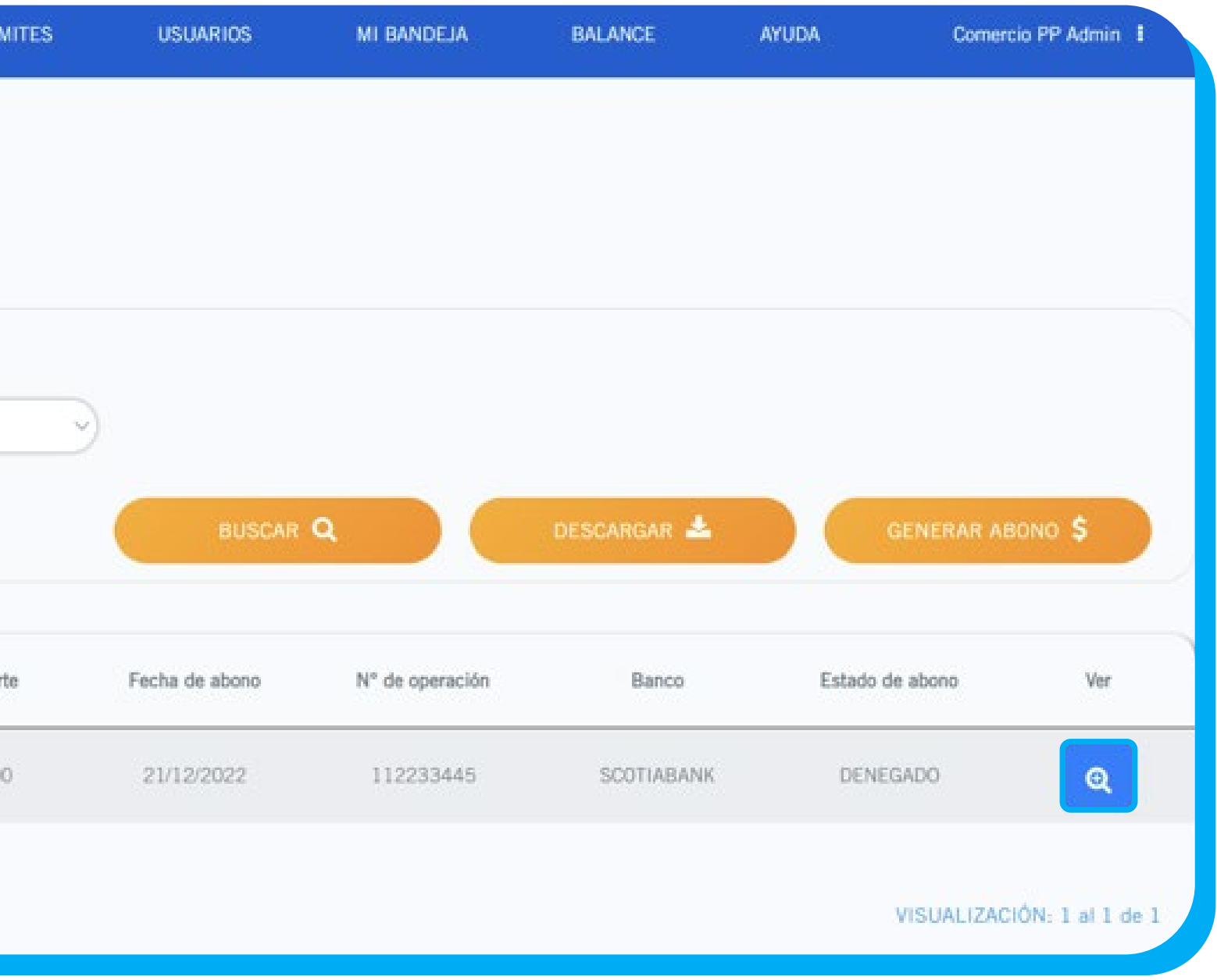

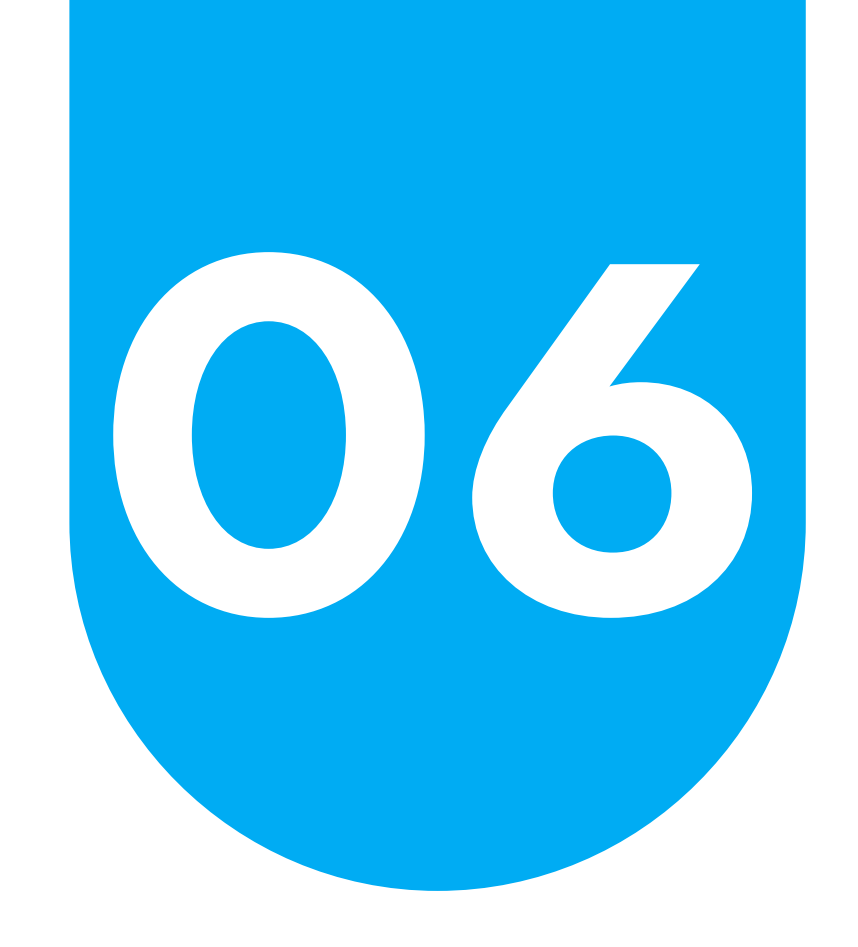

Esta opción permite registrar un abono a la cuenta de fondeo del comercio. Para ello, se hará clic en el botón "Generar abono".

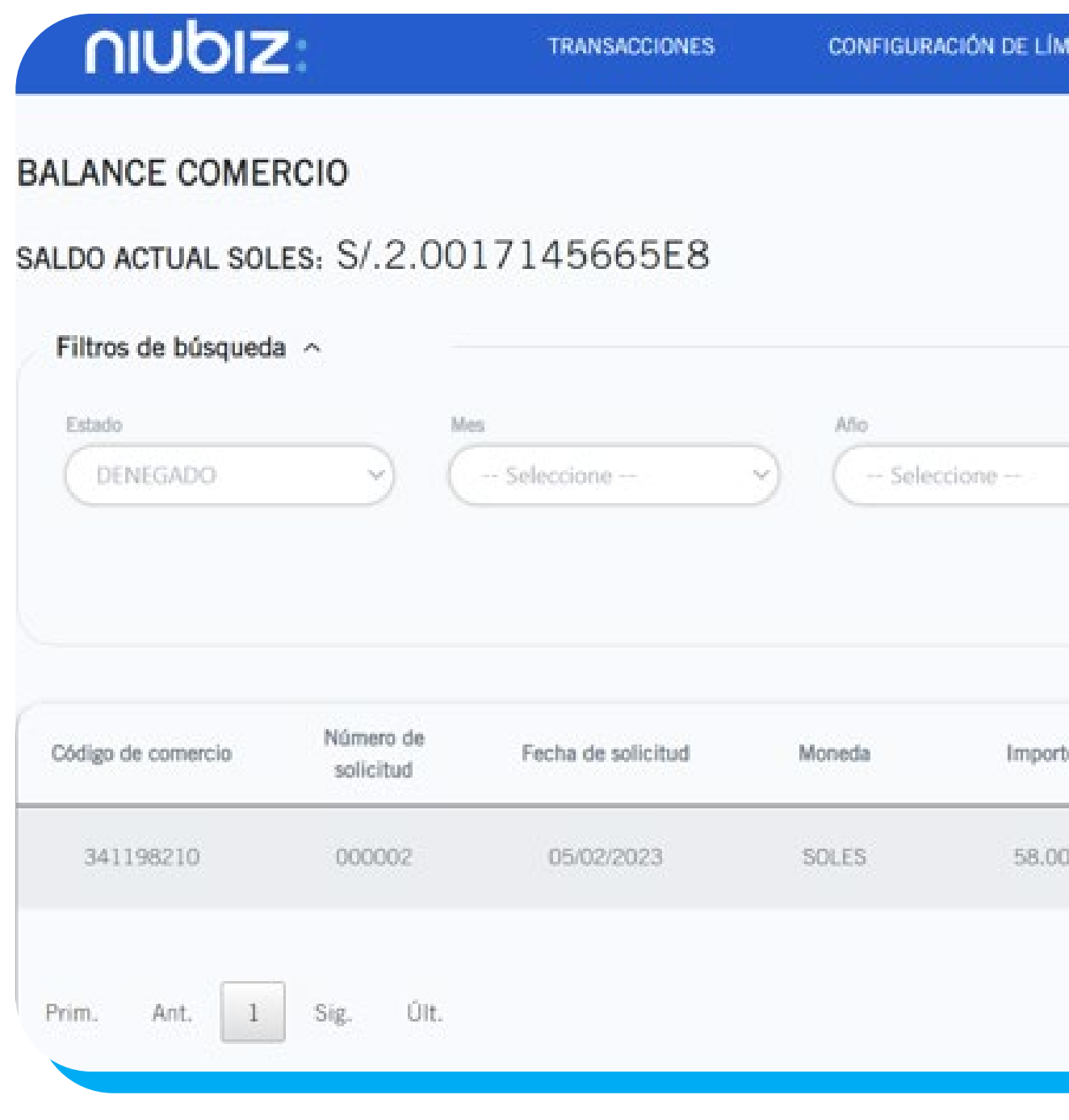

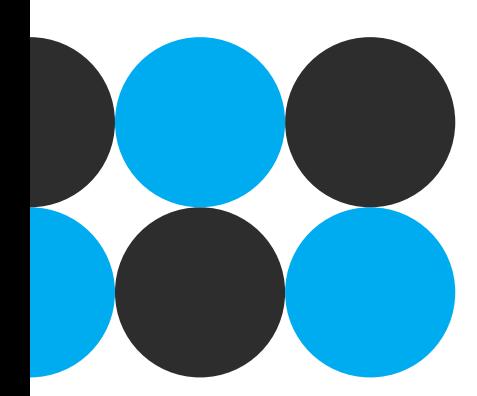

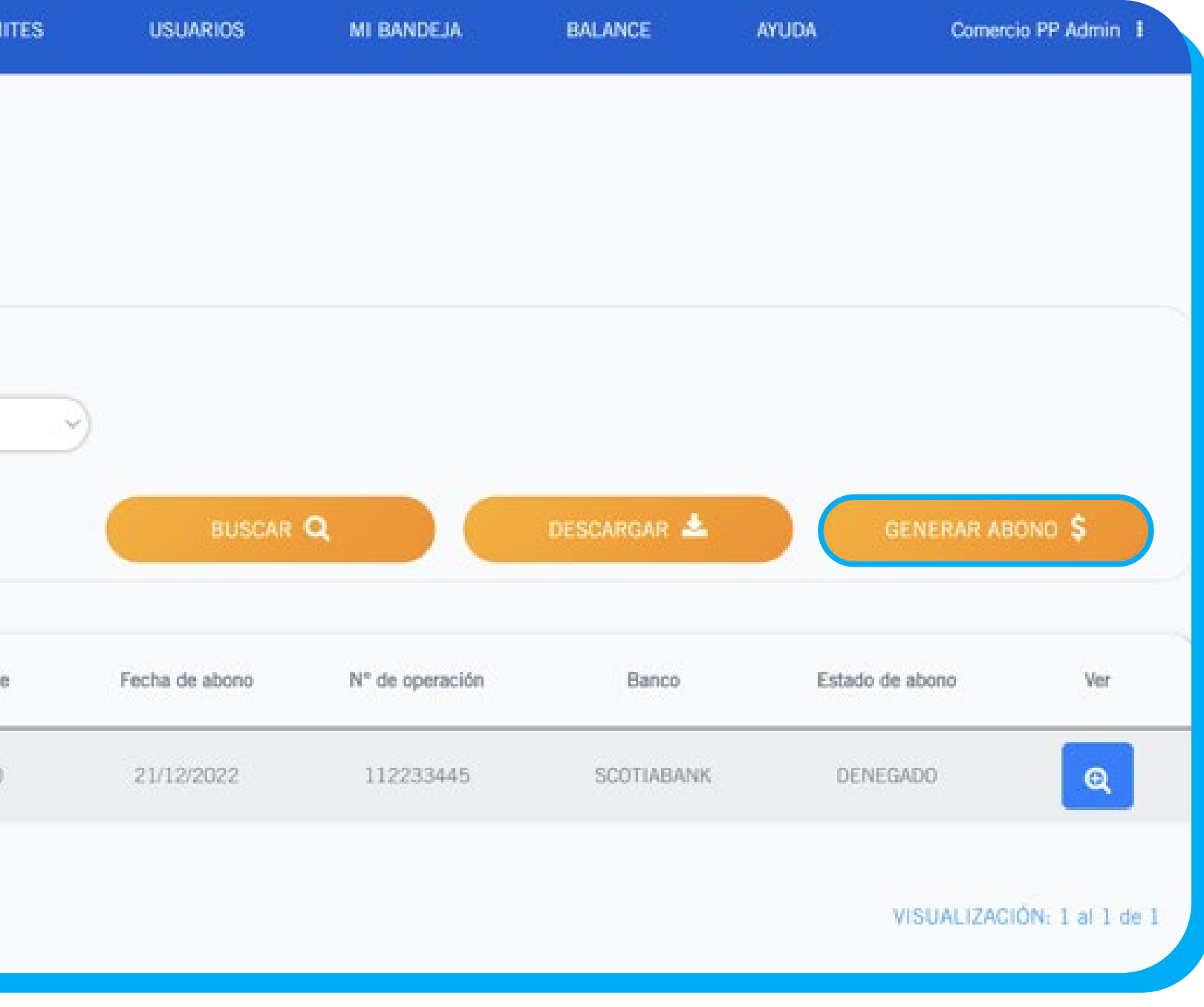

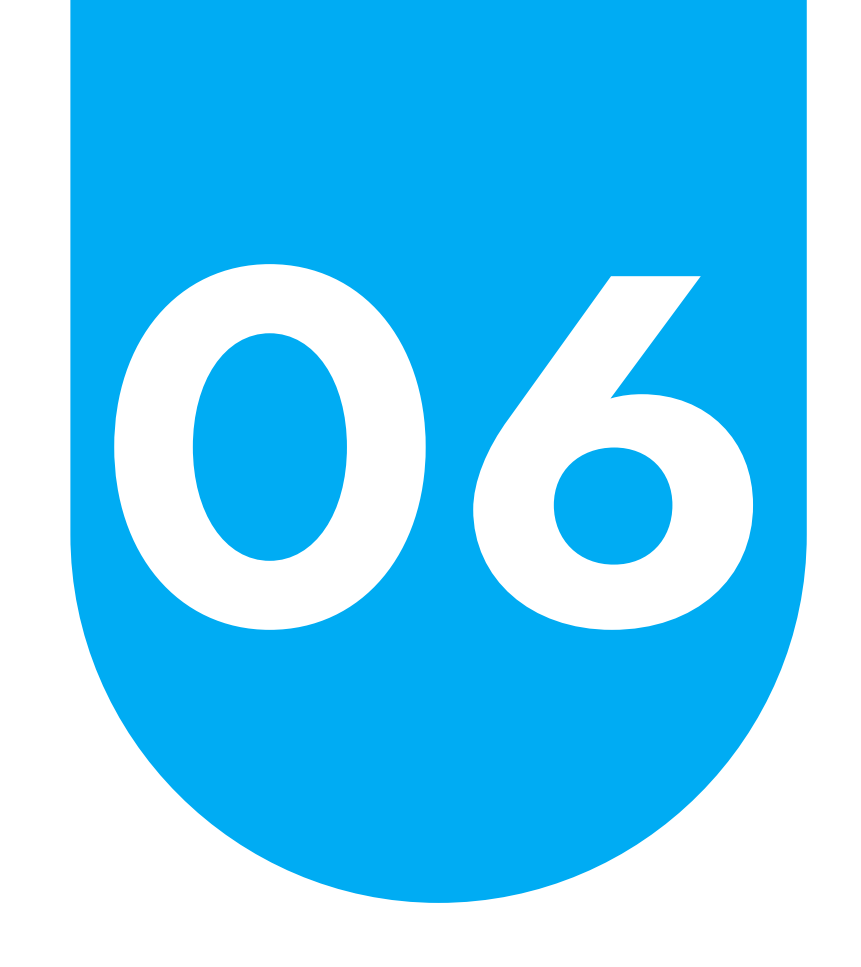

Una vez clicado en botón, aparecerá una ventana emergente con un formulario en donde se deberá ingresar los siguientes datos de forma obligatoria:

- Número de operación: Es el numero de operación emitido por la entidad bancaria
- Entidad Financiera: Entidad bancaria de donde se hi la transferencia. En caso de que el banco no se encuent en la lista, seleccionar "Otros".
- Fecha de abono: Fecha en que se realizó el abono
- Monto: El monto transferido o abonado.
- Moneda: Este será un dato que no se podrá modifica ya que es la moneda asociada al código de comercio.

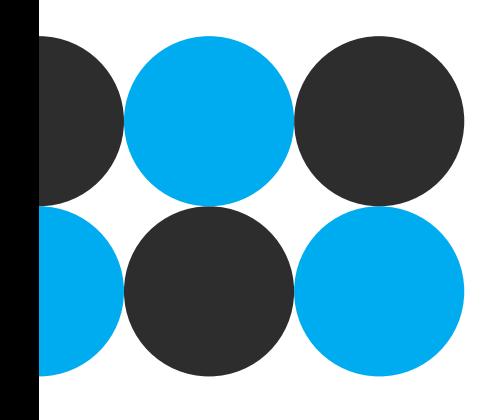

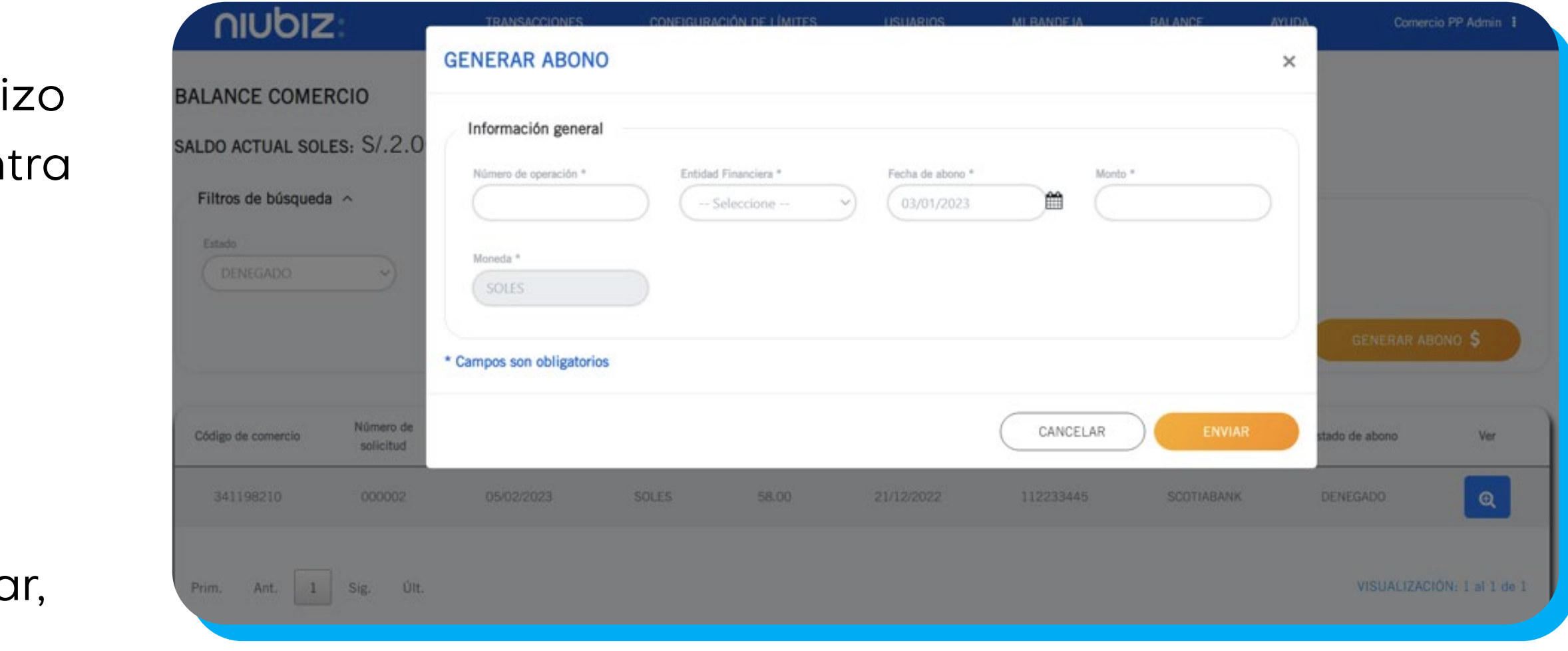

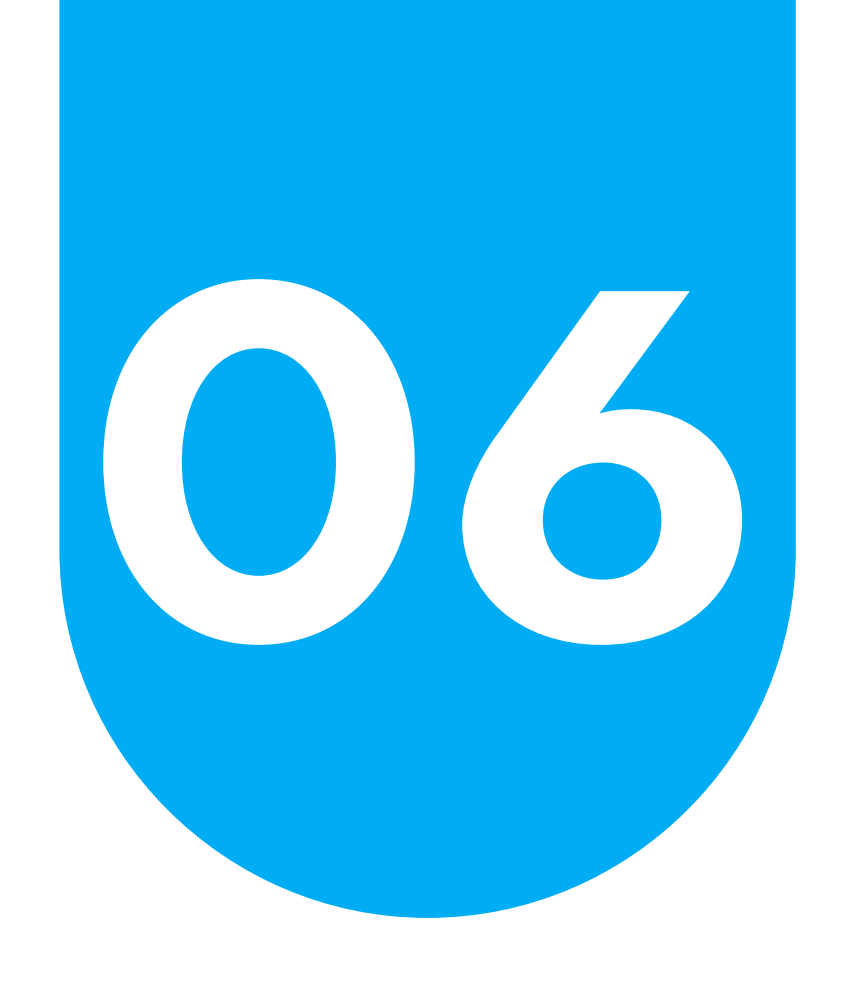

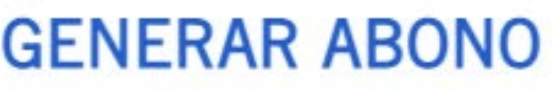

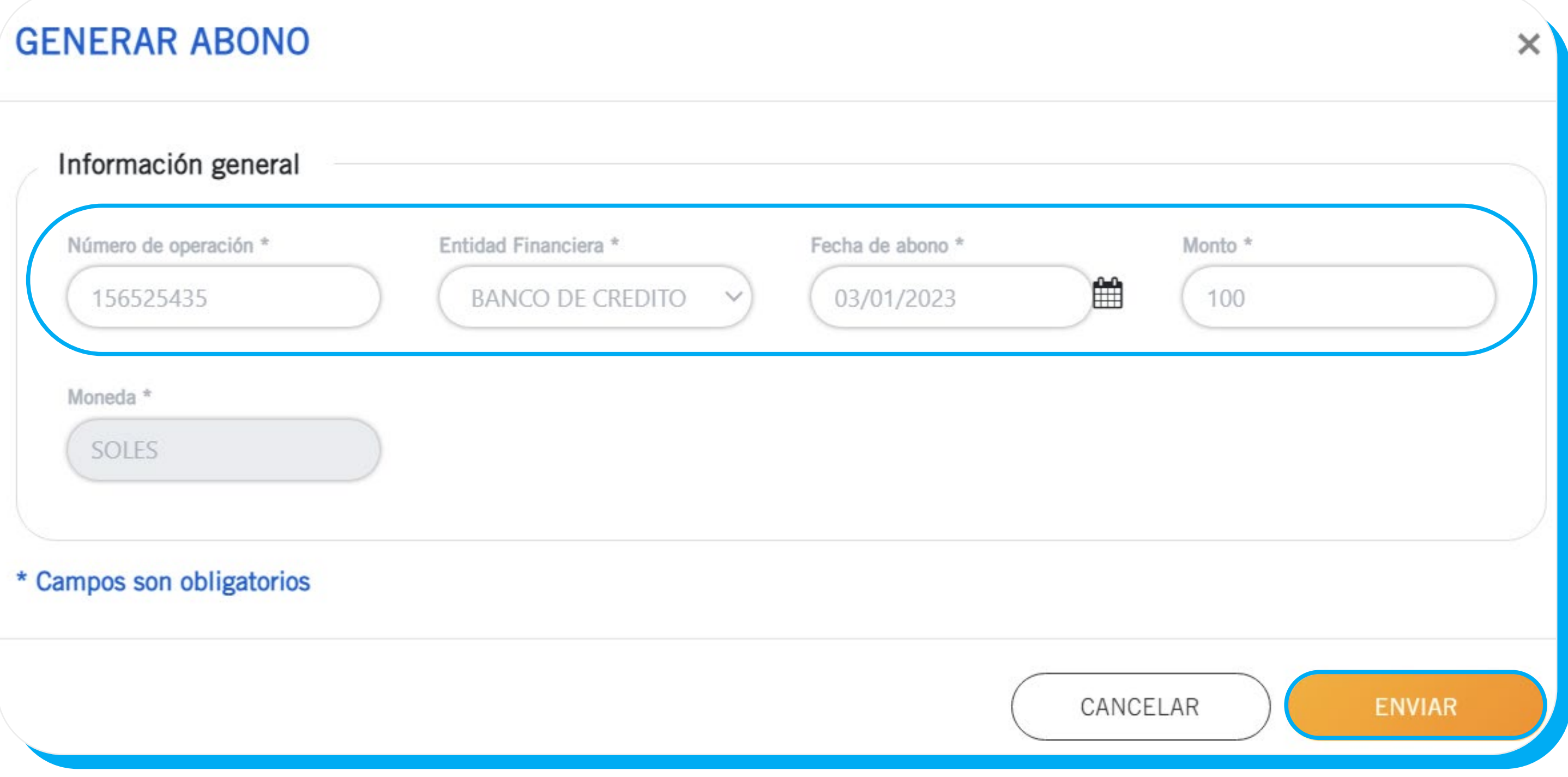

![](_page_31_Picture_5.jpeg)

## Una vez ingresado los datos, se deberá hacer clic en el botón "Enviar".

![](_page_31_Picture_0.jpeg)

## Luego de haber clicado, aparecerá un mensaje de envío exitoso y se mostrará en la tabla de

![](_page_32_Figure_6.jpeg)

abonos con estado "Pendiente".

![](_page_32_Picture_43.jpeg)

![](_page_32_Picture_4.jpeg)

![](_page_32_Picture_0.jpeg)

### Importante:

Todos los abonos pasarán por la aprobación de Contabilidad. En ese sentido, habrá dos posibles alternativas: la aprobación o denegación del abono. Cuando el abono es aprobado, el valor de la columna "Estado de abono" aparecerá como "Aprobado".

![](_page_33_Picture_33.jpeg)

![](_page_33_Picture_5.jpeg)

![](_page_33_Picture_0.jpeg)

Caso contrario, tendrá el valor de "Denegado" y se podrá ver el motivo de denegación al clicar el botón  $\alpha$ , en donde aparecerá una ventana emergente con la descripción del

![](_page_34_Picture_36.jpeg)

### **ABONOS OPERACIÓN**

Información del estado de solicitud:

Transacion denegada por monto diferente

![](_page_34_Picture_7.jpeg)

![](_page_34_Picture_37.jpeg)

![](_page_34_Picture_0.jpeg)